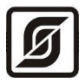

ОКПД2 26.51.70

ТН ВЭД 9032 89 000 0

## **Многофункциональный универсальный контроллер «Saturn-PLC»**

Руководство по эксплуатации

## **Часть 11. Пример диспетчеризации контроллера Saturn PLC**

**в SCADA LanMon 4**

ЕСАН.426469.019РЭ11

Редакция от 01.12.2023

# EAC

©МНПП САТУРН, 2023

## Оглавление

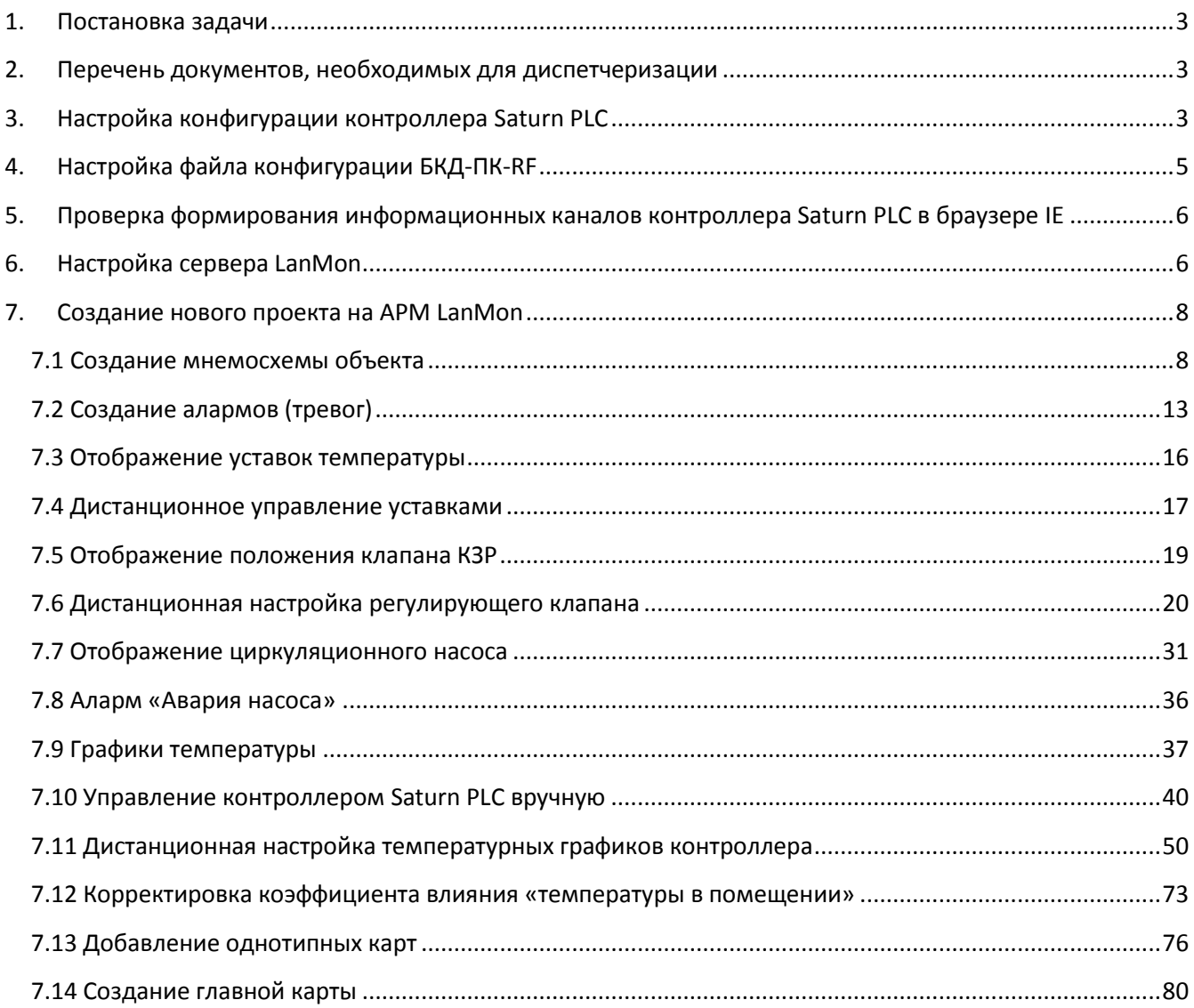

Настоящая часть 11 руководства по эксплуатации содержит сведения для настройки и работы многофункционального универсального контроллера «Saturn-PLC» (далее - контроллер) в составе SCADA LanMon 4.

#### <span id="page-2-0"></span>**1. Постановка задачи**

Пусть необходимо выводить информацию от контроллера Saturn PLC на АРМ LanMon, а также управлять его режимами работы и уставками параметров.

Пусть имеется схема зависимого подключения отопления для канала регулирования 1.

#### <span id="page-2-1"></span>**2. Перечень документов, необходимых для диспетчеризации**

Перед настройкой проекта следует ознакомиться со следующими документами:

- Многофункциональный универсальный контроллер Saturn-PLC. Руководство по эксплуатации. Часть 1 -10 ЕСАН.426469.019РЭ1 - ЕСАН.426469.019РЭ10.
- Контроллер БКД-ПК-RF.1. Руководство по эксплуатации ЕСАН.426469.012РЭ.
- Управляющая программа домового регистратора. Описание, настройка, управление и использование. Руководство пользователя
- Автоматизированное рабочее место SCADA- системы LanMon «АРМ LanMon». Руководство оператора ЕСАН.50591-03 34 01.
- Сервер параметров реального времени «Сервер LanMon». Руководство системного программиста ЕСАН.50592-04 34 01.

#### <span id="page-2-2"></span>**3. Настройка конфигурации контроллера Saturn PLC**

Это можно сделать двумя способами: в меню контроллера или с помощью программы «Конфигуратор Saturn-PLC». Воспользуемся вторым способом.

Подключить контроллер Saturn PLC по USB к персональному компьютеру.

Открыть программу «Конфигуратор Saturn-PLC», на вкладке «Параметры» настроить тип используемых датчиков температуры, сетевые параметры и параметры ModBus.

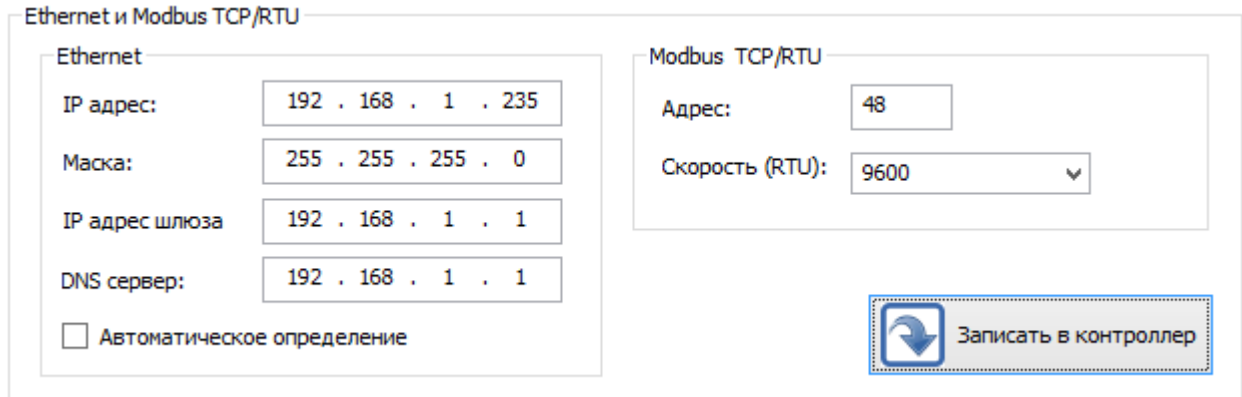

Пусть Saturn PLC подключен к БКД-ПК-RF по протоколу Modbus TCP, тогда задают адрес (48) и скорость обмена (9600).

На вкладке «Схема №1» нажать «Выбрать схему №1 и схему №2» и установить для канала 1 «Зависимое отопление (2)».

#### ЕСАН.426469.019РЭ11

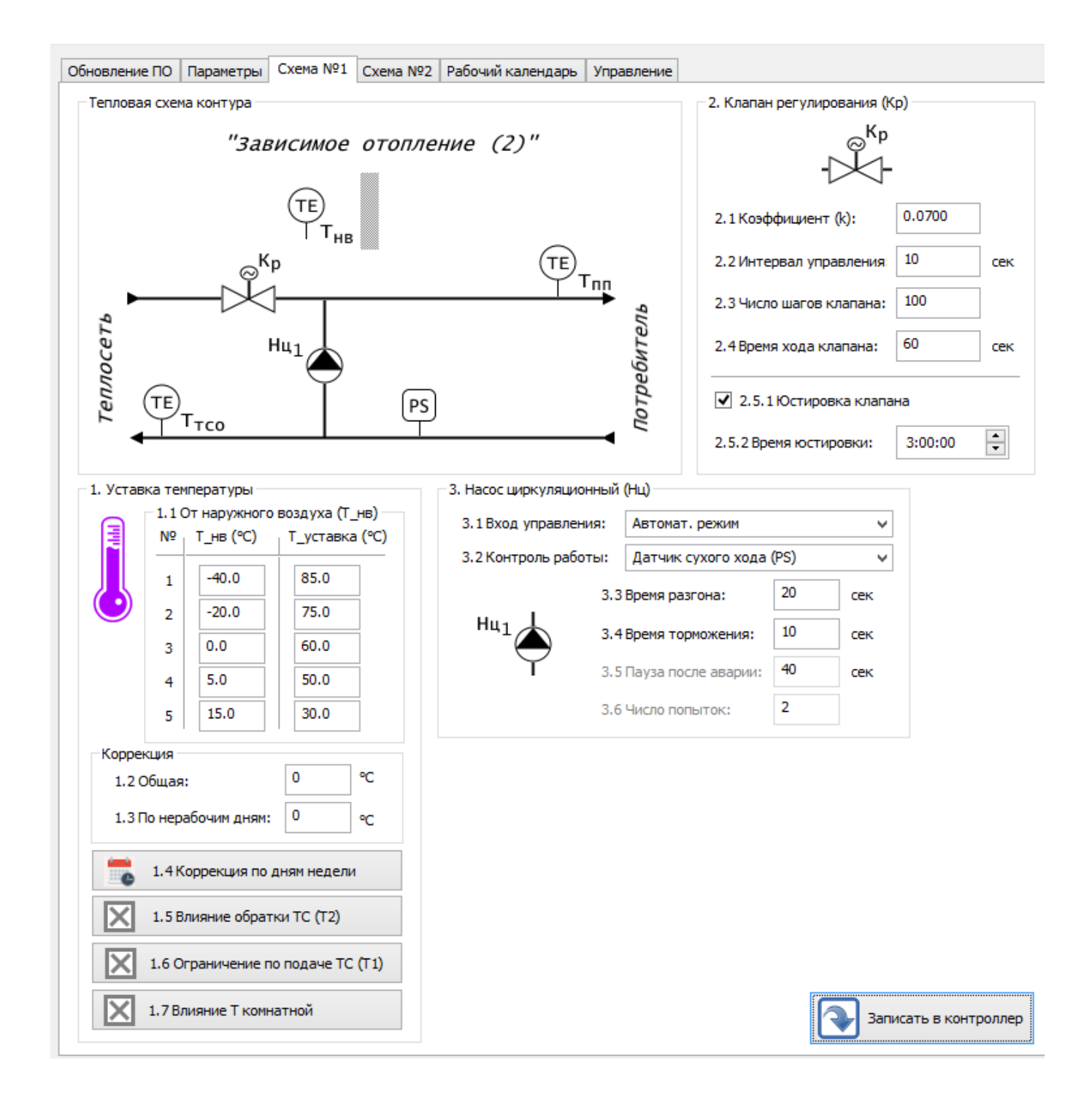

Пусть необходимо регулировать температуру в помещении с учетом комнатной температуры. Поэтому следует включить влияние комнатной температуры (1.7). Задать уставку и коэффициент влияния.

Настроить все остальные параметры контроллера Saturn PLCдля работы в режиме «Зависимое отопление (2)» в соответствии с руководством по эксплуатации Часть 3. Работа в режиме «Отопление, ГВС, вентиляция» ЕСАН.426469.019РЭ3.

## <span id="page-4-0"></span>**4. Настройка файла конфигурации БКД-ПК-RF**

Подключить контроллеры Saturn PLC, БКД-ПК-RF к коммутатору локальной сети Ethernet.

В программе RASOS выполнить поиск контроллера БКД-ПК-RF с данным серийным номером (например, 1800100).

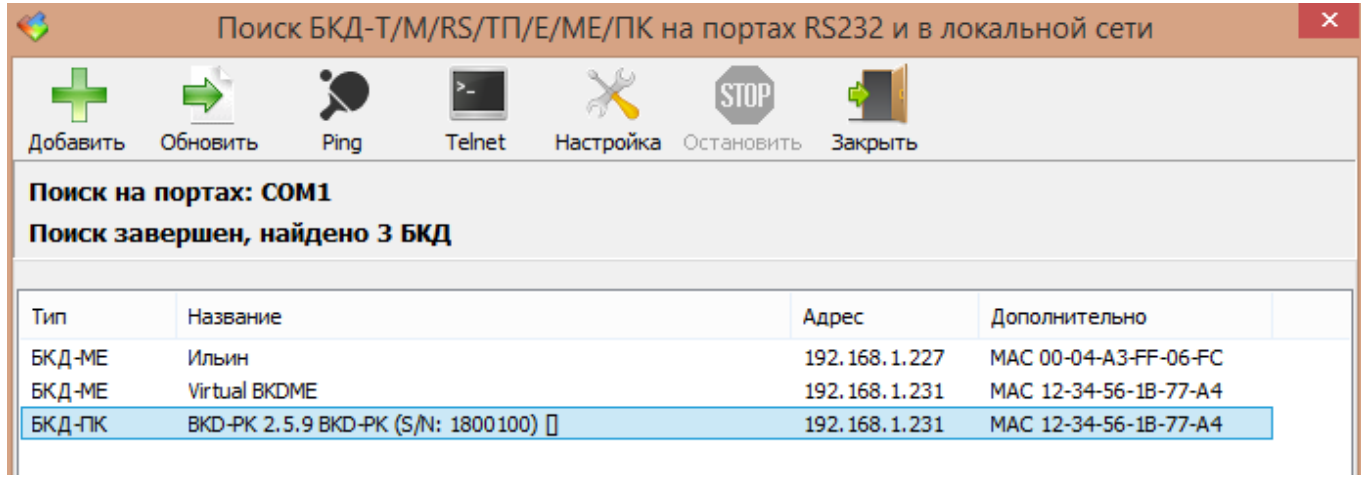

В окне настройки БКД-ПК установить переключатель «Запускать опрос оборудования» и указать IP адрес, порт сервера LanMon, логин учетной записи (1800100 это серийный номер БКД-ПК-RF).

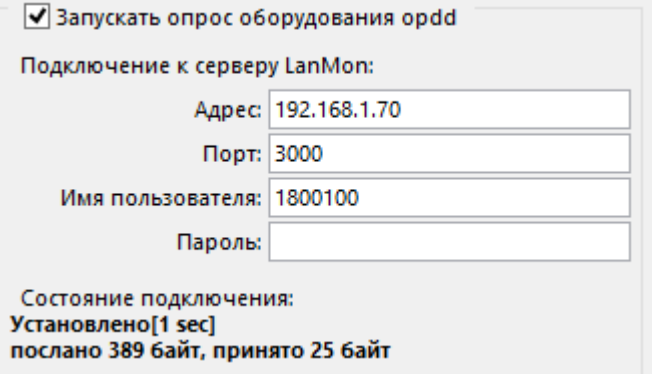

Перезагрузить контроллер БКД-ПК-RF.

В программе FAR подключиться к БКД-ПК-RF и произвести редактирование файла divice.ini контроллера БКД-ПК-RF, следует добавить строки для создания подключения Saturn PLC:

[DIRECT]

#CAT

AUTO=1

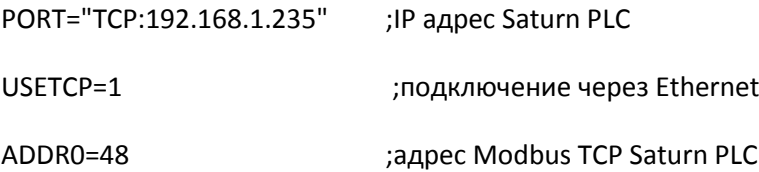

Перезагрузить контроллер БКД-ПК-RF.

## <span id="page-5-0"></span>**5. Проверка формирования информационных каналов контроллера Saturn PLC в браузере IE**

В браузере IE ввести адрес БКД-ПК-RF. Если настройка БКД-ПК-RF и Saturn PLC выполнена верно, то в «Списке устройств» присутствует тип «САТ», состояние должно быть «ОК». В «Списке подустройств» должен отображаться Saturn PLC: фактические его адрес и серийный номер.

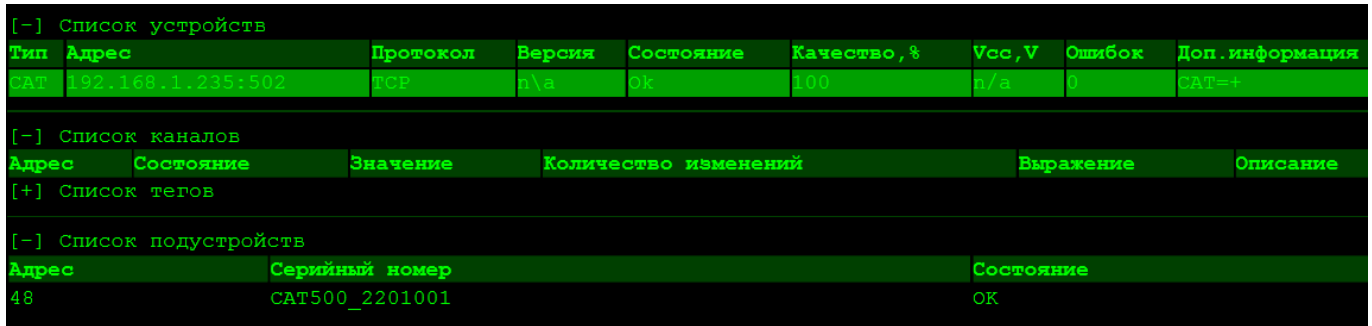

Также проверить формирование БКД-ПК-RF информационных каналов, содержащих в своем названии серийный (заводской) номер подключенного Saturn PLC, например, CAT500\_2201001\_DI1

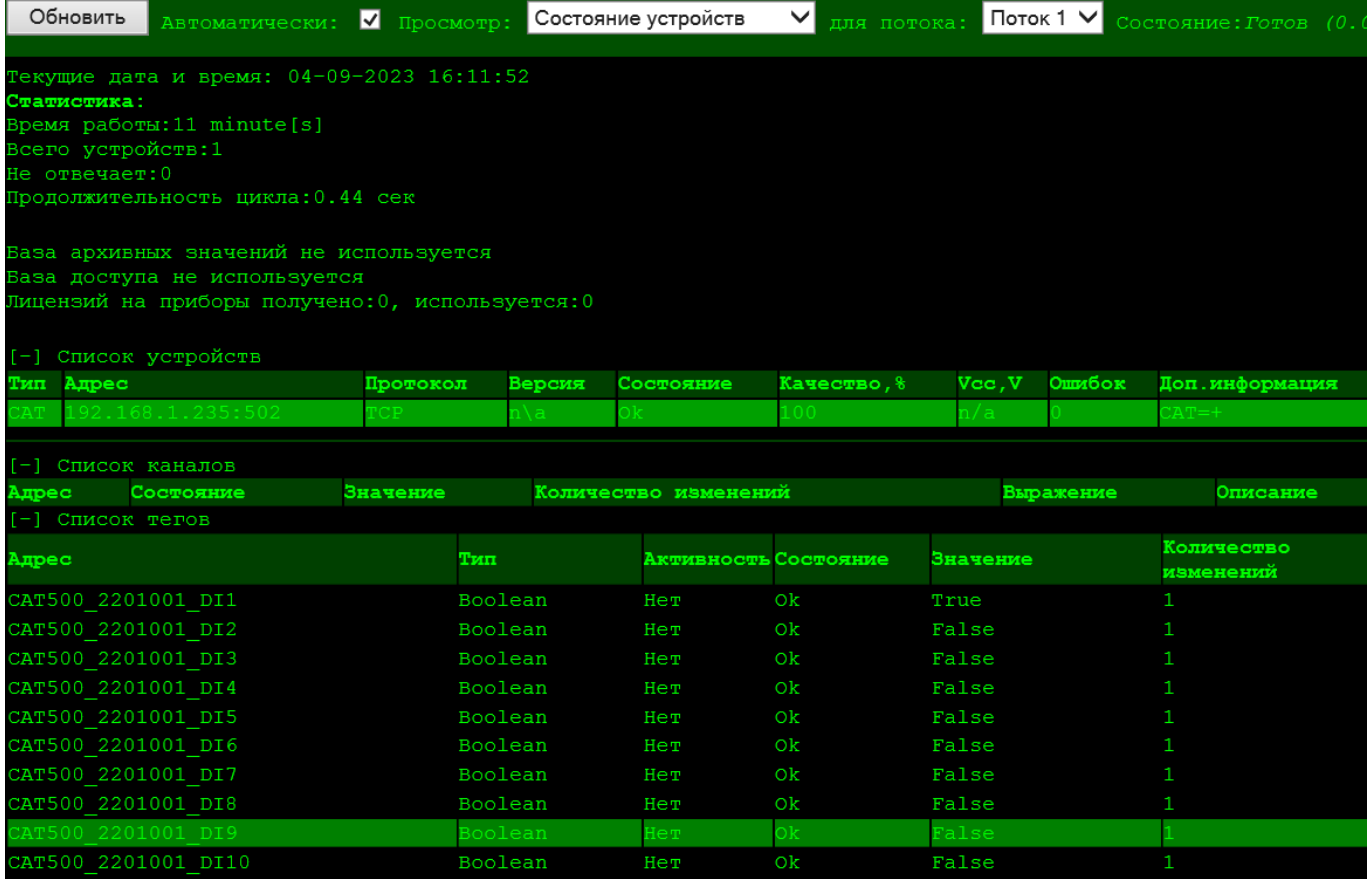

### <span id="page-5-1"></span>**6. Настройка сервера LanMon**

Создать новую учетную запись, соответствующую контроллеру БКД-ПК-RF, указать логин «1800100» – здесь его заводской номер, тип учетной записи – «Опрос».

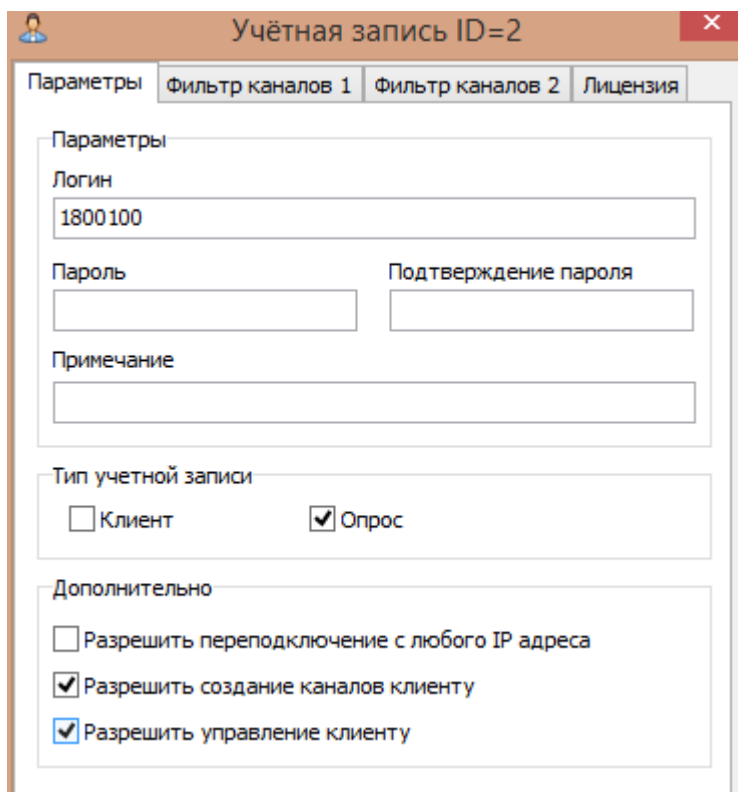

При верных настройках учетная запись в таблице через некоторое время должна стать синего фона, означающее подключение контроллера БКД-ПК-RF к серверу LanMon.

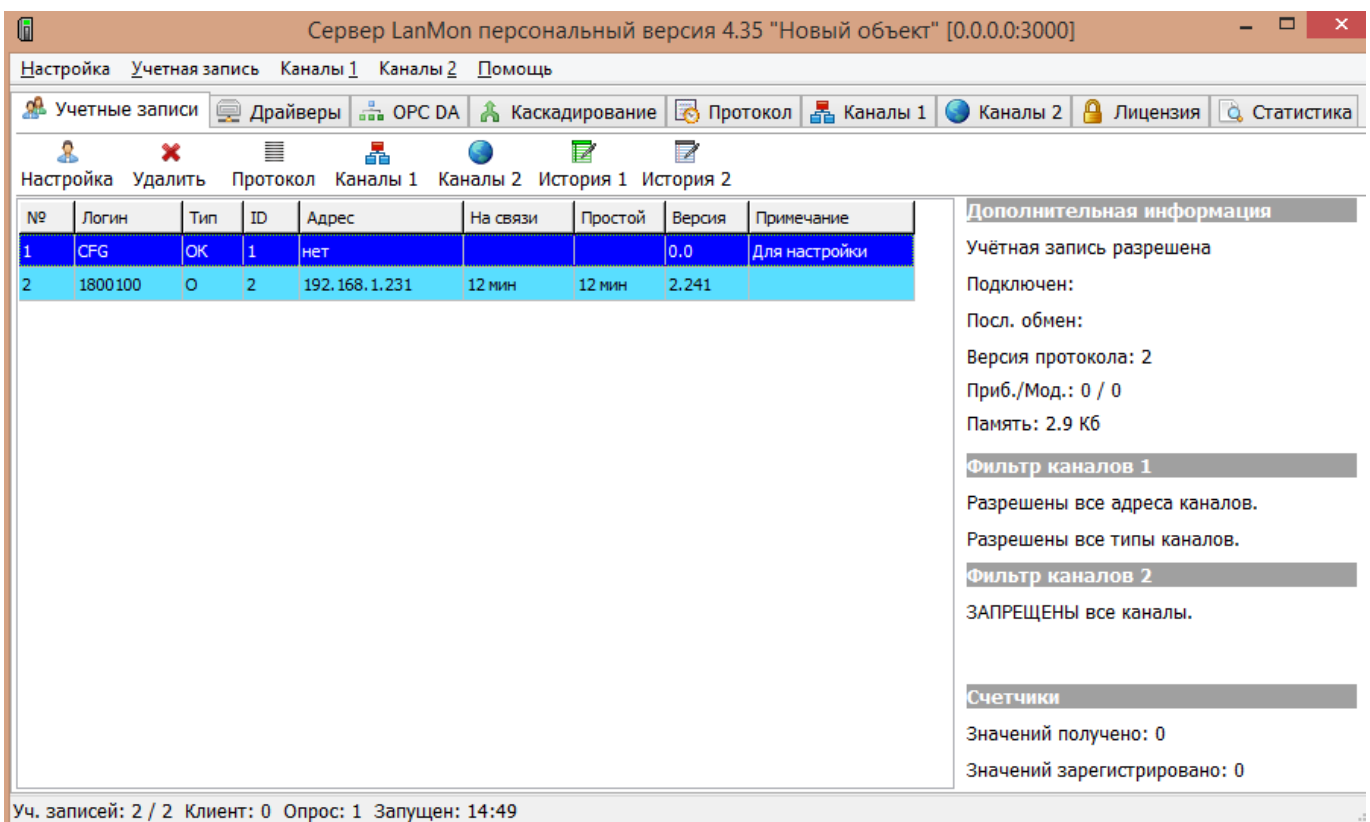

Проверить наличие на сервере LanMon 245 каналов тип 2, сформированных контроллером Saturn

PLC.

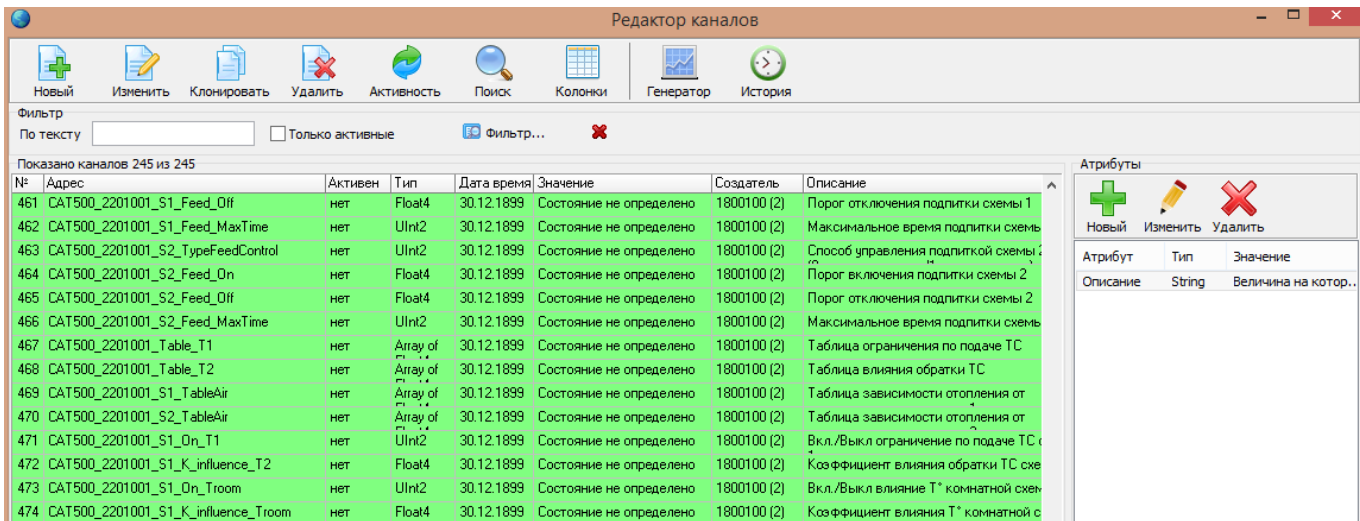

Информационные каналы, которые будут в дальнейшем использоваться для диспетчеризации должны быть сделаны активными (выбрать канал и нажать «Активность»).

#### <span id="page-7-0"></span>**7. Создание нового проекта на АРМ LanMon**

Предварительно должны быть установлены и настроены контроллер БКД-ПК-RF, программы СУБД PostgreSQL, Сервер LanMon и АРМ LanMon для совместной работы (заданы правильно сетевые настройки). АРМ LanMon должен быть подключен к Сервер LanMon и создана его учетная запись (клиент). Открыть «Менеджер проектов LanMon» и создать новый проект, например, «Saturn PLC».

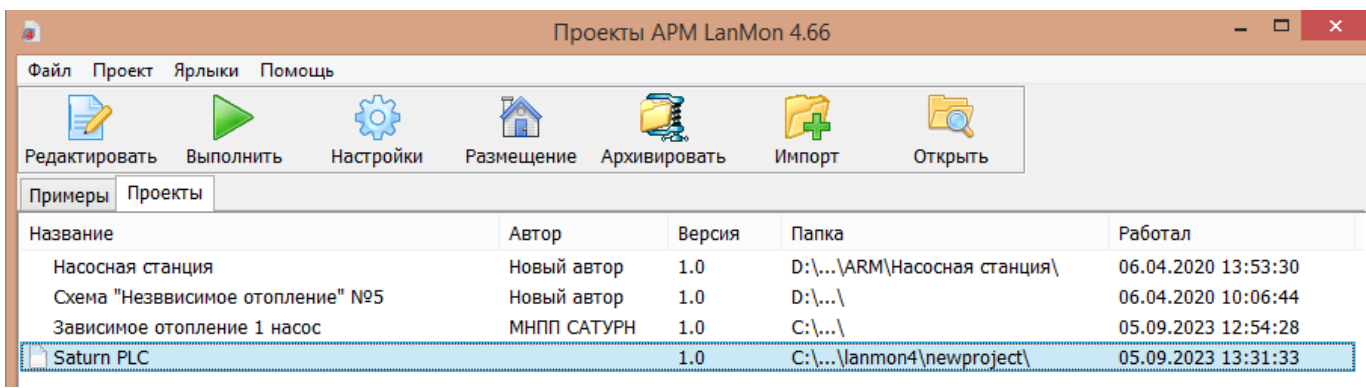

#### <span id="page-7-1"></span>**7.1 Создание мнемосхемы объекта**

Предварительно продумать экранные формы, перечень отображаемых параметров контроллера Saturn PLC, кнопки управления, наборы карт и проч. Пример окна (карты) регулятора отопления, которое требуется создать, показан на рисунке ниже.

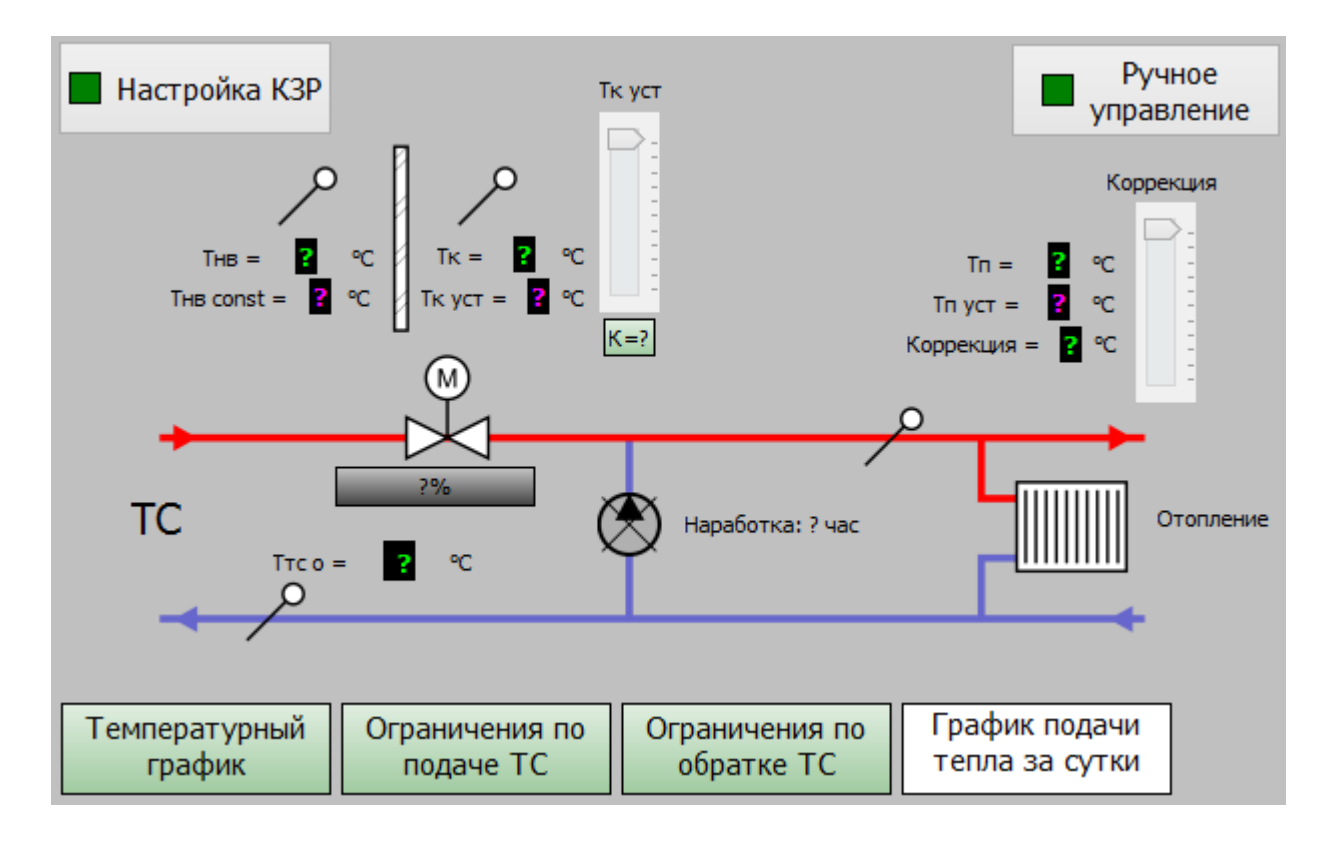

В любом графическом редакторе создать подложку для карты АРМ, изображающую схему зависимого подключения отопления. Сохранить картинку в требуемом размере, например, 600х600 пиксел в формате png с прозрачным фоном.

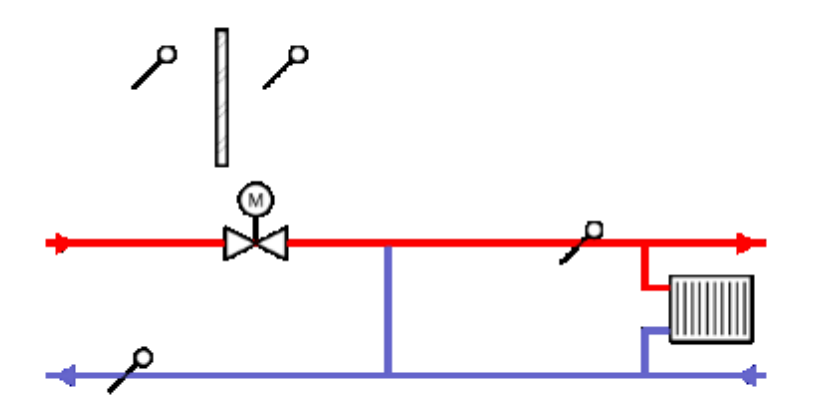

Открыть данный проект в программе АРМ LanMon в режиме редактирования. В окне карты проекта в меню «Файл/Параметры карты» добавить новую карту, ввести название карты «Школа № 756» и загрузить подготовленную фоновую подложку.

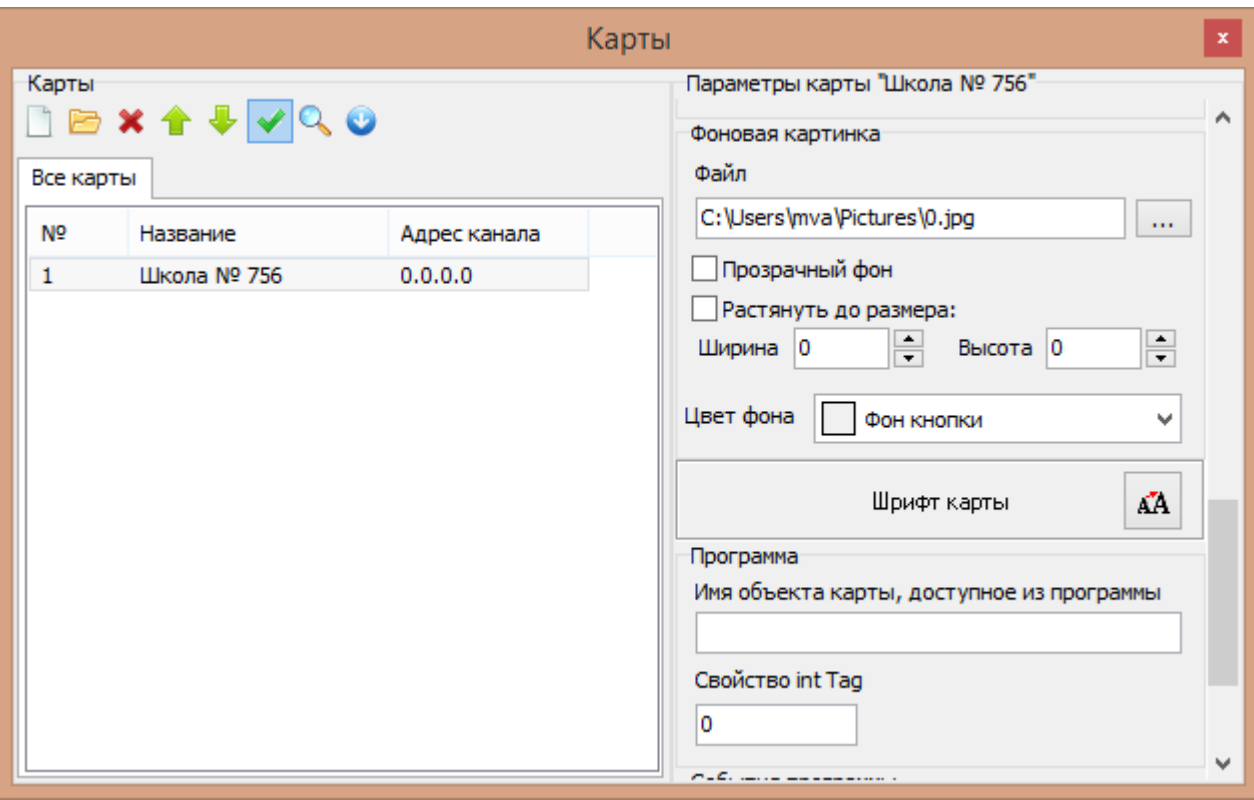

Далее добавить объекты на данную карту.

В контекстном меню карты «Добавить каналы 2» добавить датчики температуры:

- 1. CAT500\_2201001\_T1 Т°уличная
- 2. CAT500\_2201001\_T2 Т°обратка ТС
- 3. CAT500\_2201001\_T3 CО1 Т°подачи
- 4. CAT500\_2201001\_T5 Т°комнатная

Для каждого параметра должен быть установлен признак «Активен» - «Да».

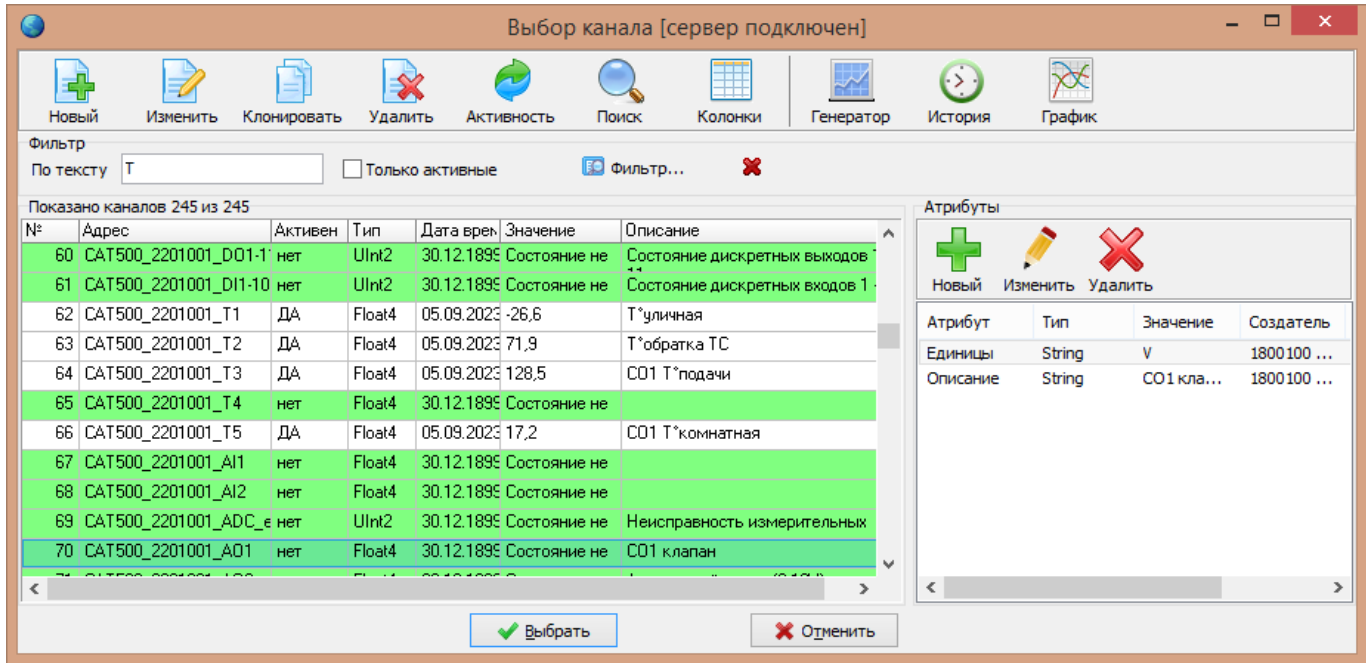

Для каждого объекта – значения температуры задать параметры отображения (цвет фона, единицы измерения, текст всплывающей подсказки и проч.), нажав в контекстном меню «Параметры».

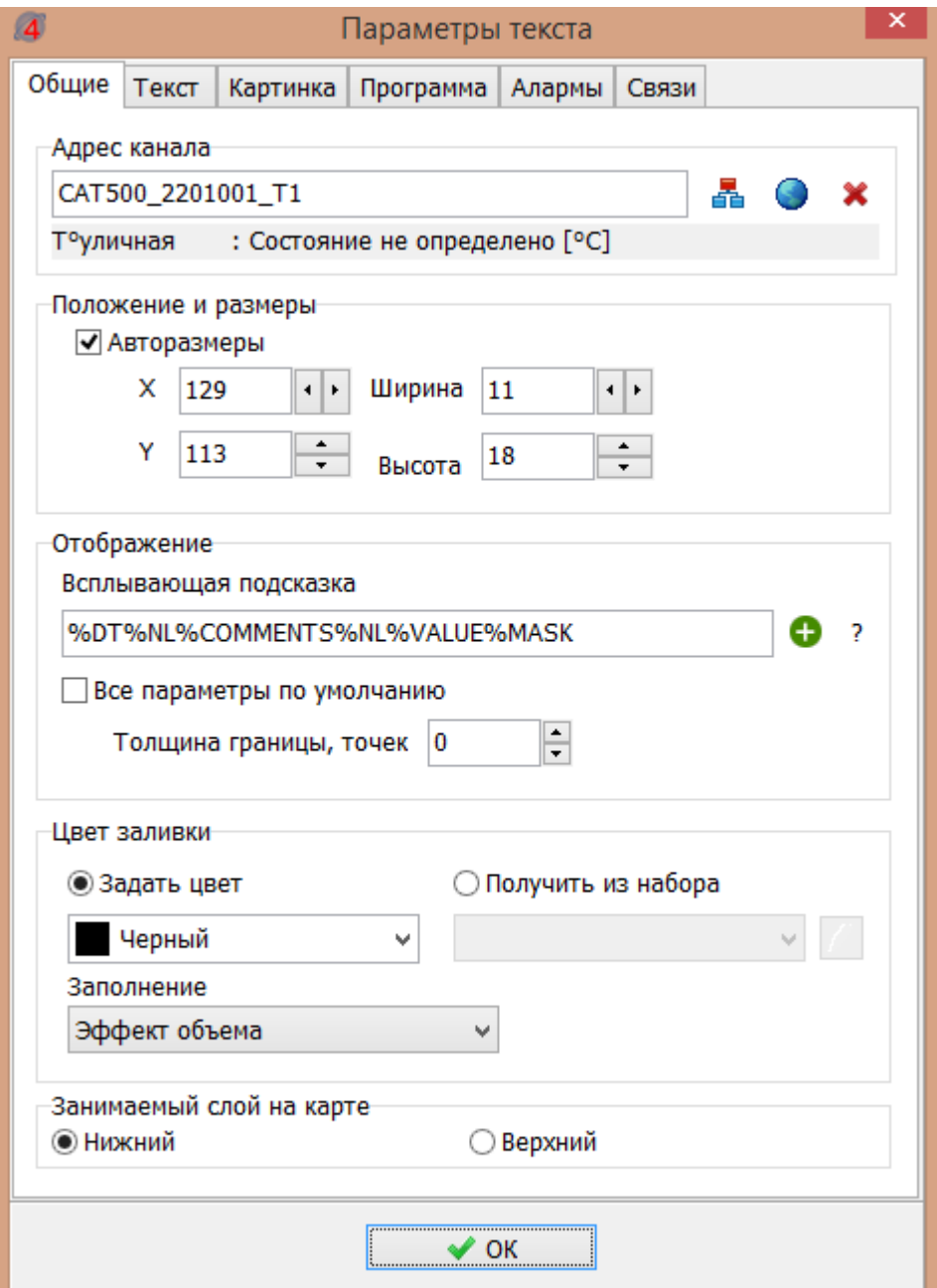

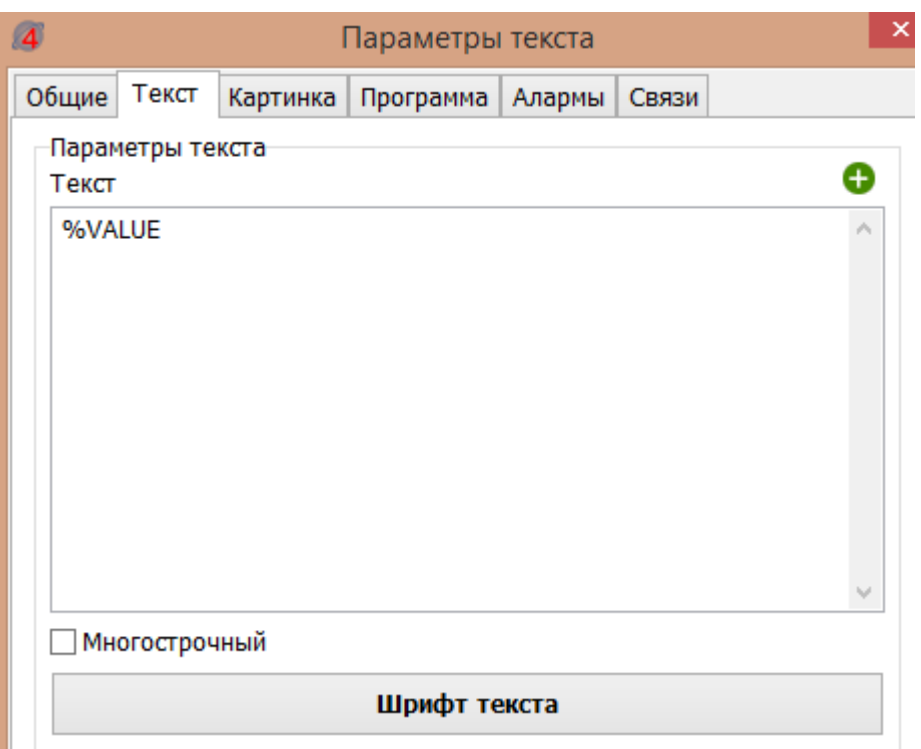

Если все создано верно, то на карте будут отображаться текущие значения температуры.

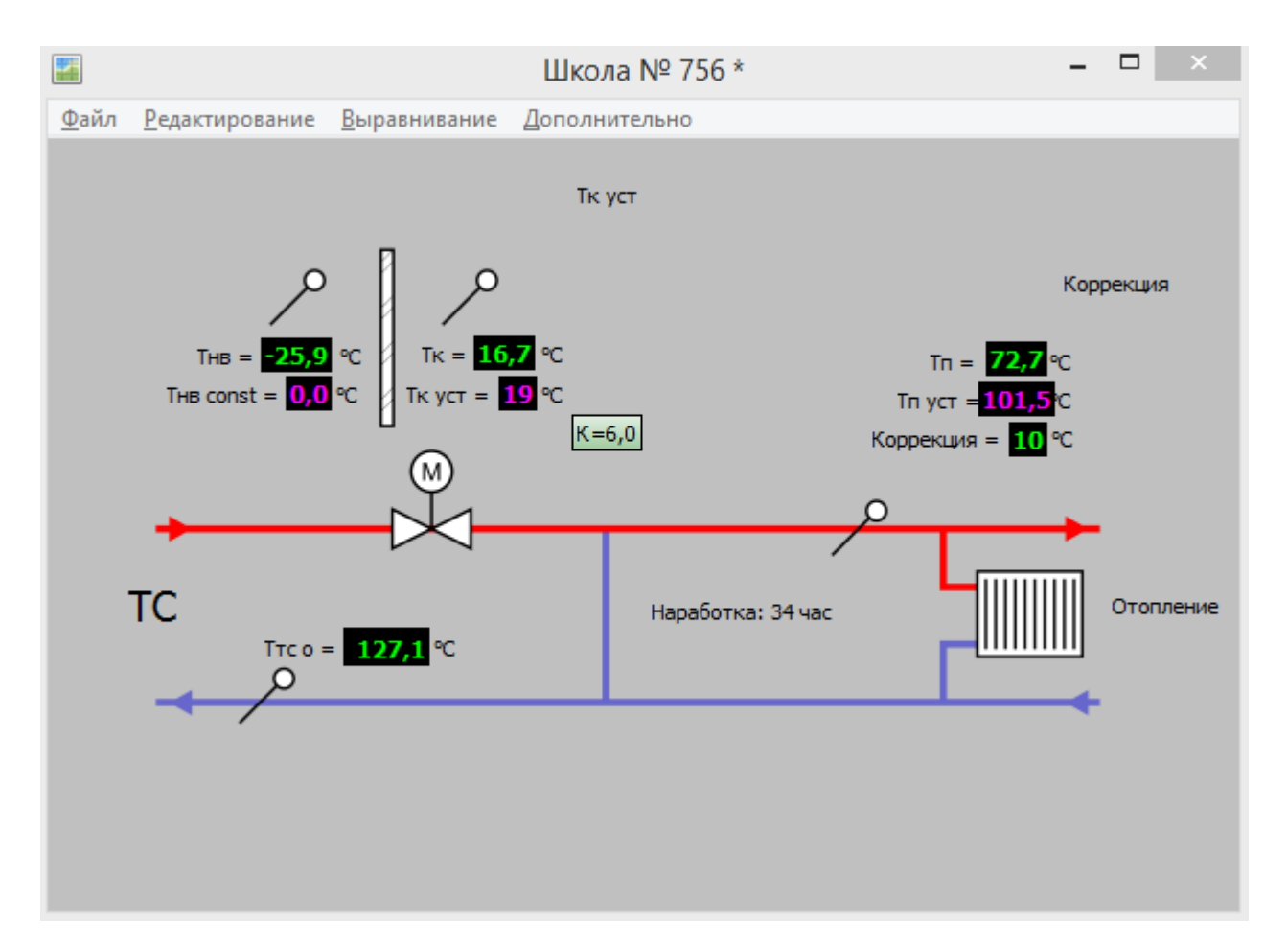

#### **7.2 Создание алармов (тревог)**

<span id="page-12-0"></span>Алармы предназначены для выдачи оператору АРМ тревожных сообщений, требующих его реакции. Например, в случае отказа датчика температуры.

В меню проекта «Файл/Настройки проекта» открыть вкладку «Алармы» и установить переключатели как показано на рисунке ниже.

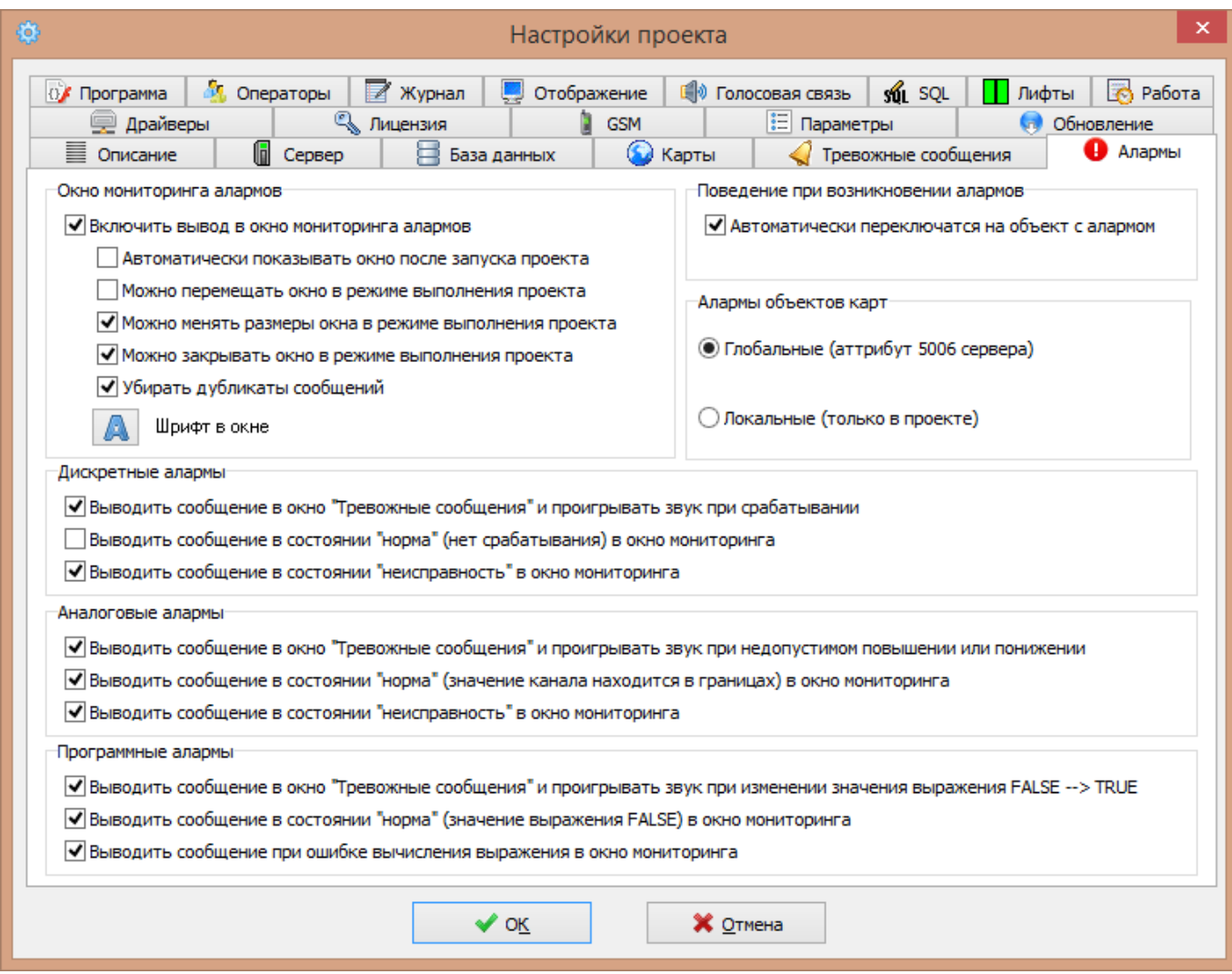

Пусть требуется создать дискретный аларм для датчика температуры в случае если значение температуры недостоверно (что соответствует STATE=5).

Открыть «Редактор алармов» и добавить новый аларм «Значение температуры недостоверно» («Текущее качество» STATE=5). Добавить звуковой файл речевого оповещения оператора АРМ в случае тревоги.

#### ECAH.426469.019P311

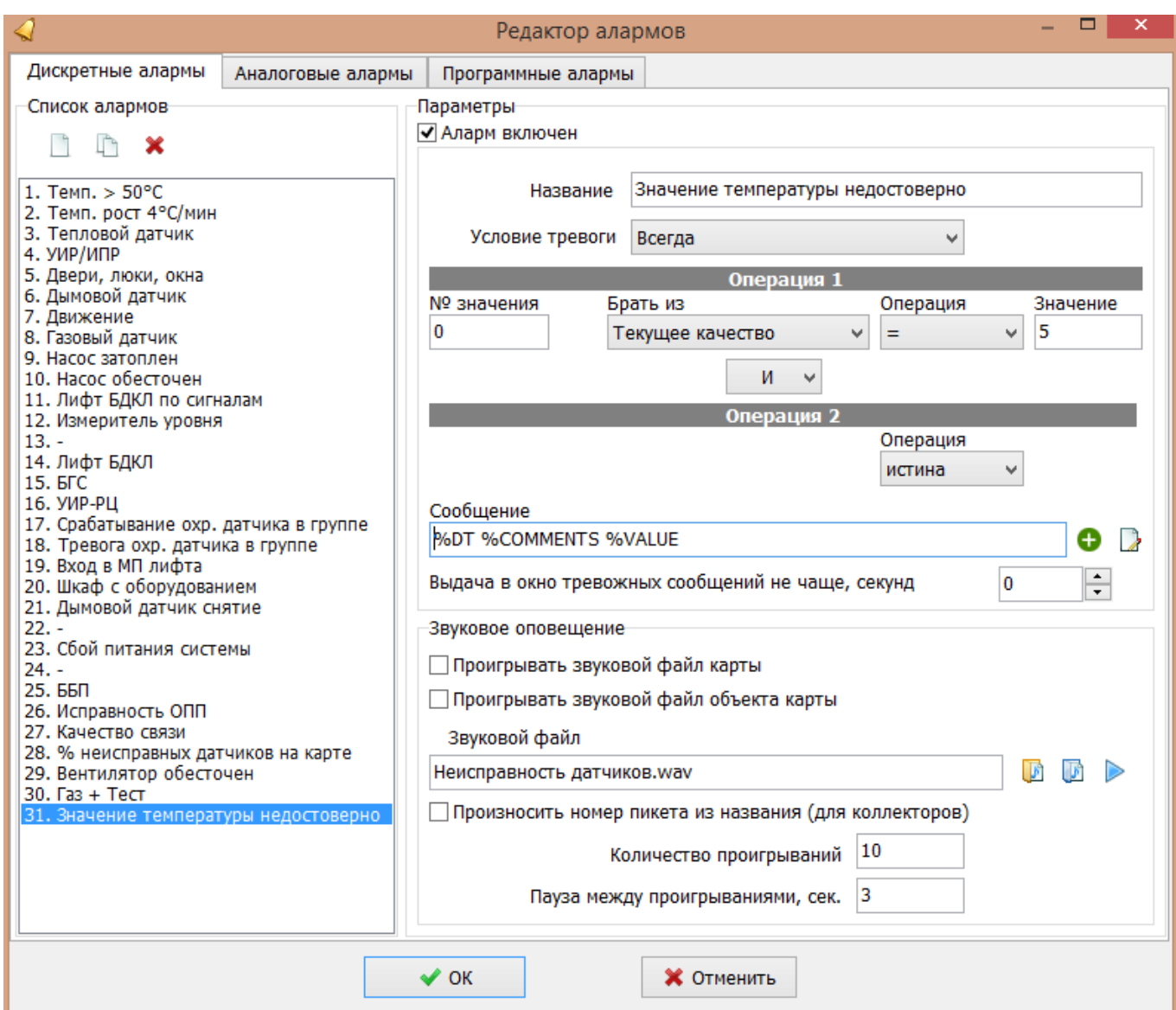

Далее для каждого датчика температуры установить аларм «Значение температуры недостоверно» в контекстном меню датчика «Параметры/Алармы».

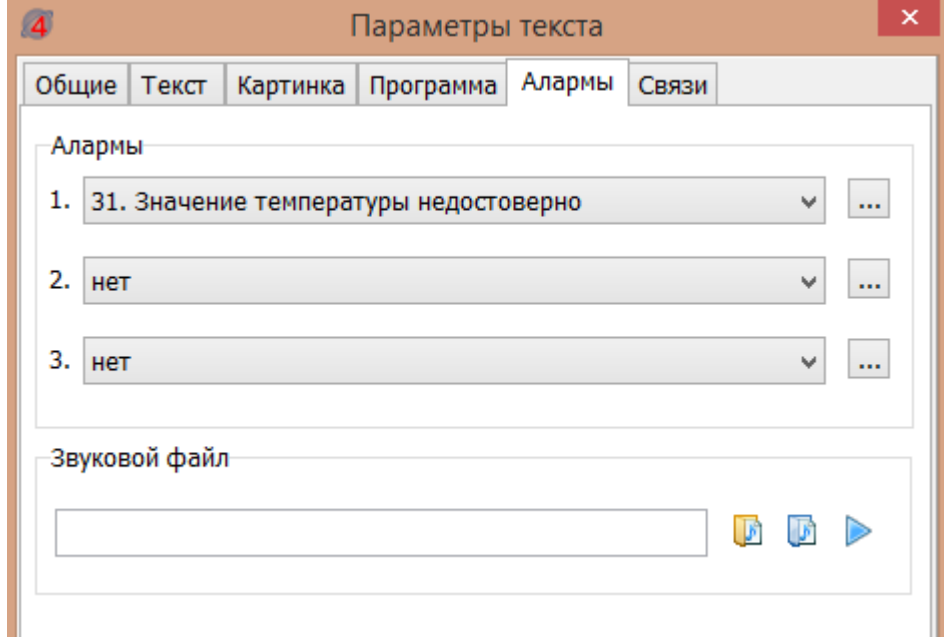

Далее следует проверить формирование алармов на АРМ.

Для проверки запустить проект на исполнение.

В контекстном меню выбранного датчика выбрать «Генератор значений».

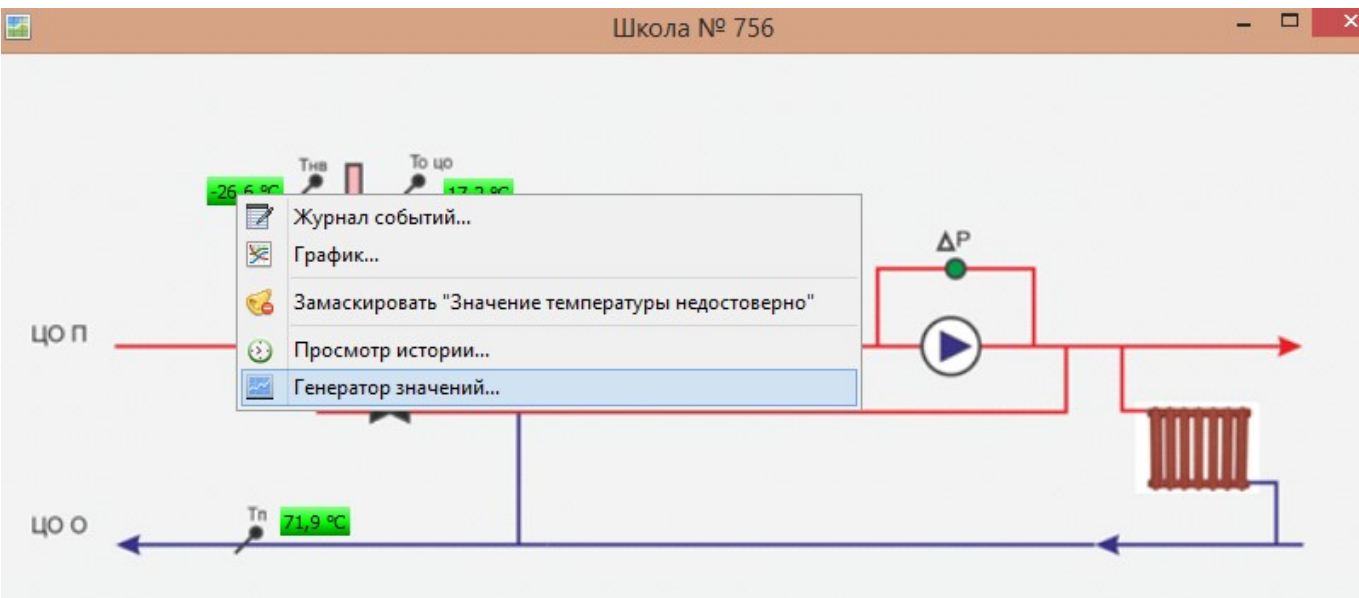

В окне генератора выбрать «Качество: 5. Значение не достоверно» и «Значение локально».

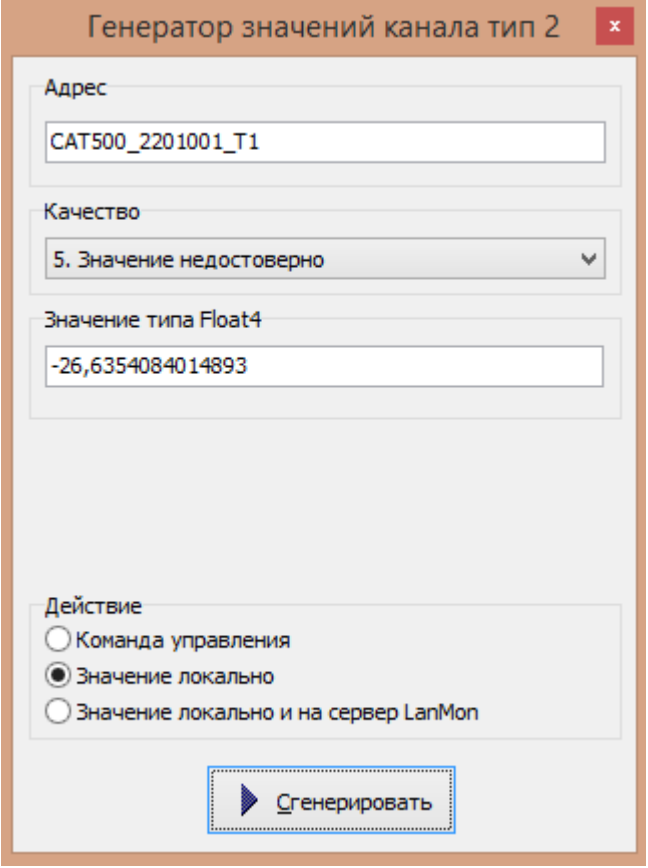

Нажать «Сгенерировать» неисправность для проверки реакции программы.

Проверить появление красного окна «Тревожные сообщения» и выдачи речевого оповещения «Неисправность датчика».

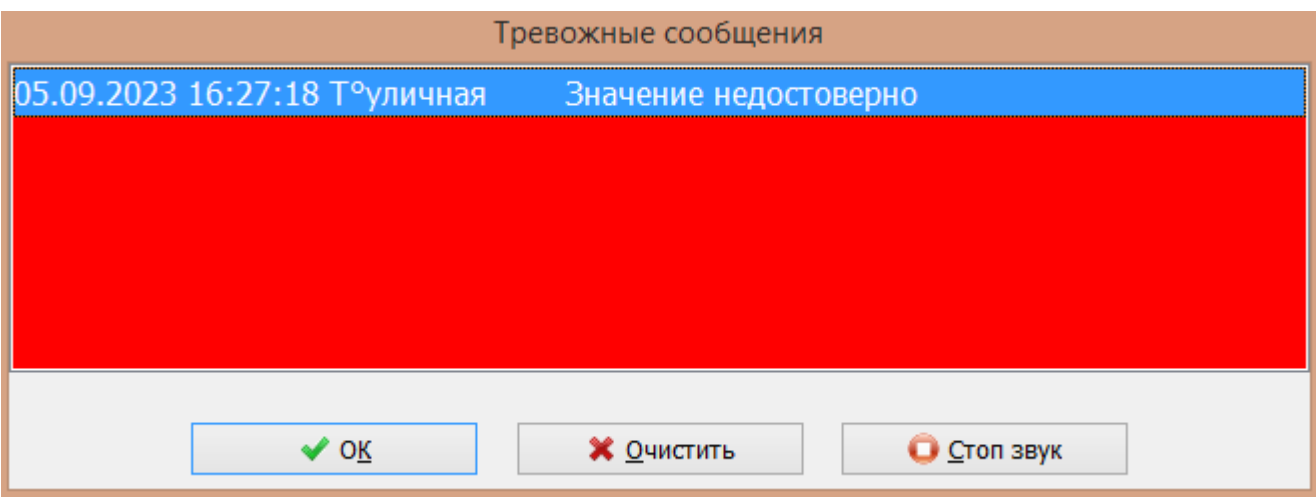

<span id="page-15-0"></span>Таким образом, можно создать до трех различных алармов для каждого датчика температуры.

#### **7.3 Отображение уставок температуры**

Контроллер Saturn PLC содержит четыре уставки температуры. Пусть их требуется вывести на карту. Аналогично добавить следующие новые каналы на карту. Отредактировать вид их отображения на карте.

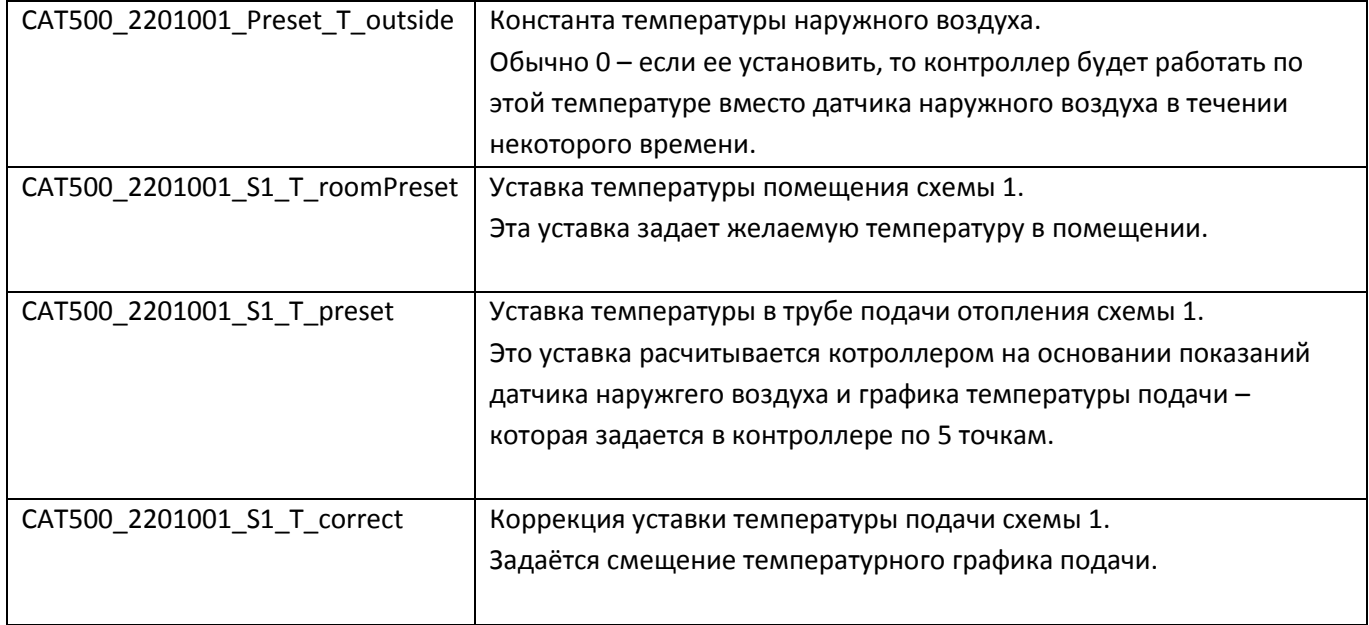

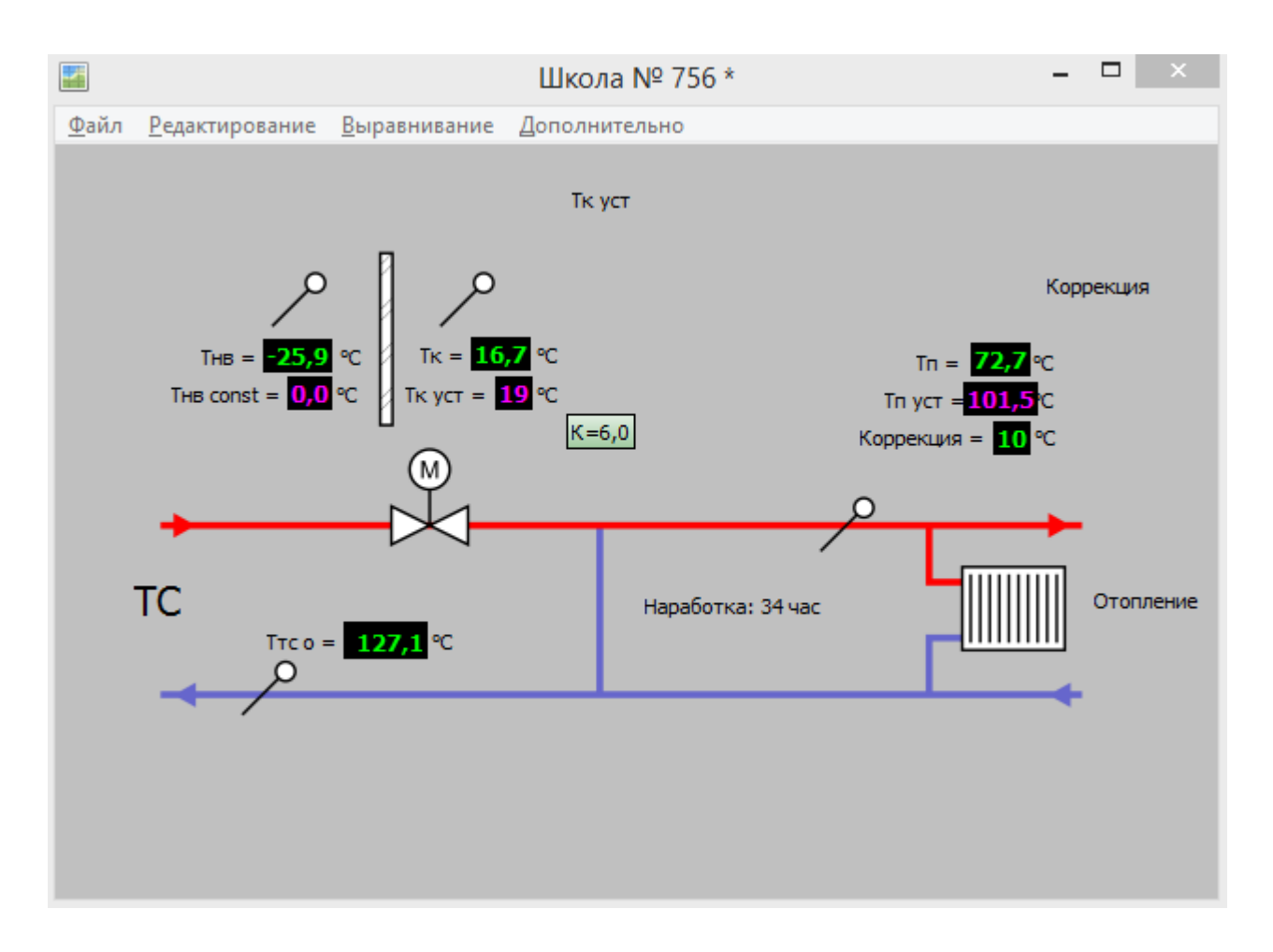

#### <span id="page-16-0"></span>**7.4 Дистанционное управление уставками**

Контроллер Saturn PLC позволяет дистанционно изменять значения уставок температуры.

Для этого размещают на карте два органа управления «ползунок».

Аналогично добавить следующие новые каналы на карту. Отредактировать вид их отображения на карте.

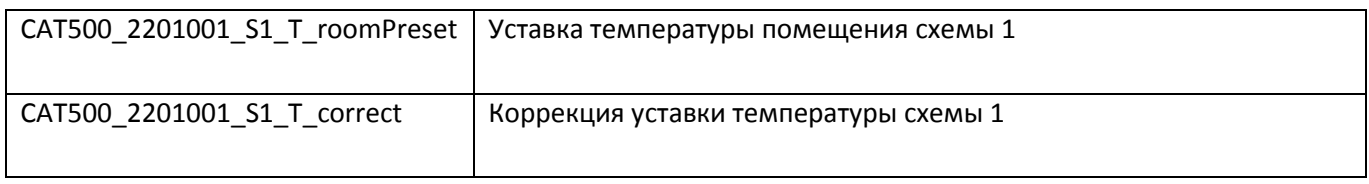

Настройка органа управления «ползунок» - Уставка температуры помещения схемы 1. Добавить текст всплывающей подсказки, диапазон изменения.

#### ECAH.426469.019P311

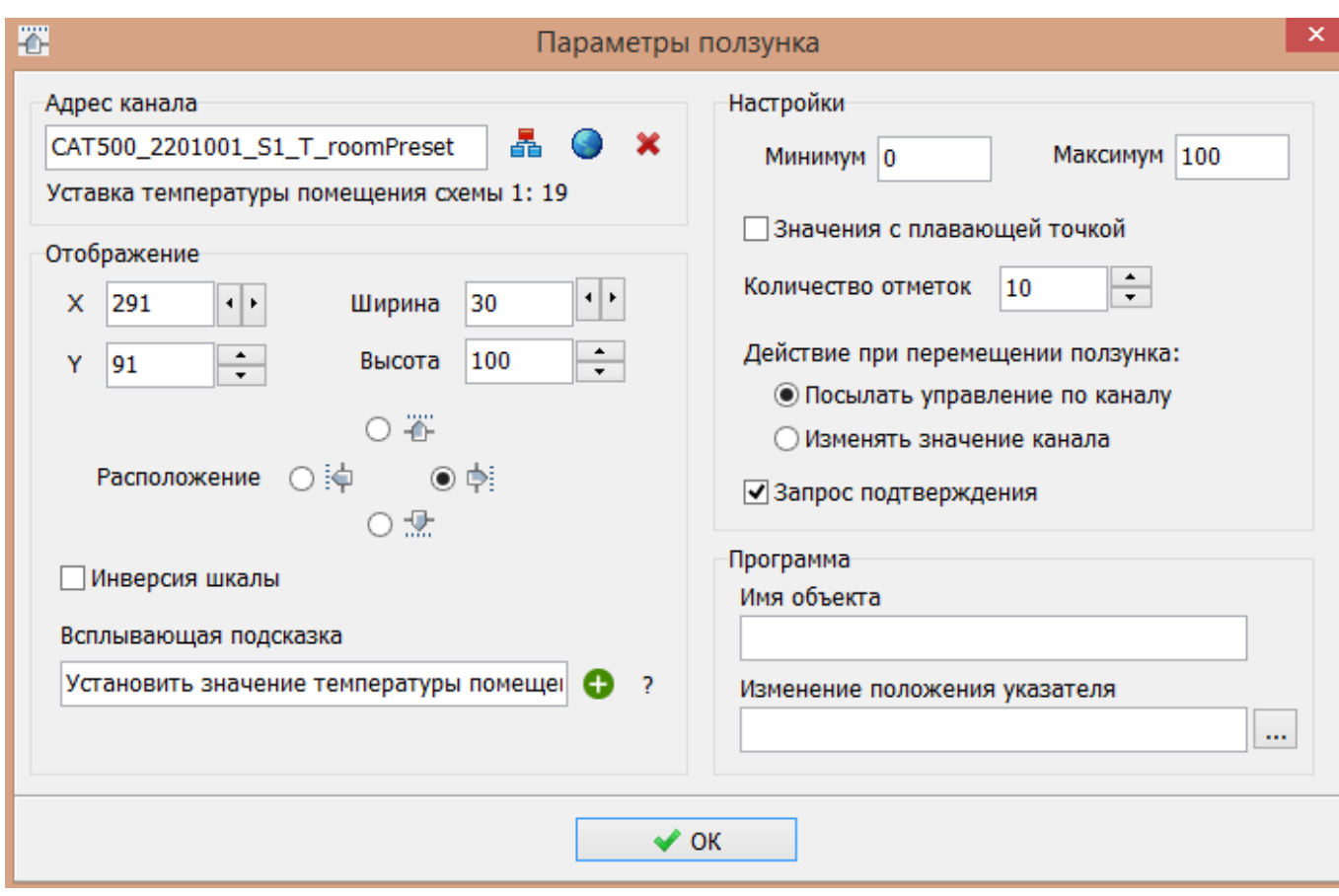

Настройка органа управления «ползунок» - Коррекция уставки температуры схемы 1

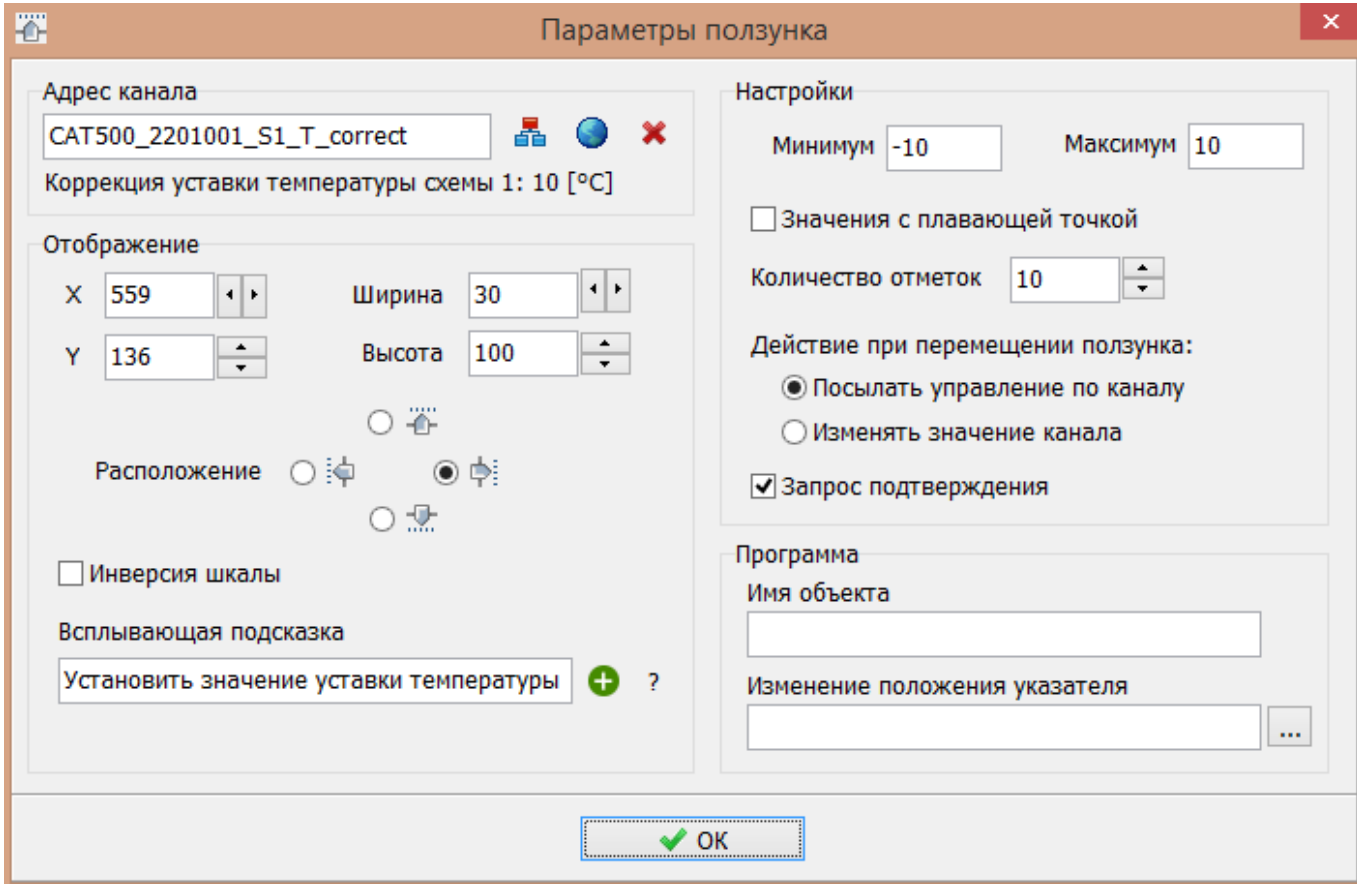

Проверить работу дистанционного управления уставками двигая ползунком. Должны изменяться уставка температура помещения и величина коррекции график подачи. В меню «Схема 1 \Параметры\Уставка температуры\ Коррекция графика» контроллера SaturnPLC проверить новое значение величины коррекции температурного графика.

Добавить поясняющие надписи.

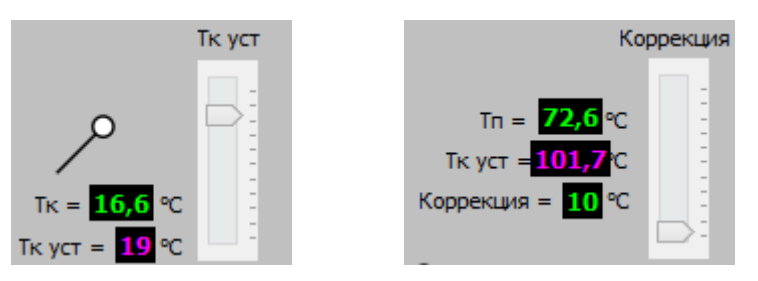

#### **7.5 Отображение положения клапана КЗР**

<span id="page-18-0"></span>Контроллер Saturn PLC позволяет отображать состояние регулировочного клапана. Для этого элемент «прогресс бар» размещают на карте рядом с клапаном. Аналогично добавить новый канал на карту. Отредактировать вид его отображения на карте.

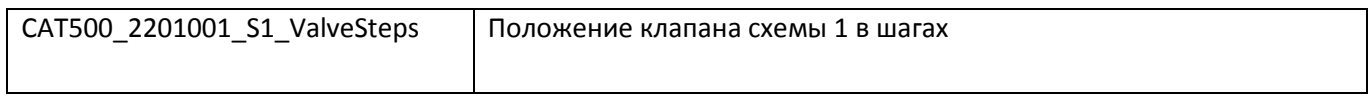

Настройка органа управления «прогресс бар» - Положение клапана схемы 1 в шагах.

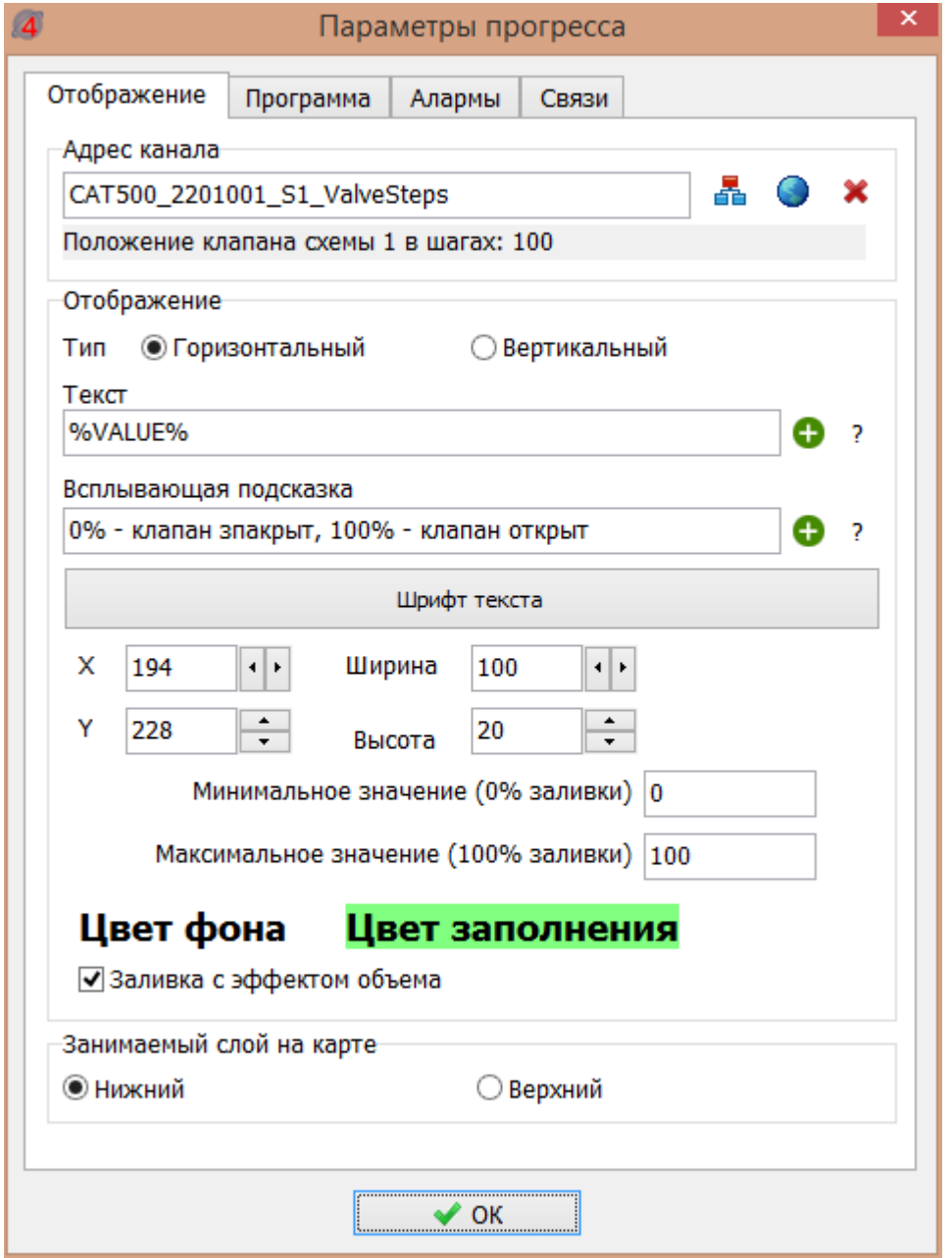

Далее следует проверить отображение положения клапана на АРМ. Для проверки запустить проект на исполнение.

В контекстном меню данного клапана выбрать «Генератор значений» и установить значение 67. На карте прогресс бар должен отображать «67%».

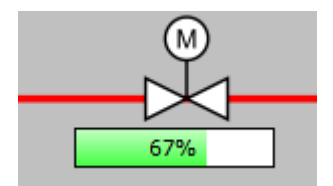

#### <span id="page-19-0"></span>**7.6 Дистанционная настройка регулирующего клапана**

Пусть требуется создать кнопку для вызова окна с параметрами регулирующего клапана для его дистанционной настройки.

Контроллер Saturn PLC позволяет настраивать следующие параметры клапана:

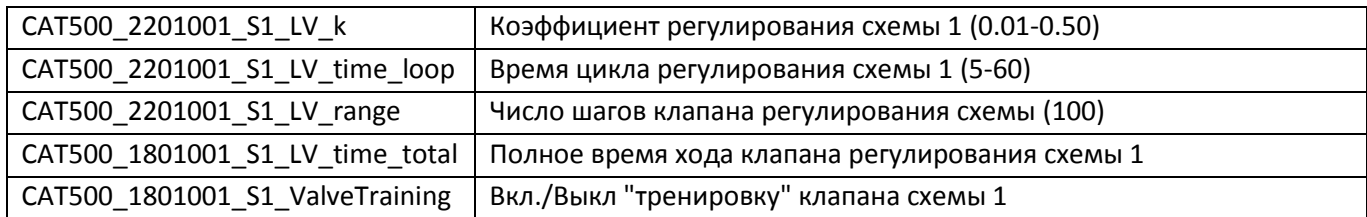

Вначале создают новую карту с названием «Настройка КЗР», она будет открываться при нажатии на кнопку.

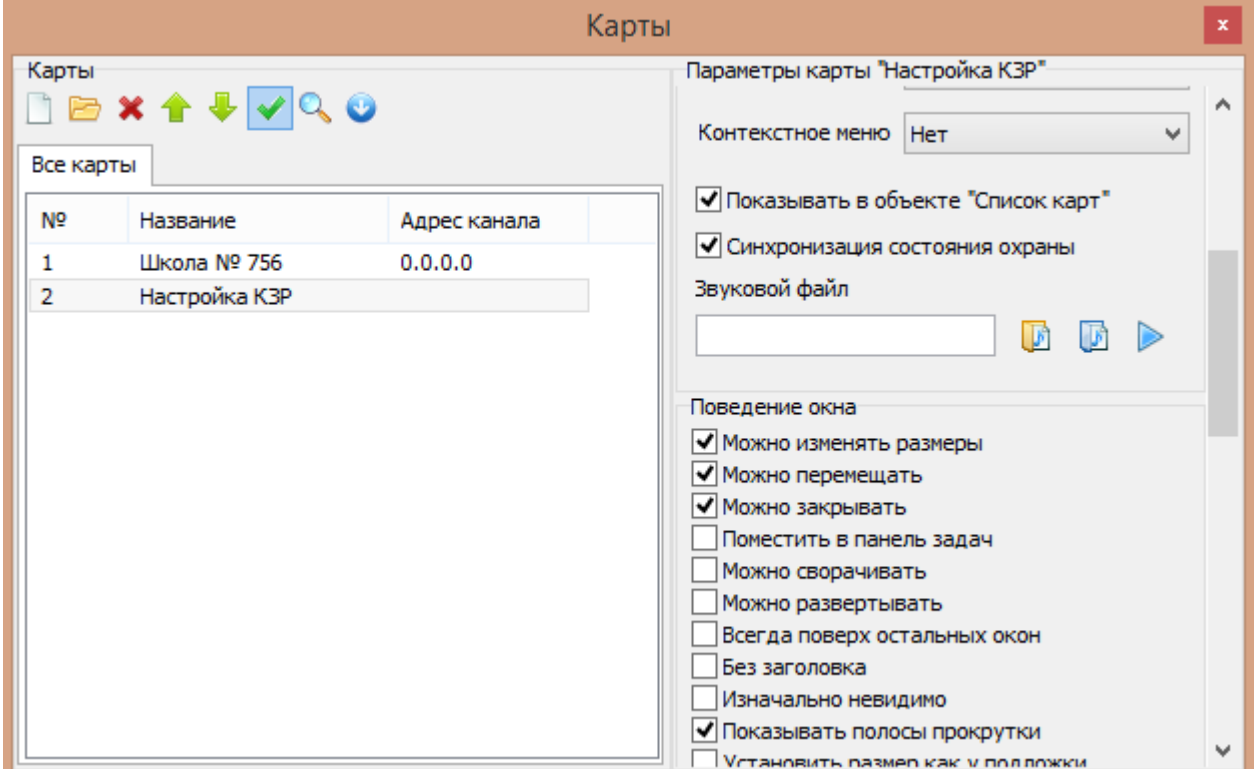

На карте разместить два элемента «Текст» и элемент «Ползунок»:

В первом элементе «Текст» - «Коэффициент К:» - на прозрачном фоне

Во втором элементе «Текст» - %Value – для отображения значения назначенного канала. Назначить этому элементу канал CAT500\_1801001\_S1\_LV\_k (Коэффициент регулирования схемы 1).

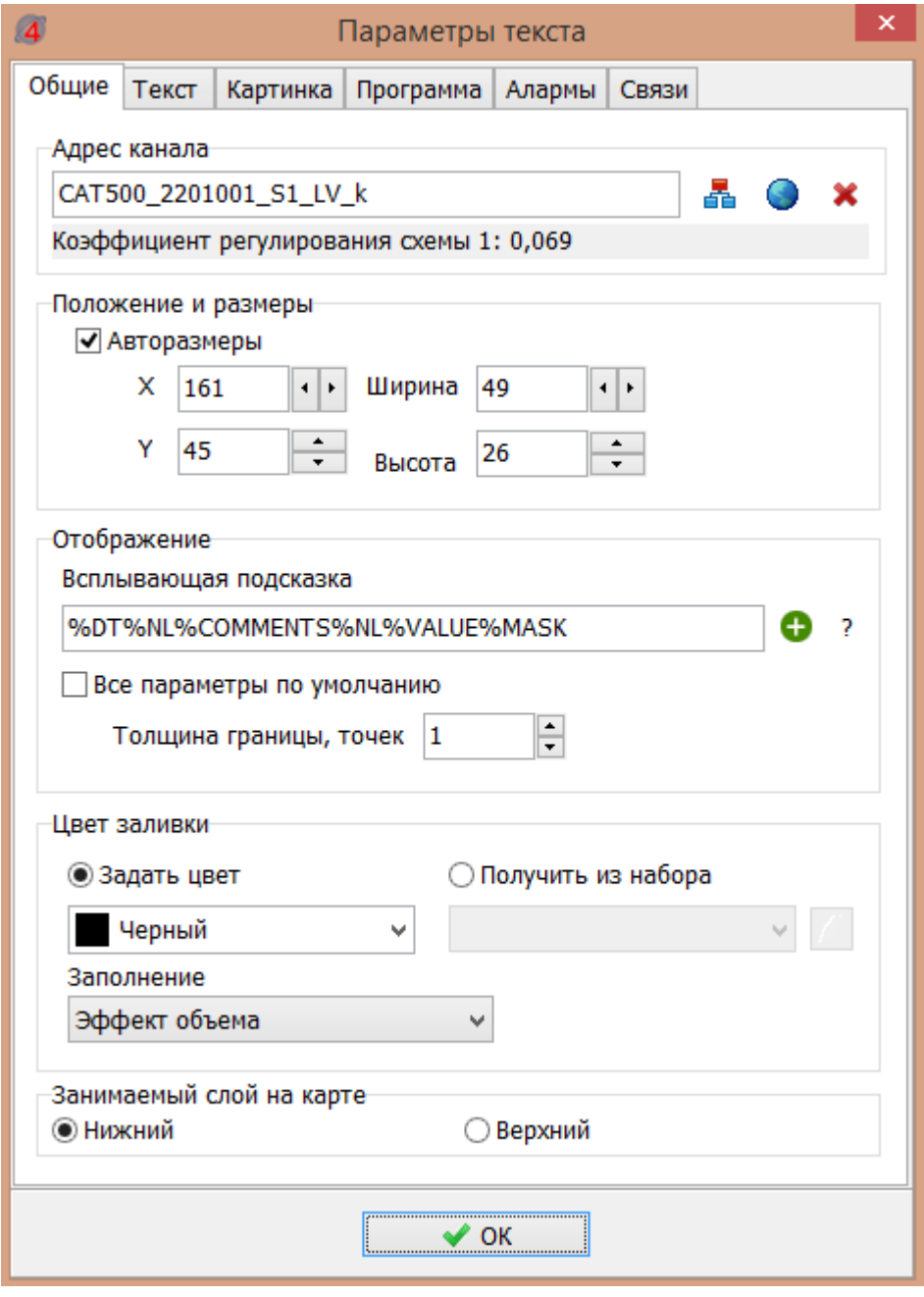

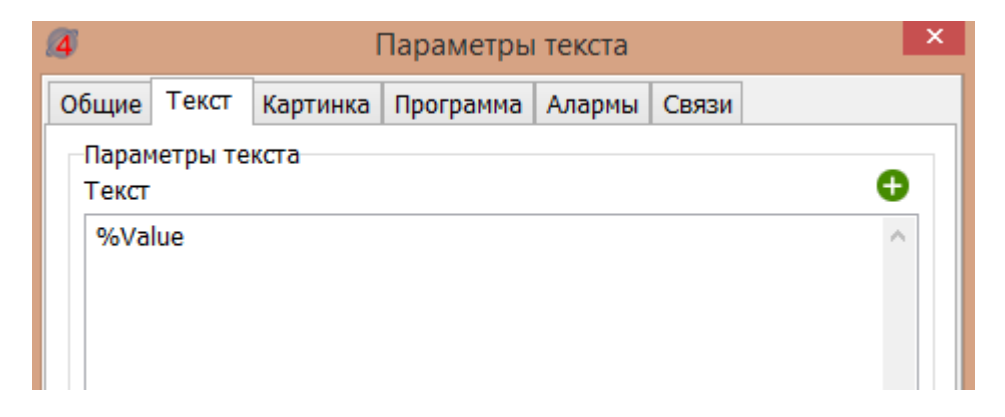

Установить параметры элемента «Ползунок».

Для тепловых систем «Коэффициент К» должен быть в диапазоне 0.01-0.50 – типовое значение 0.07, делаем всплывающую подсказку.

#### ECAH.426469.019P311

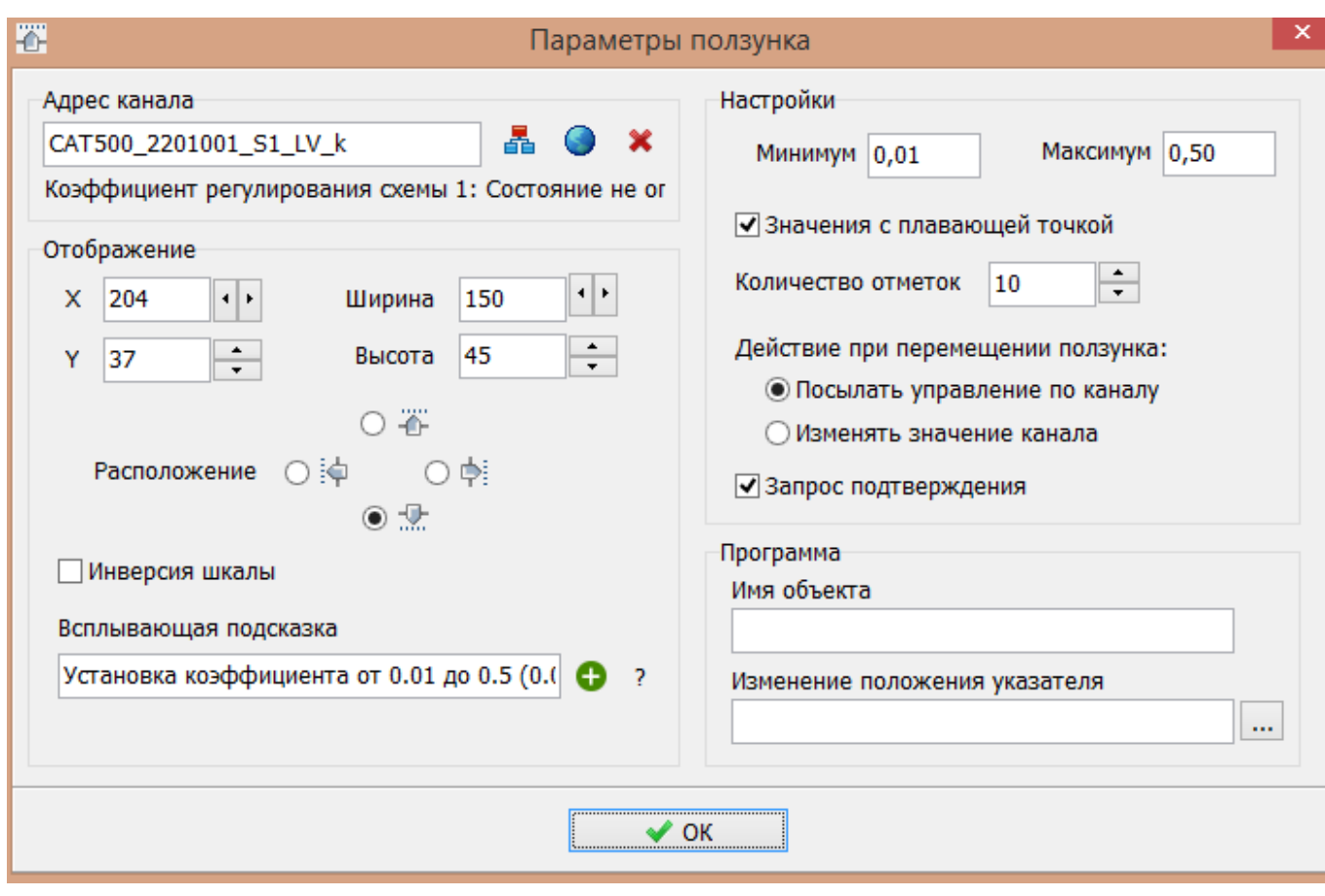

Аналогично настроить остальные параметры клапана.

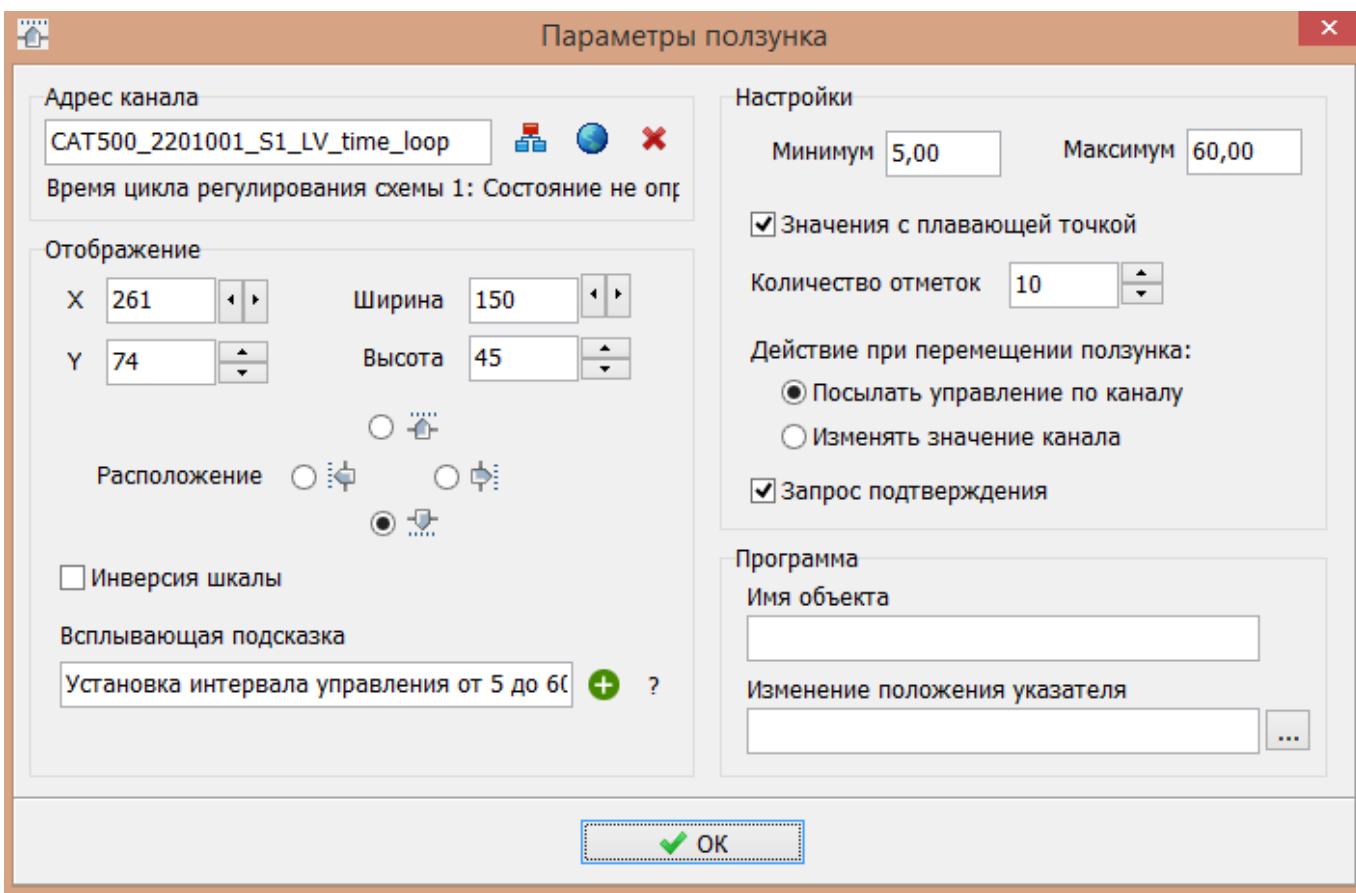

Таким образом, на рисунке ниже показано окно с настройками клапана.

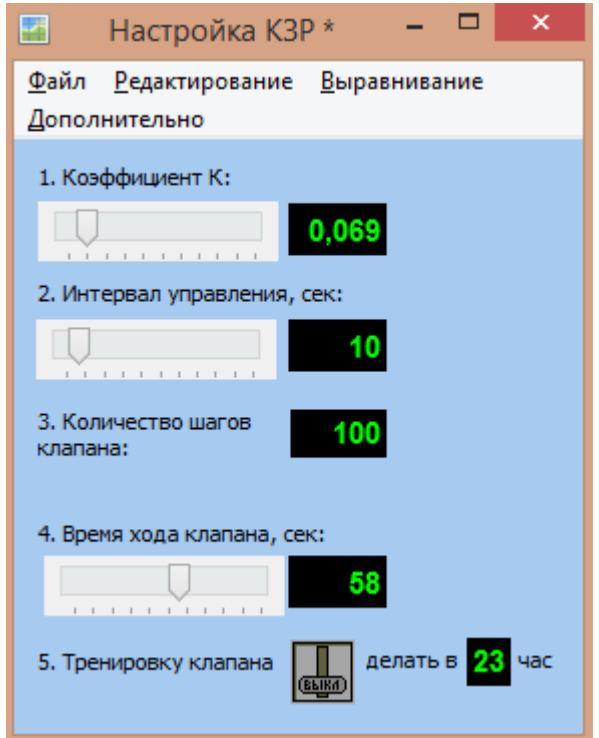

Надо добавить кнопку включения калибровки клапана – элемент «Выключатель». Указать адрес канала: CAT500\_2201001\_S1\_ValveTraining

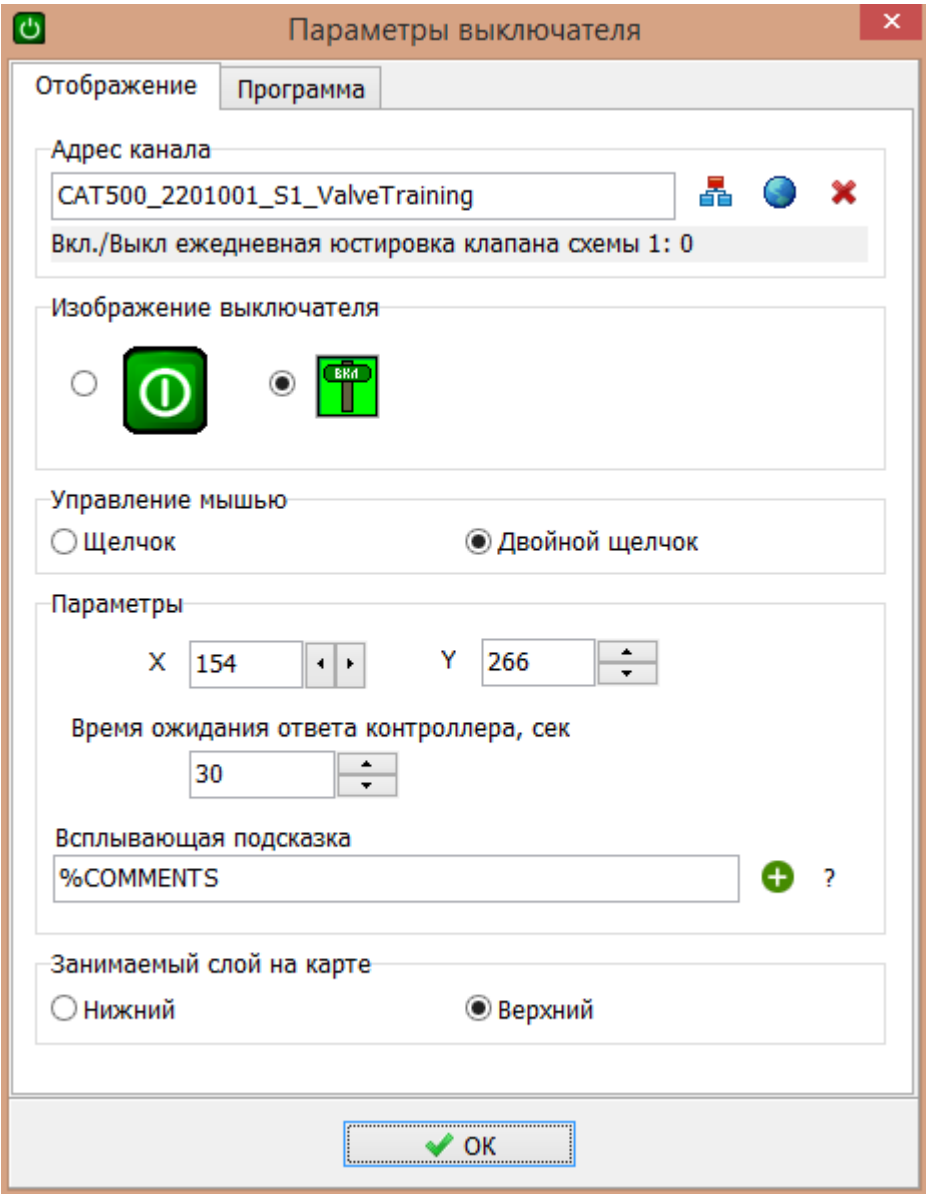

Создать объект «Тест» - Время тренировки. Указать адрес канала: CAT500\_2201001\_S1\_TrainingTime Текст всплывающей подсказки: «Целое число от 0 до 23 ч»

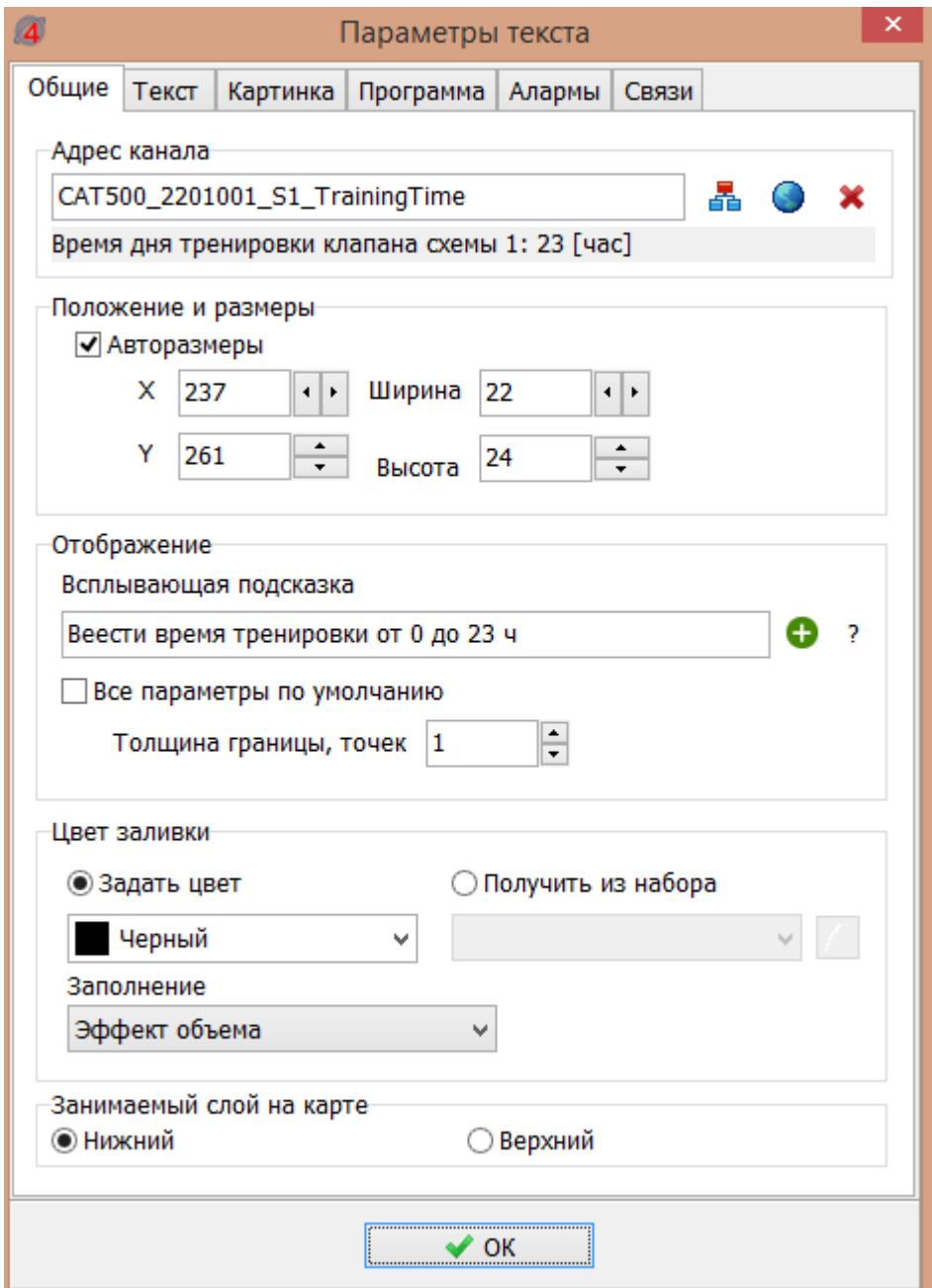

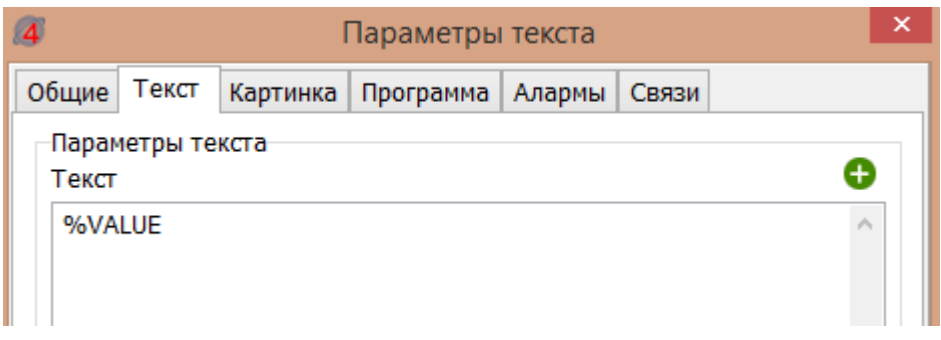

На вкладке «Программа» установить контекстное меню «По умолчанию», ввести название скрипта для левой кнопки мышки «TrainingTime» и перейти к редактированию скрипта – нажать кнопку «…».

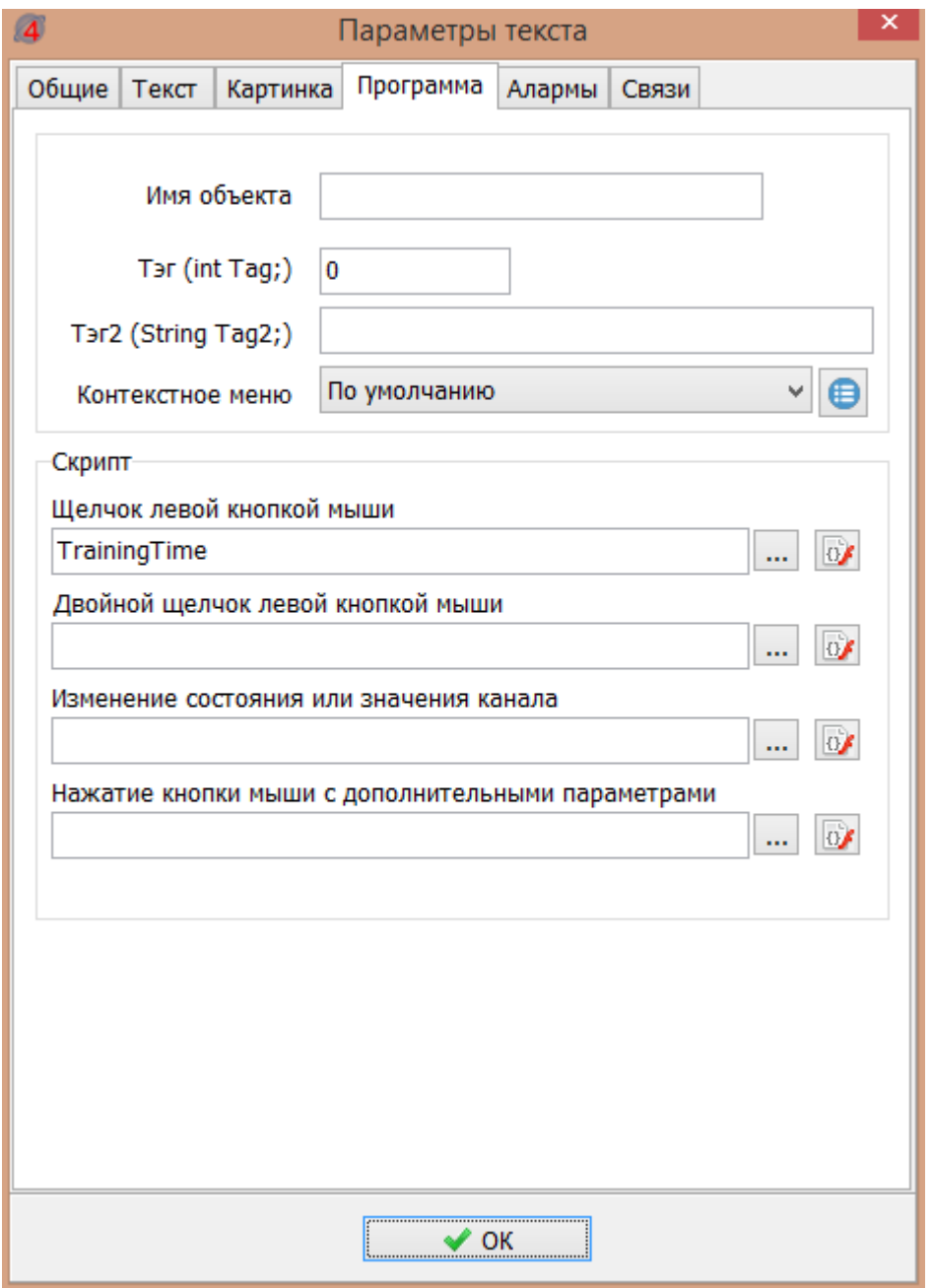

Этот скрипт вызывает окно ввода параметра. В окне добавить следующий текст:

String S;

```
if (Sender.Quality==0) S=FormatDateTime("hh",cv(Sender.Addr)); else S=">";
if (InputString("Укажите время начала тренировки КЗР", S))
{
   RegisterChannelValue2(Sender.Addr, 0, Now(), 0, S, 4);
}
```
Затем нажать «Компилировать программу» и убедиться в появлении сообщения «Программа скомпилирована успешно» в нижней части окна.

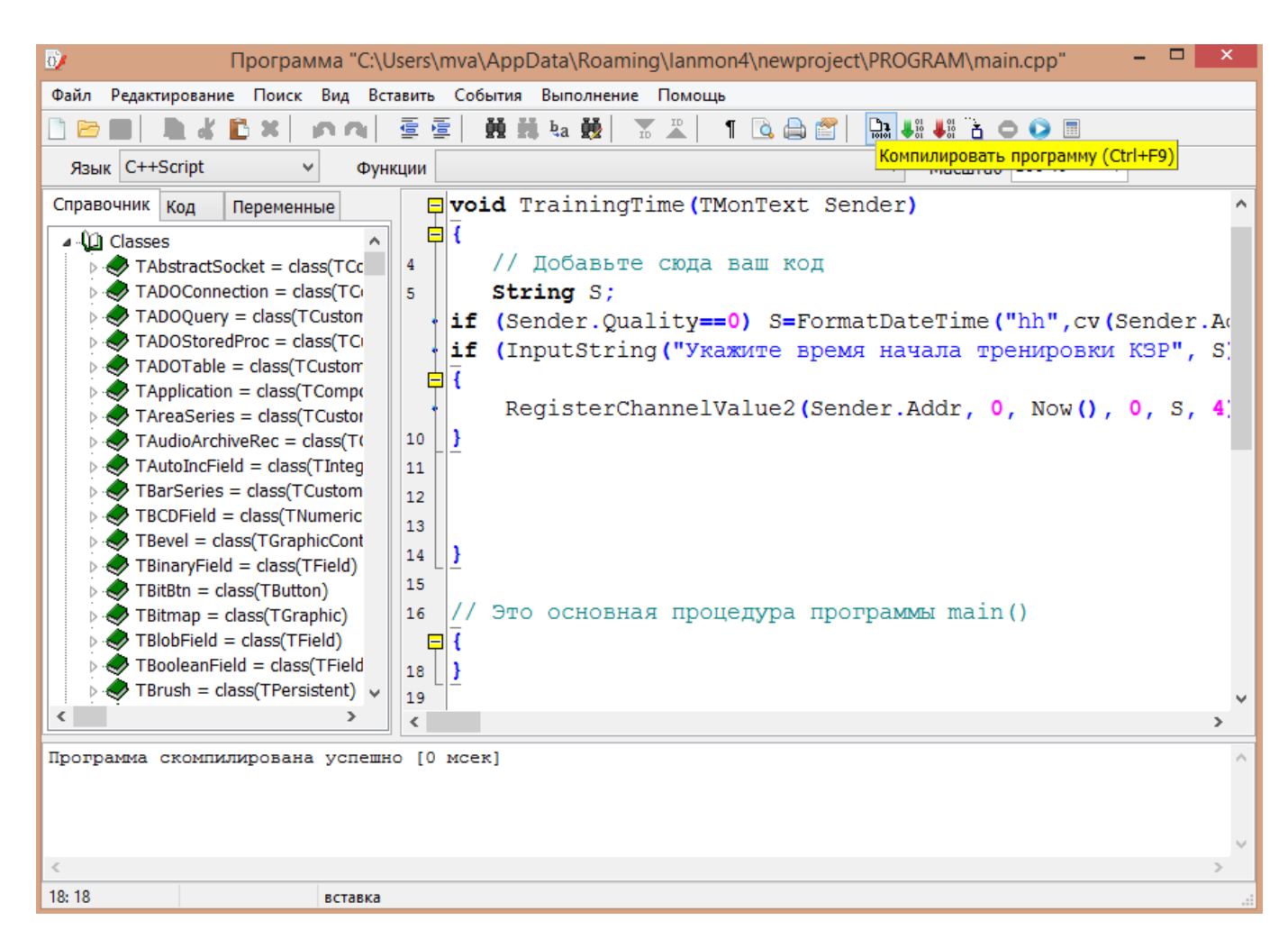

Сохранить данную карту на диске компьютера.

Запустить проект на выполнение. В результате будет создана карта «Настройка КЗР» как показано на рисунке ниже.

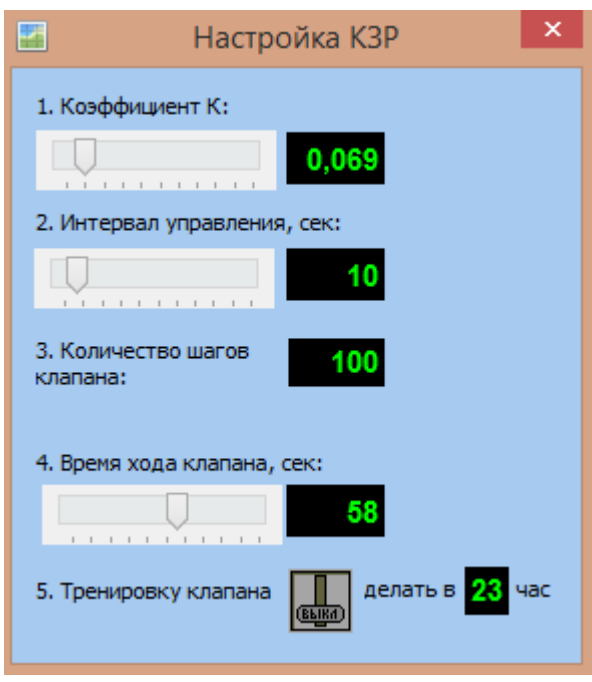

Проверить работу дистанционной настройки параметров клапана путем изменения значений параметров, вводом в данном окне и просмотром их же в меню «Схема 1\Параметры\Управление клапаном» контроллера Saturn PLC. Внимание! После записи нового значения параметра надо выйти в основной экран контроллера Saturn PLC и лишь затем просматривать параметр.

Далее создается кнопка на основной карте для вызова созданного ранее окна «Настройка КЗР». Предварительно надо для карты «Настройка КЗР» задать имя этой карты, доступное для программы, например «KZR».

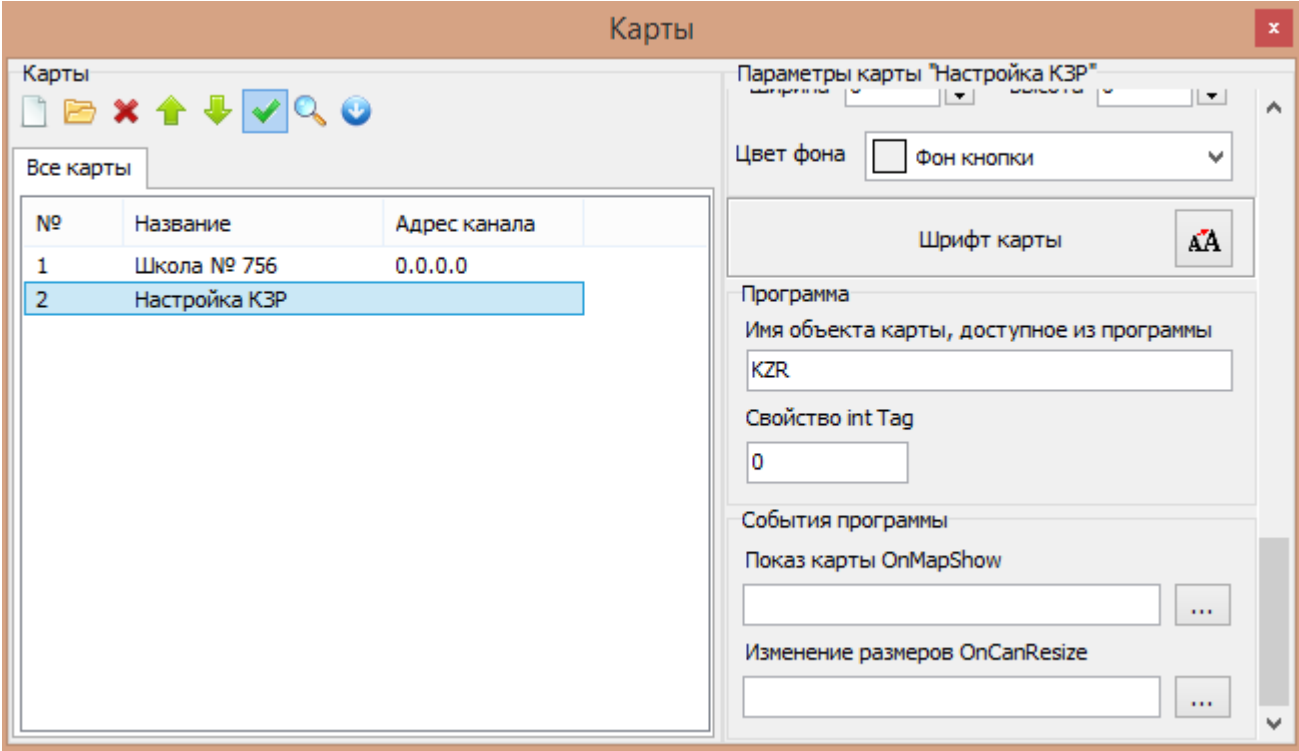

Выбрать элемент «Кнопка». Задать название кнопки «Настройка КЗР», сопоставить картинку на кнопке,

Задать имя обработчика при нажатии на кнопку «ShowKZR».

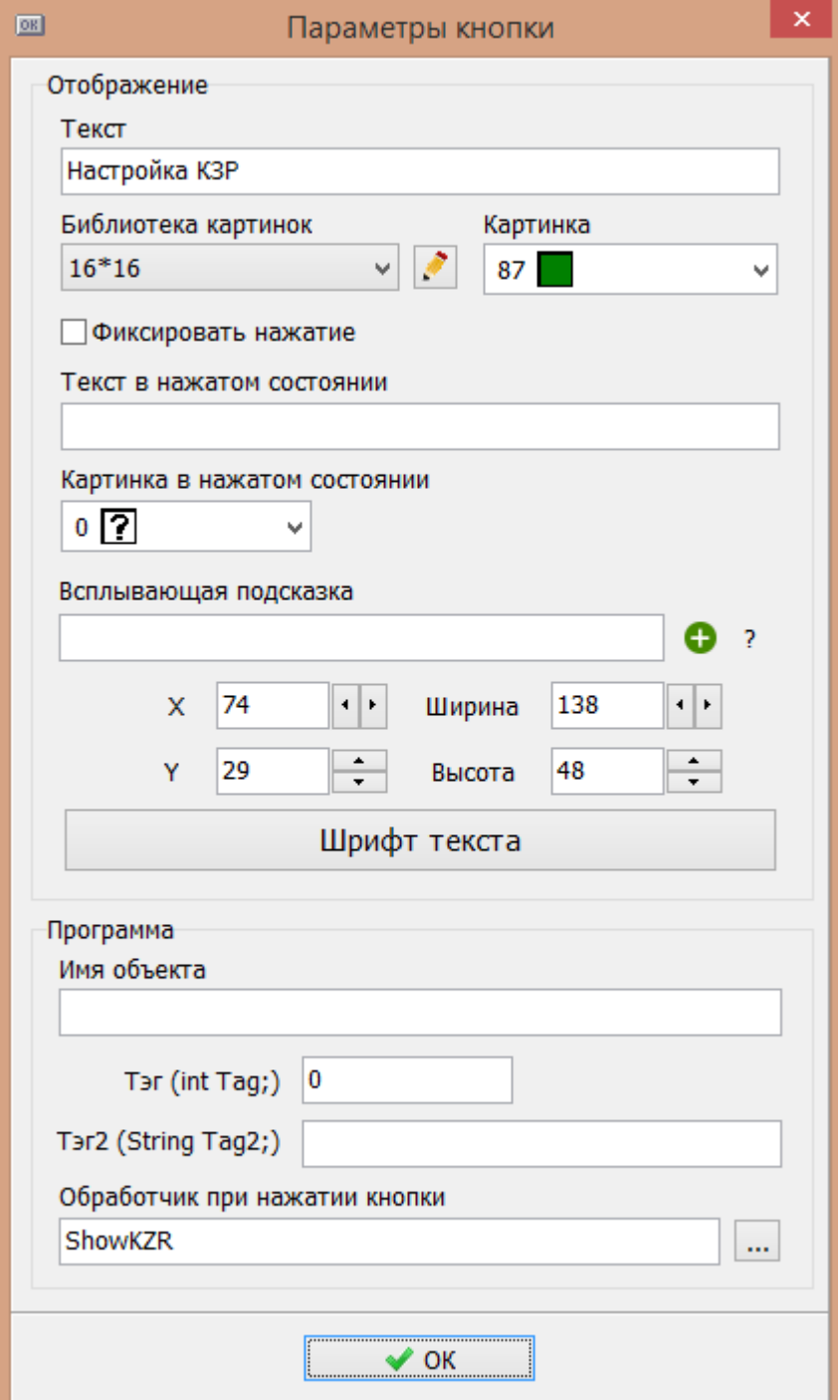

Чтобы вызов окна настройки клапана произошел следует добавить данный скрипт:

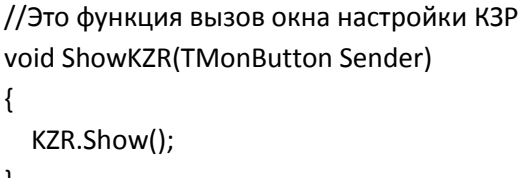

 $\}$ 

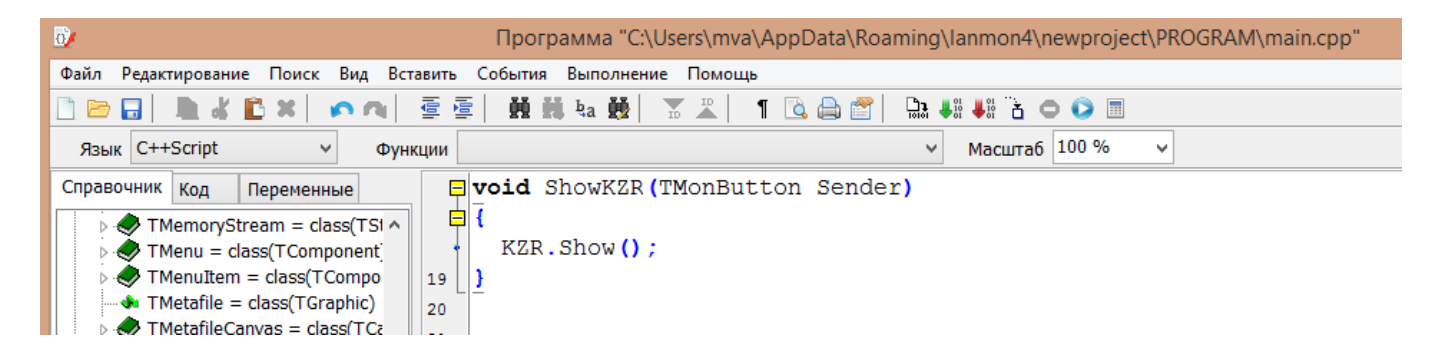

Проверить работоспособность кнопки «Настройка КЗР». При нажатии на эту кнопку должно открываться окно с детальными настройками клапана.

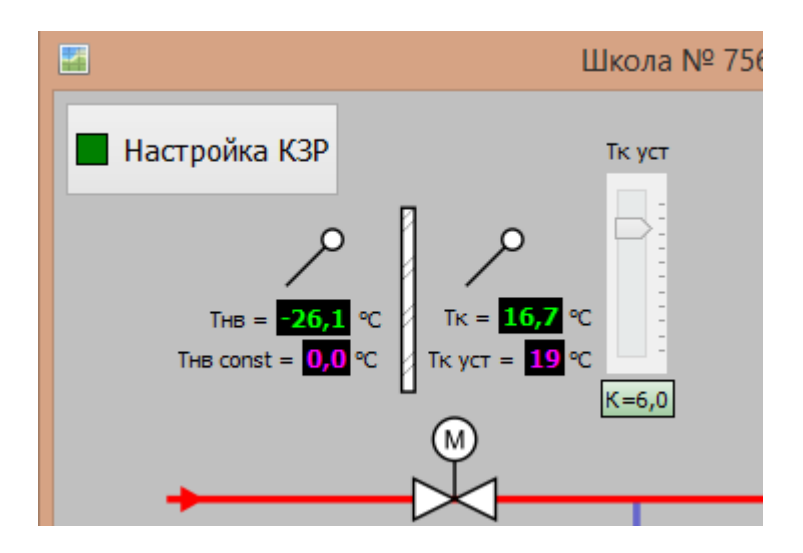

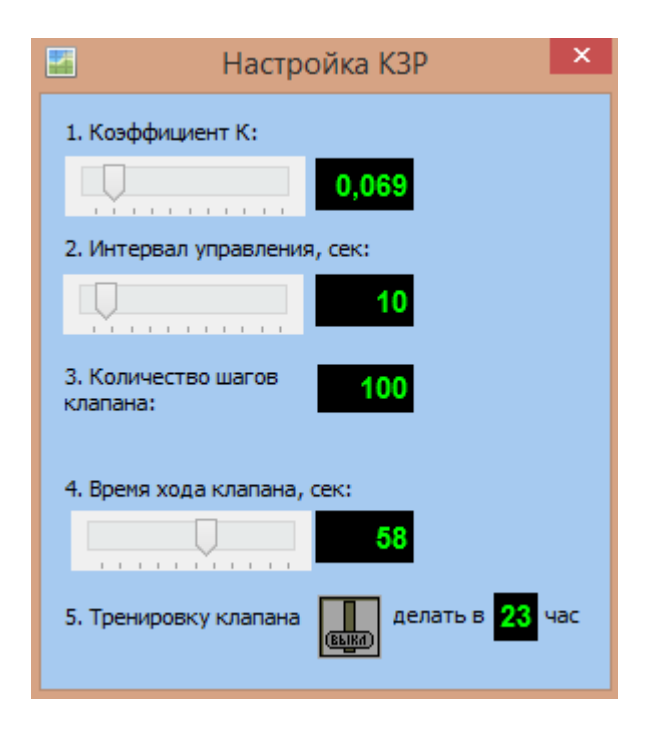

#### <span id="page-30-0"></span>**7.7 Отображение циркуляционного насоса**

Контроллер Saturn PLC позволяет отображать состояние циркуляционного насоса контура отопления.

Для этого элемент «Набор состояний» размещают на карте на место насоса.

Аналогично добавить новый канал на карту. Отредактировать вид его отображения на карте.

```
CAT500_2201001_S1_Pump1
                                Состояние насоса 1 схемы 1
```
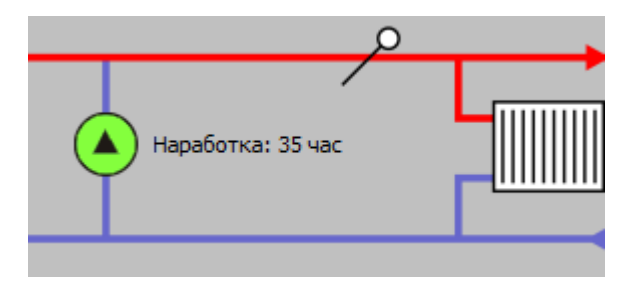

Открыть параметры элемента «Набор состояний» и настроить его отображение. Если нет подходящего набора состояний для циркуляционного насоса, то следует его создать.

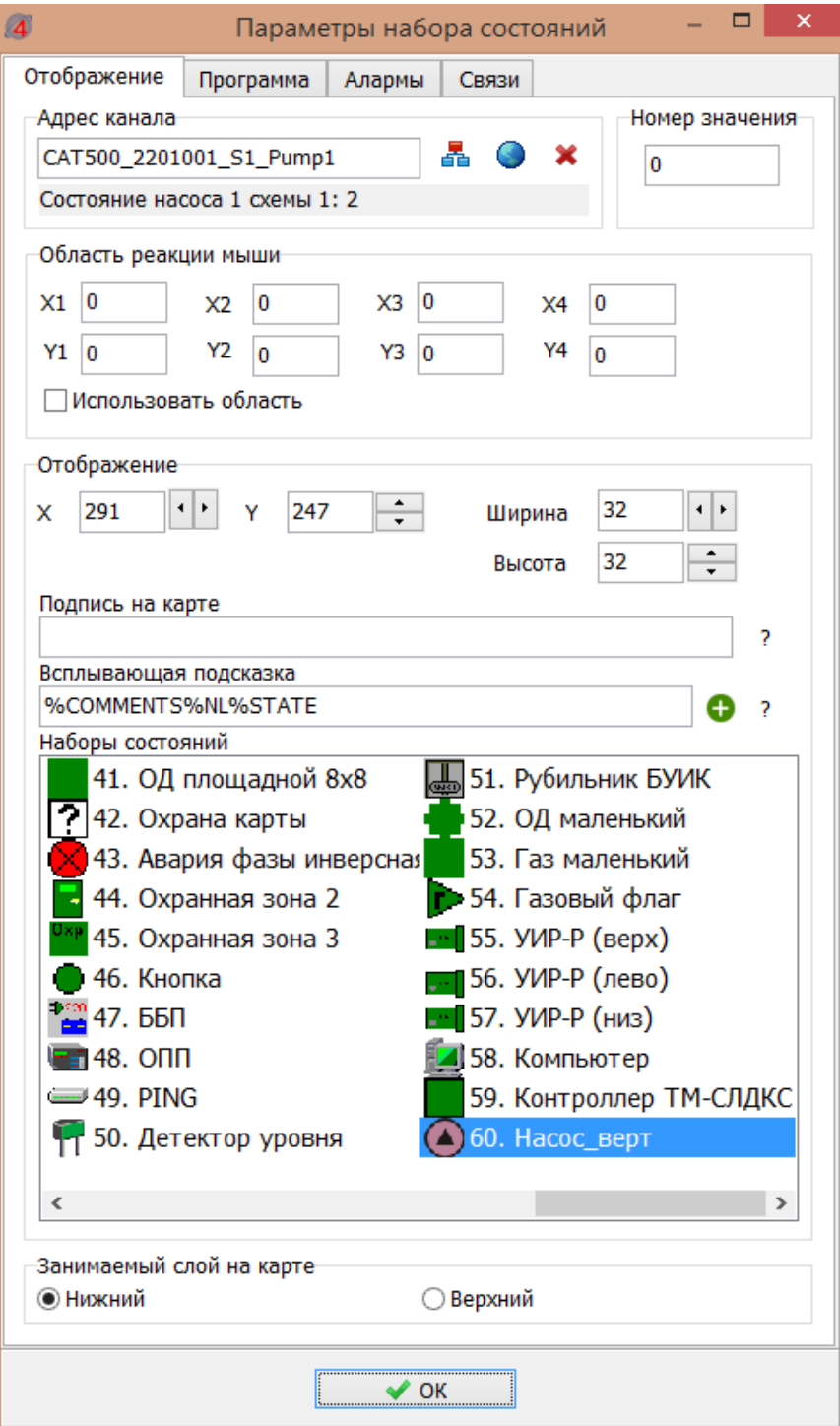

Согласно РЭ на Saturn PLC у канала CAT500\_SN\_S1\_Pump1 Состояние насоса 1 схемы №1 может принимать следующие значения:

- 0 Не разрешена работа;
- 1 Остановлен;
- 2 Включен;
- 3 Авария насоса (по перепаду);
- 4 Авария насоса (внешний сигнал).

Требуется создать новый набор картинок и присвоить им нужный набор состояний. В любом графическом редакторе подготовить картинки насосов, отображающие эти состояния. Картинки должны быть в формате PNG с прозрачным фоном, размер 32х32 пикселя, например, для горизонтального расположения насоса, как показано на рисунке ниже.

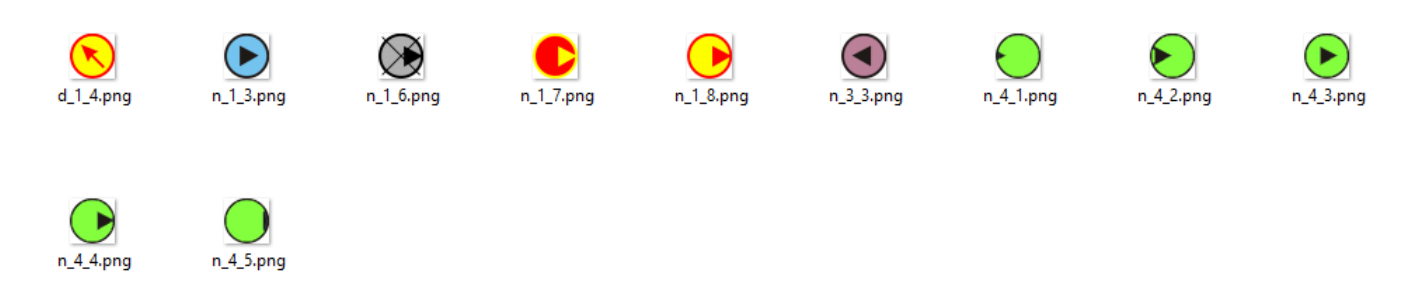

В меню проекта выбрать «Ресурсы / Библиотеки картинок».

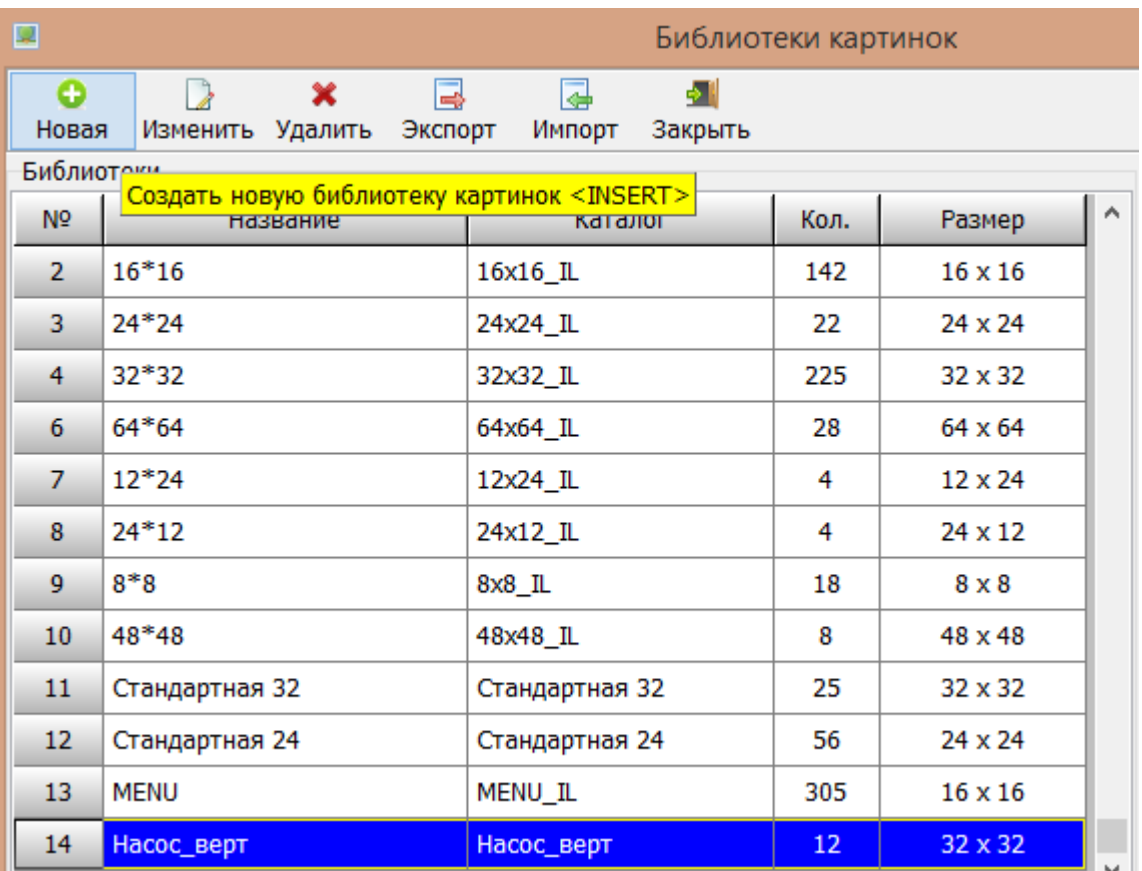

Создать новую библиотеку картинок для данного типа насоса «Насос\_верт» размером 32х32.

Далее для данного типа насоса «Насос\_верт» нажать кнопку «Изменить» и добавить новые картинки с определенном порядке, как на рисунке ниже.

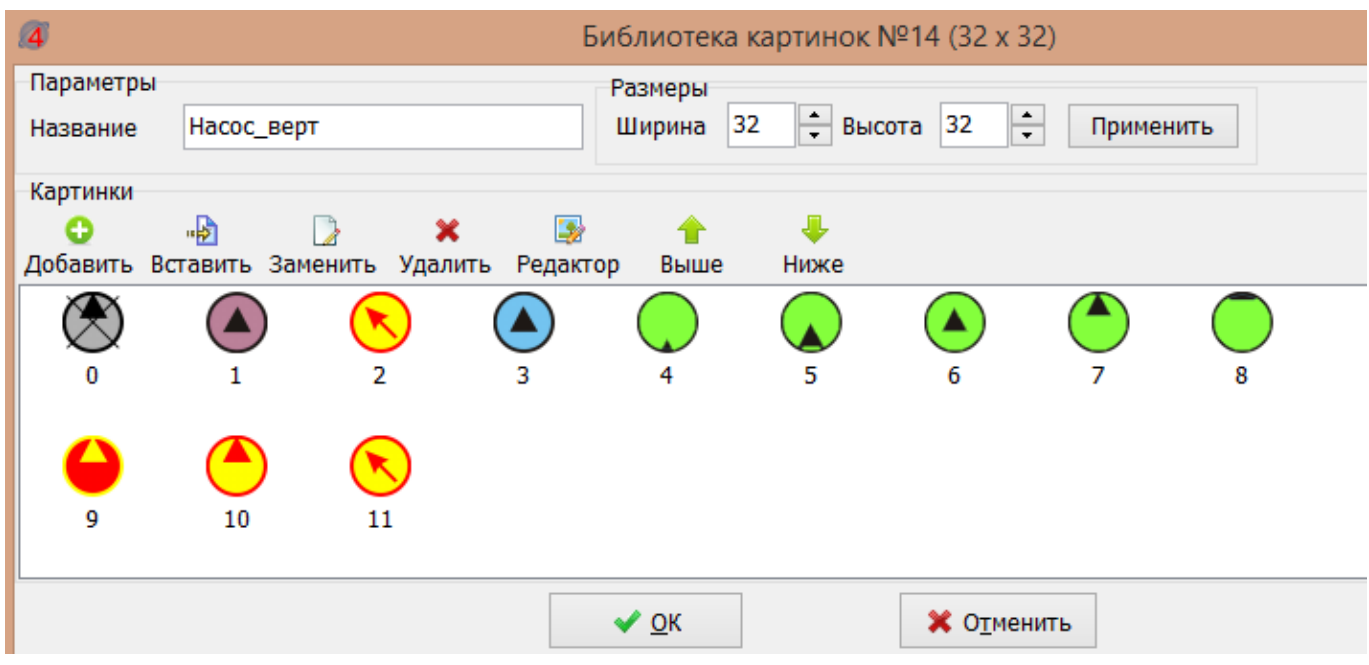

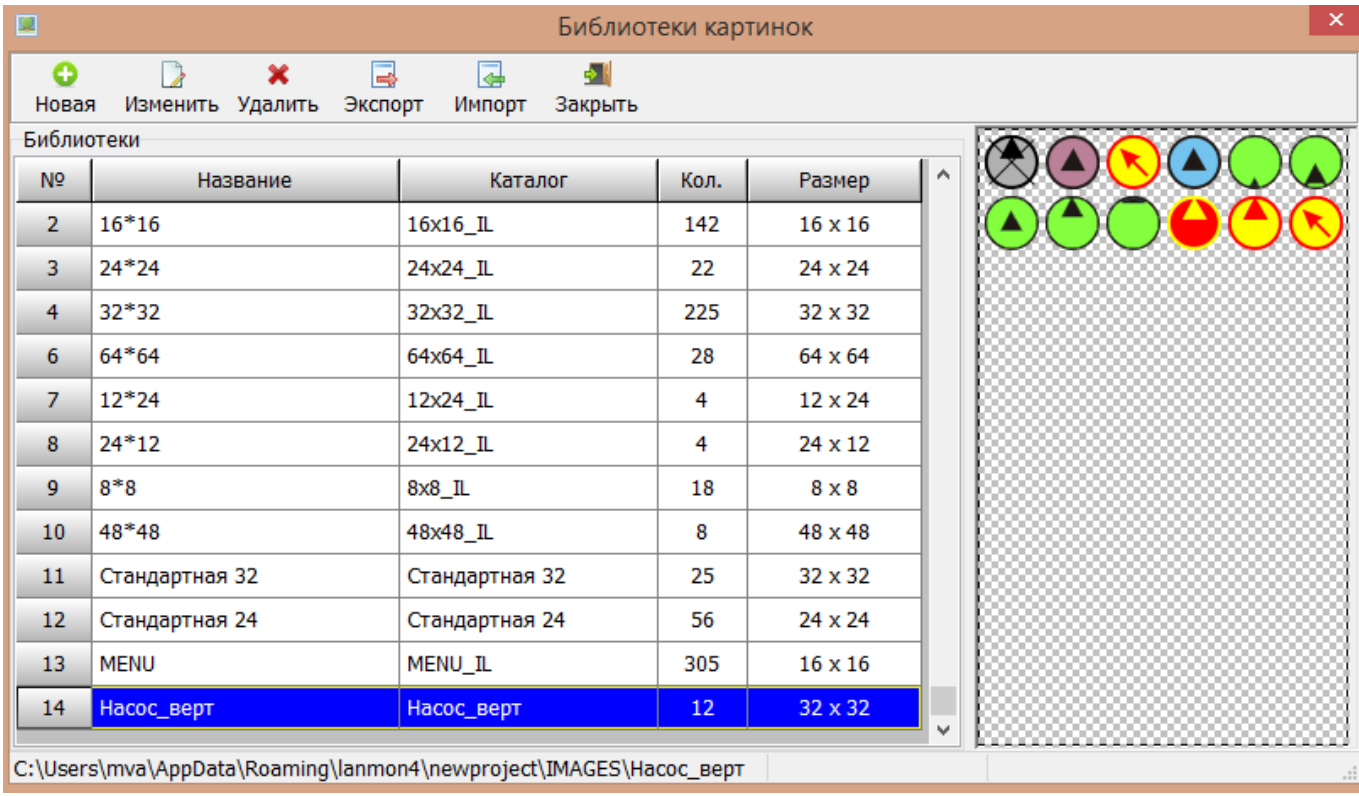

На карте в контекстном меню насоса открыть окно «Параметры». Создать копию набора состояний «Насос» в контекстном меню насоса «Клонировать».

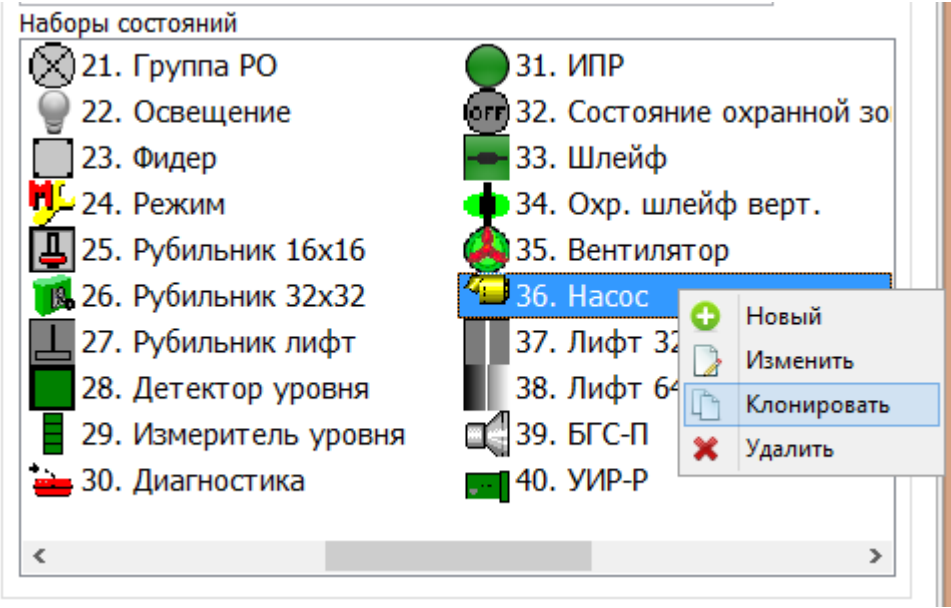

Откроется окно с клонированным насосом. Даём ему новое имя «Насос\_верт».

Выбрать новую библиотеку картинок «Насос\_верт» и отредактировать все строки таблицы как показано на рисунке ниже.

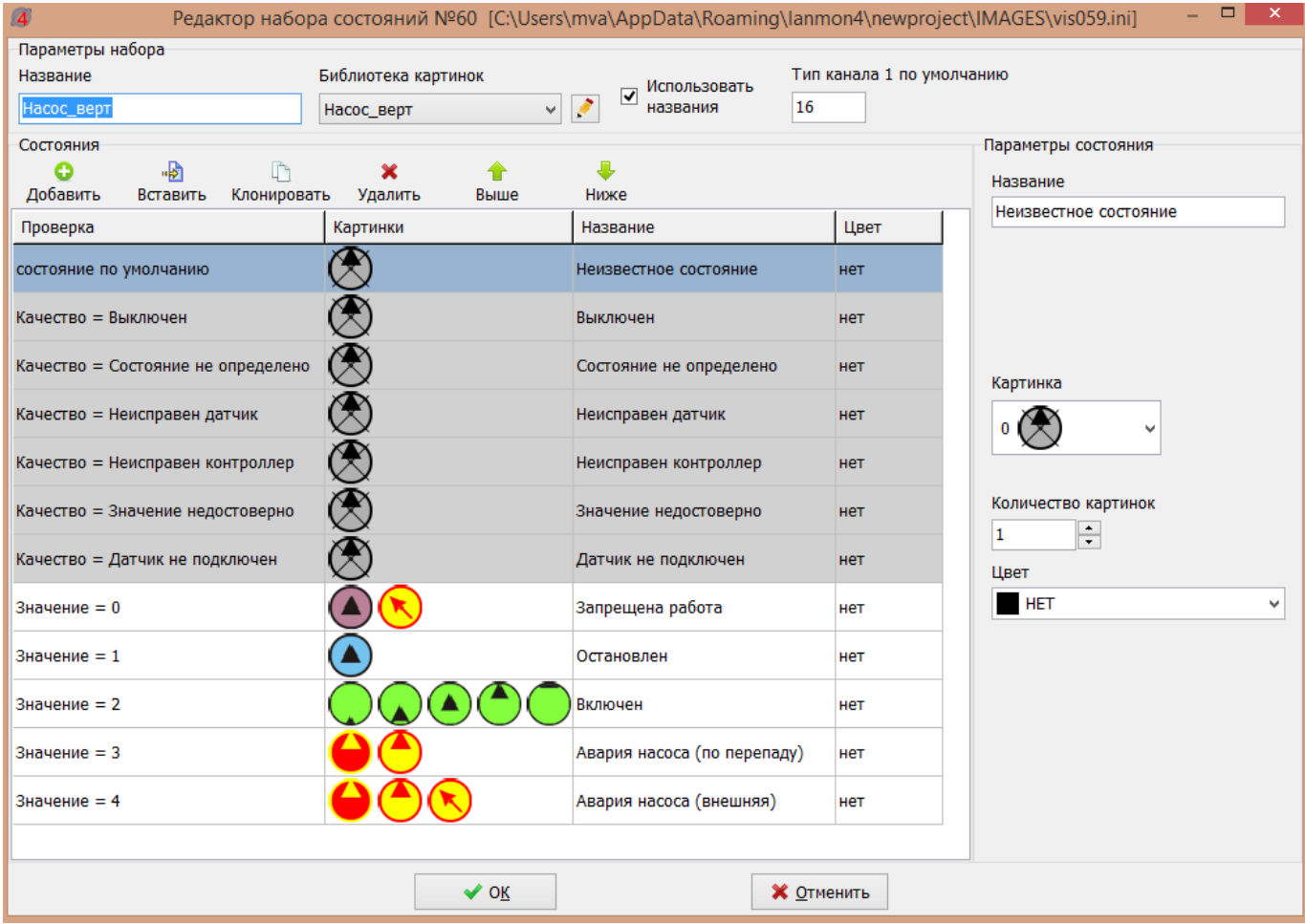

Новый насос будет добавлен в самый конец списка картинок – выбирать его для отображения. С помощью «Генератора значений» проверить отображение всех его состояний (0,1,2,3,4).

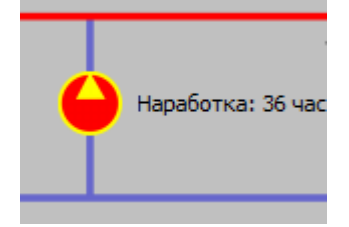

#### <span id="page-35-0"></span>**7.8 Аларм «Авария насоса»**

Пусть требуется создать аларм «Авария насоса».

CAT500\_SN\_S1\_Pump1 «Состояние насоса 1 схемы №1» в случае аварии может принимать следующие значения:

- 3 Авария насоса (по перепаду);
- 4 Авария насоса (внешний сигнал).

Открыть «Редактор алармов». Создать новый аларм «Авария насоса» как показано на рисунке.

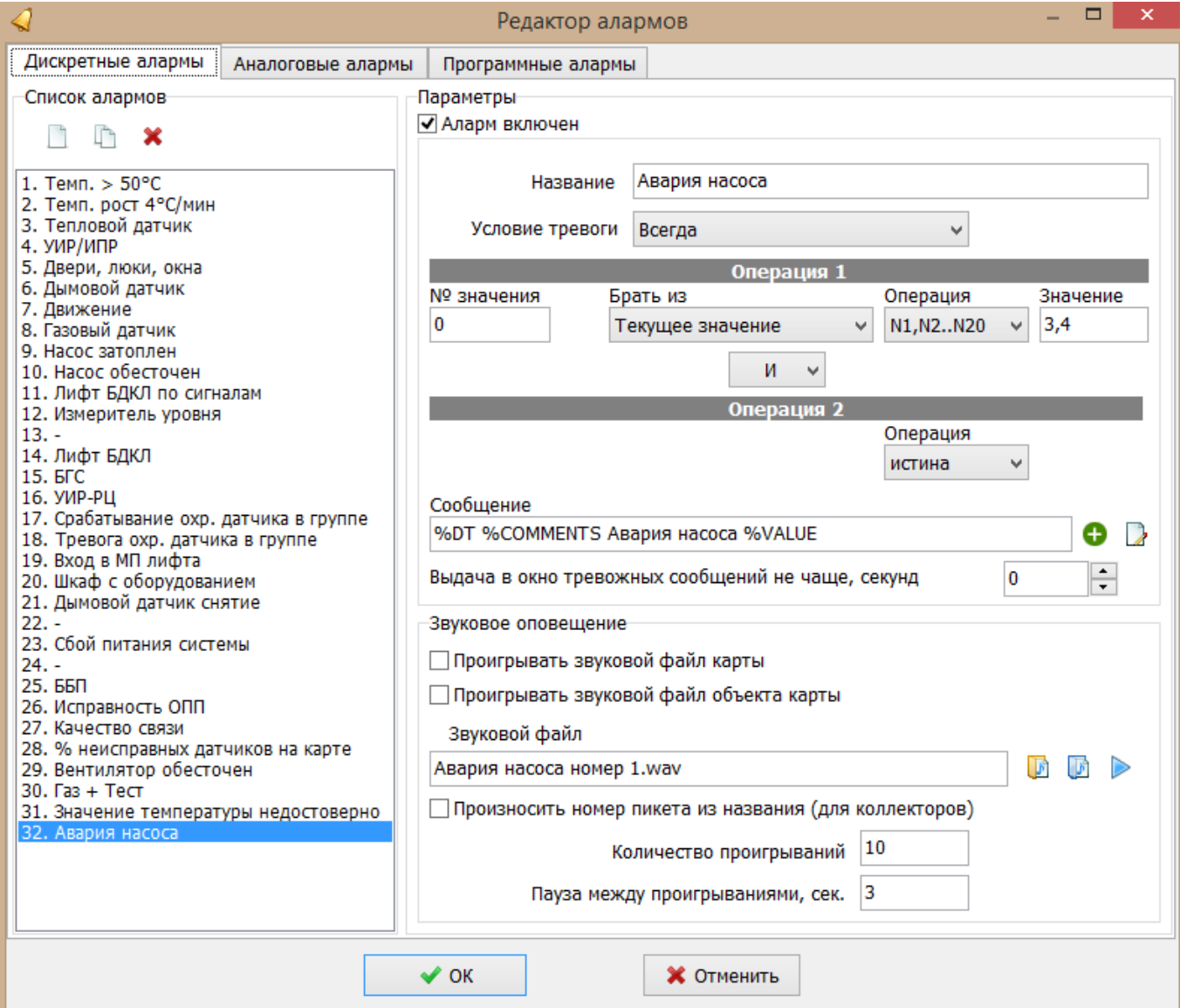

Добавить этот аларм к данному насосу в настройках «Параметры».
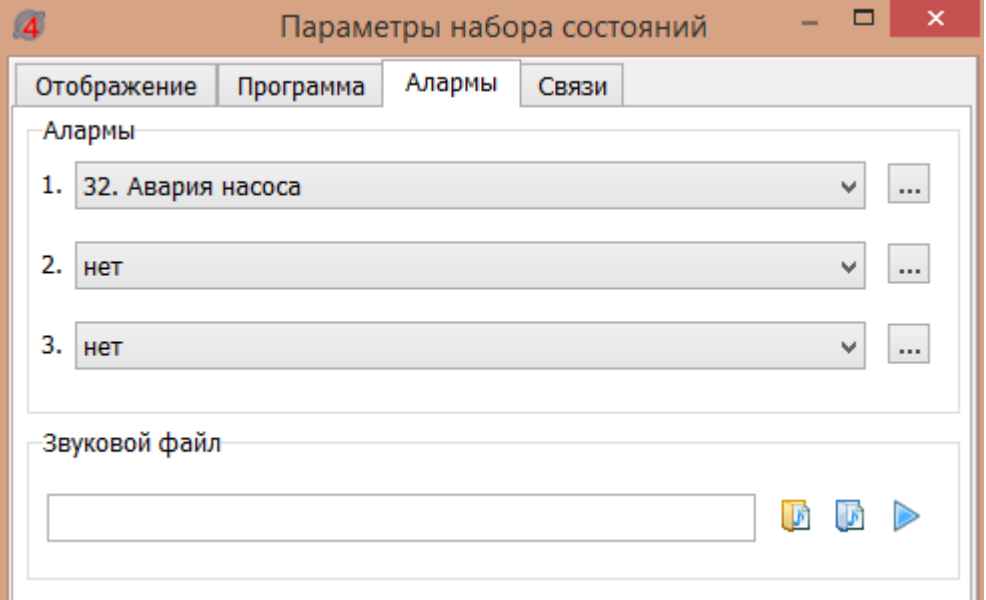

С помощью «Генератора значений» проверить срабатывание аларма.

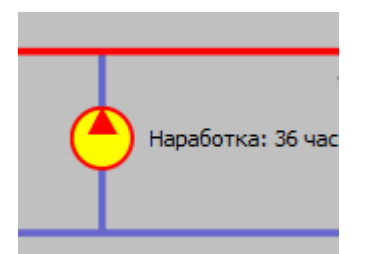

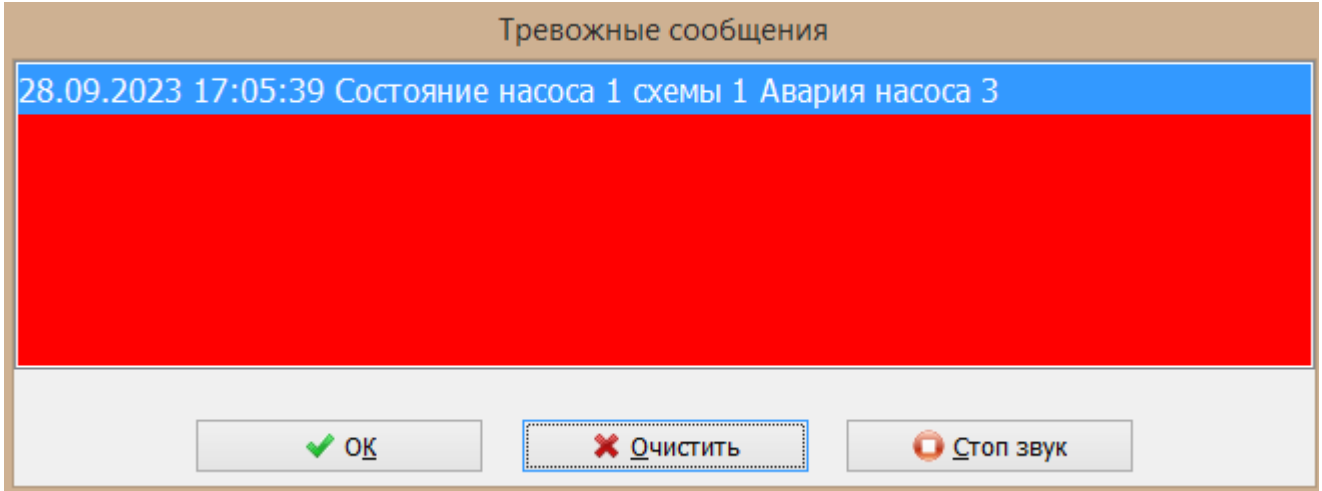

## **7.9 Графики температуры**

Пусть требуется на карте объекта создать кнопку, которая будет вызывать графики температур за последние сутки.

Для этого следует использовать элемент «Динамический объект на скрипте», который надо разместить на карте.

Открыть контекстное меню «Параметры» этого элемента. И на вкладке «Действия» для левой кнопки мышки написать следующий скрипт:

Trend2Clear(); //Очистка окна графиков

Trend2LoadParam("тепло1.ini"); //Загрузка набора графиков вместе с их настройками из файла

Trend2SetPeriod(Now()-1,Now()+0.01); // Установка начала и конца графиков - Now()-1 - это сейчас минус один день - конец Now()+0.01 - это сейчас плюс одна сотая дня

Trend2ShowWindow(); // Вызов и отображение окна графиков

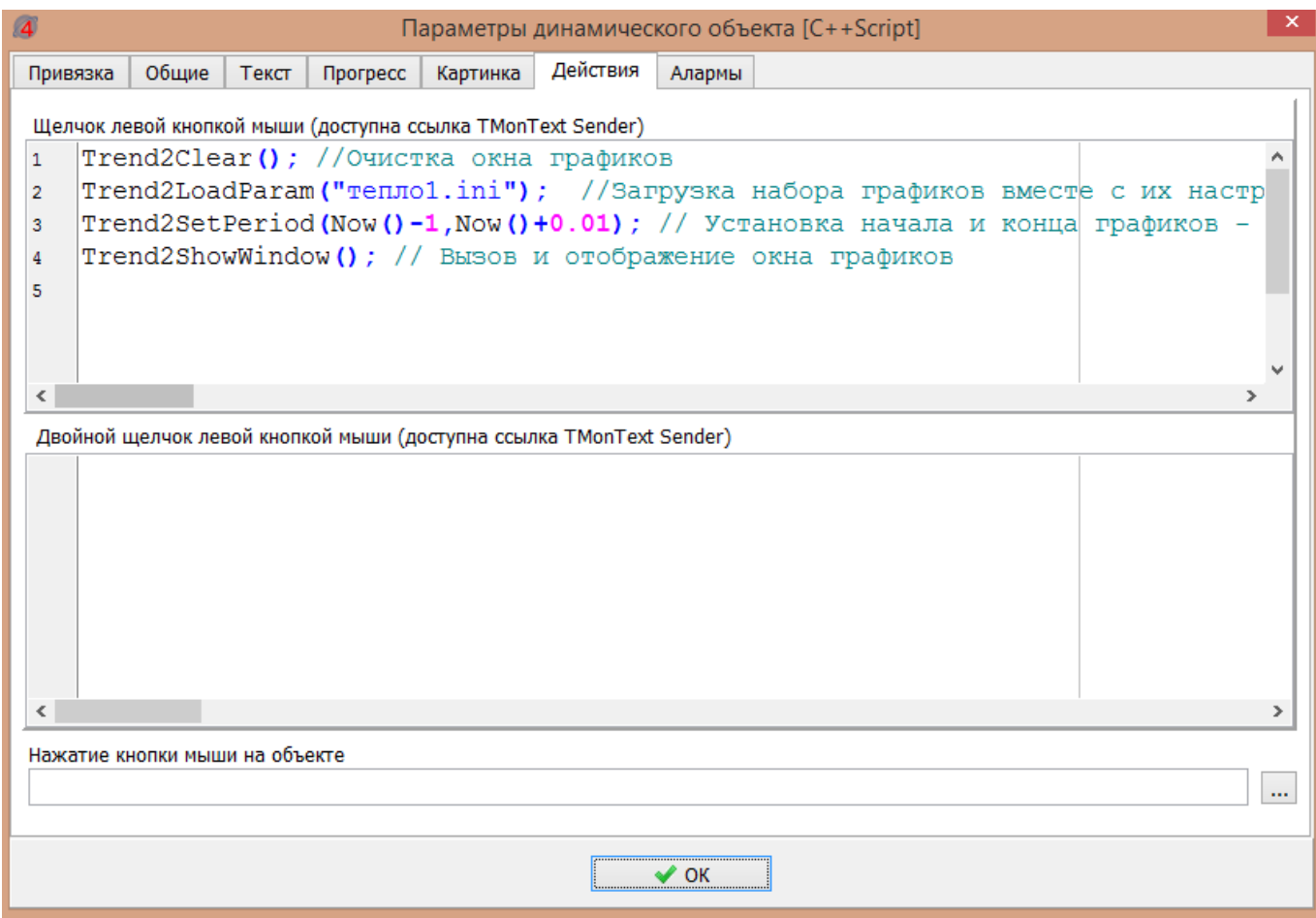

И на вкладке «Текст» написать следующий текст: «График подачи тепла за сутки».

#### ЕСАН.426469.019РЭ11

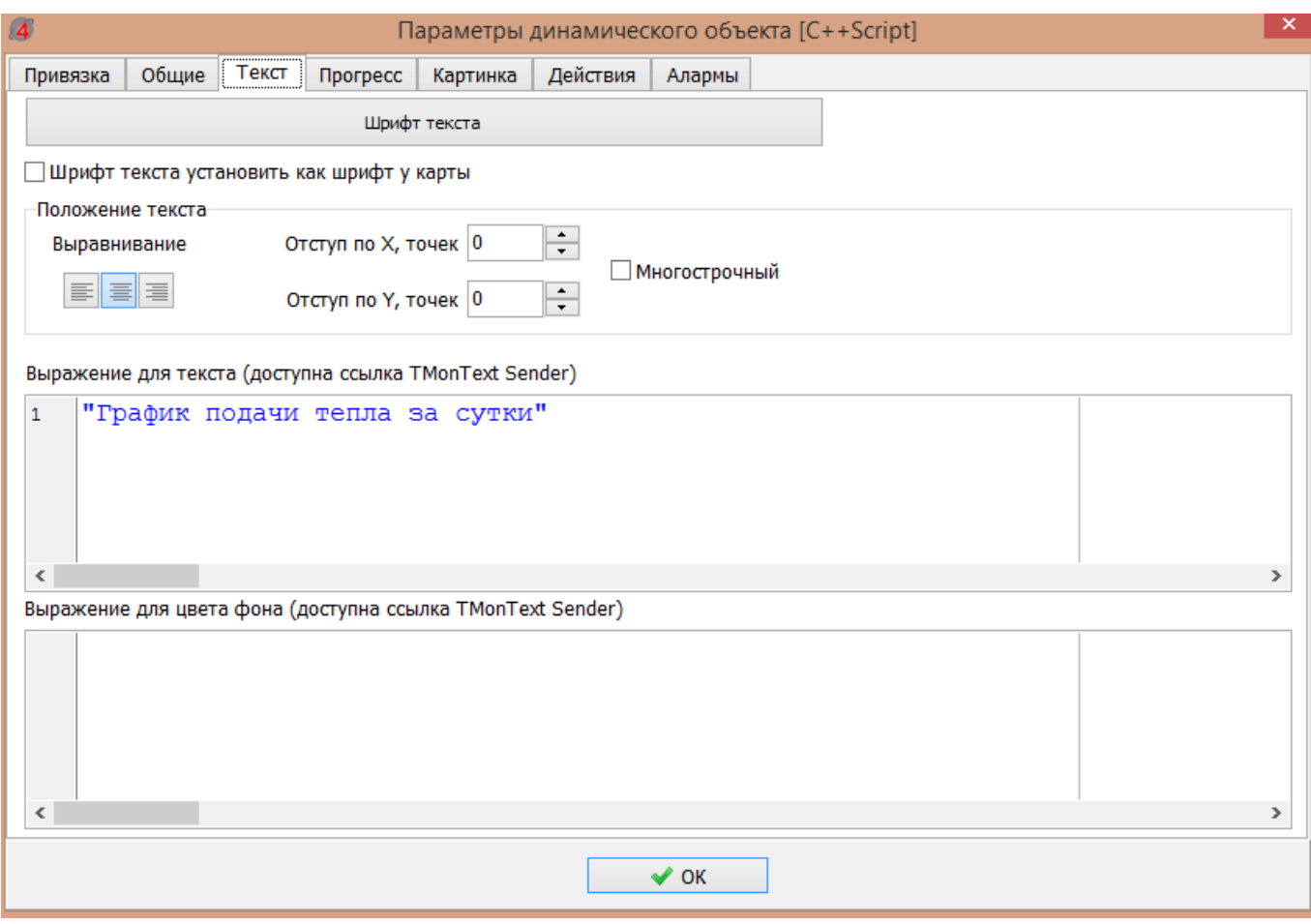

Далее запустить проект на выполнение и нажать на кнопку «График подачи тепла за сутки» на

карте.

Будет отображаться ошибка, т.к. файл тепло1.ini еще не создан.

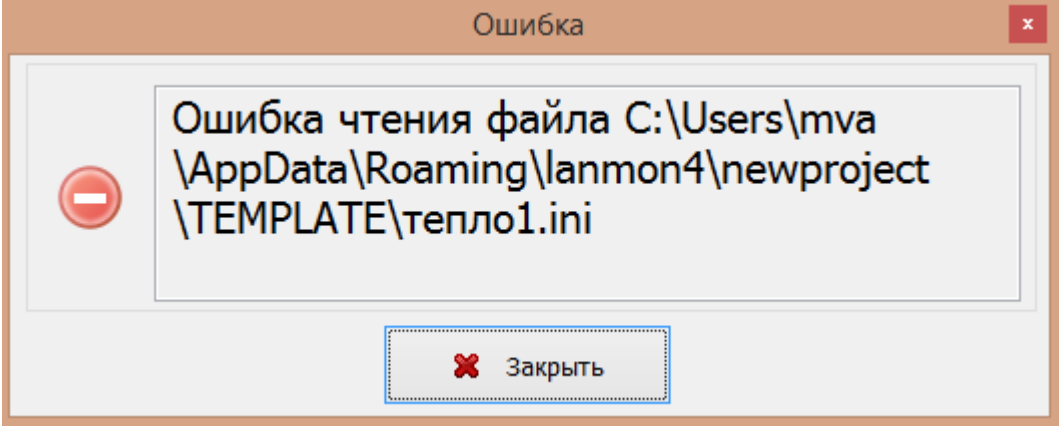

Не закрывая окна графиков, добавить графики по температурам Т1, Т3, Т5, используя кнопку «Каналы». Задать цвет и толщины линий графиков.

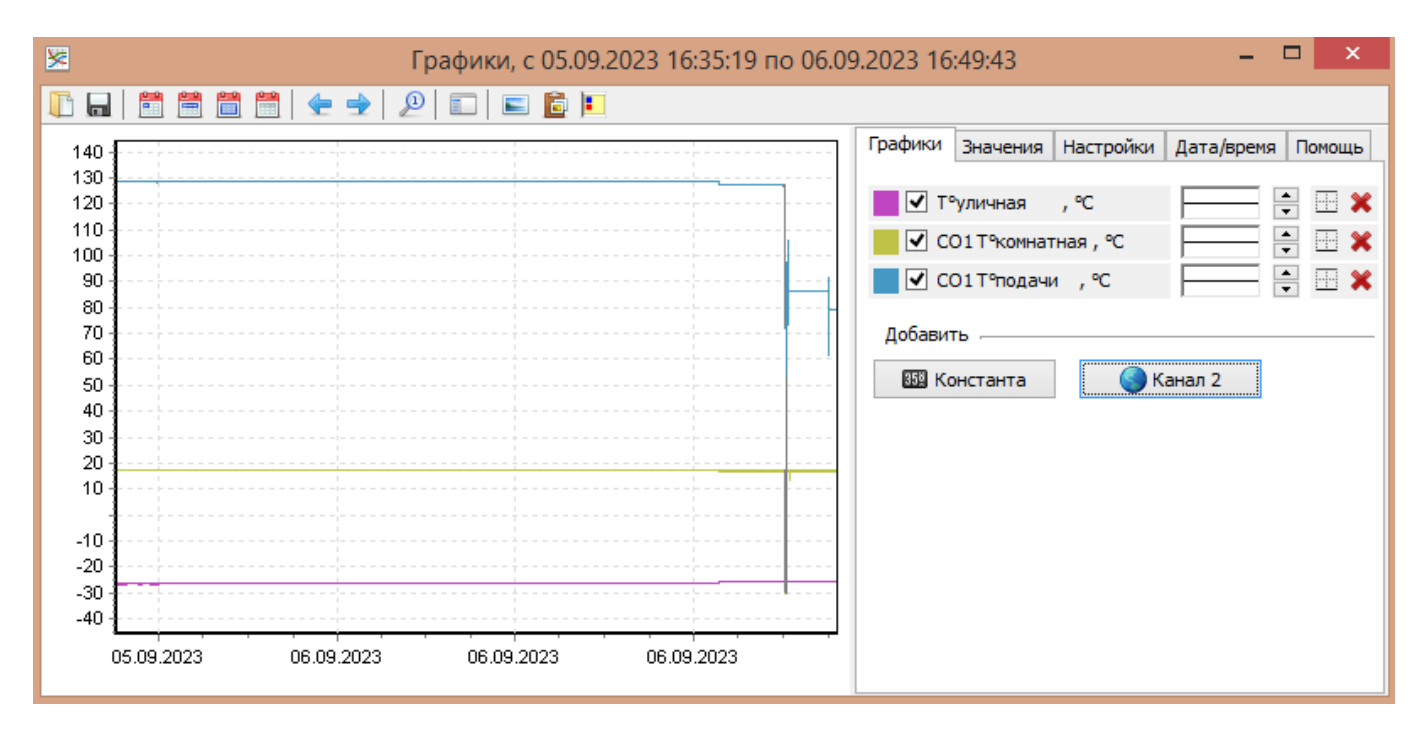

Сохранить этот набор графиков в файле под именем «тепло1.ini».

Проверить что при нажатии на кнопку вызывается именно этот набор графиков.

#### **7.10 Управление контроллером Saturn PLC вручную**

Контроллер Saturn PLC может работать в «Ручном» режиме управления – при этом автоматическое управление выключается. В этом режиме не будет производится регулировка параметров теплоснабжения.

Если включить этот режим, то автоматическое управление клапаном отключится и можно будет вручную давать команды на открытие/закрытие клапана, включать/выключать насосы и подавать напряжение на аналоговый выход (0-10) В управления клапаном.

Предварительно создать новую карту с названием «Ручное управление» и именем для программы «Manu».

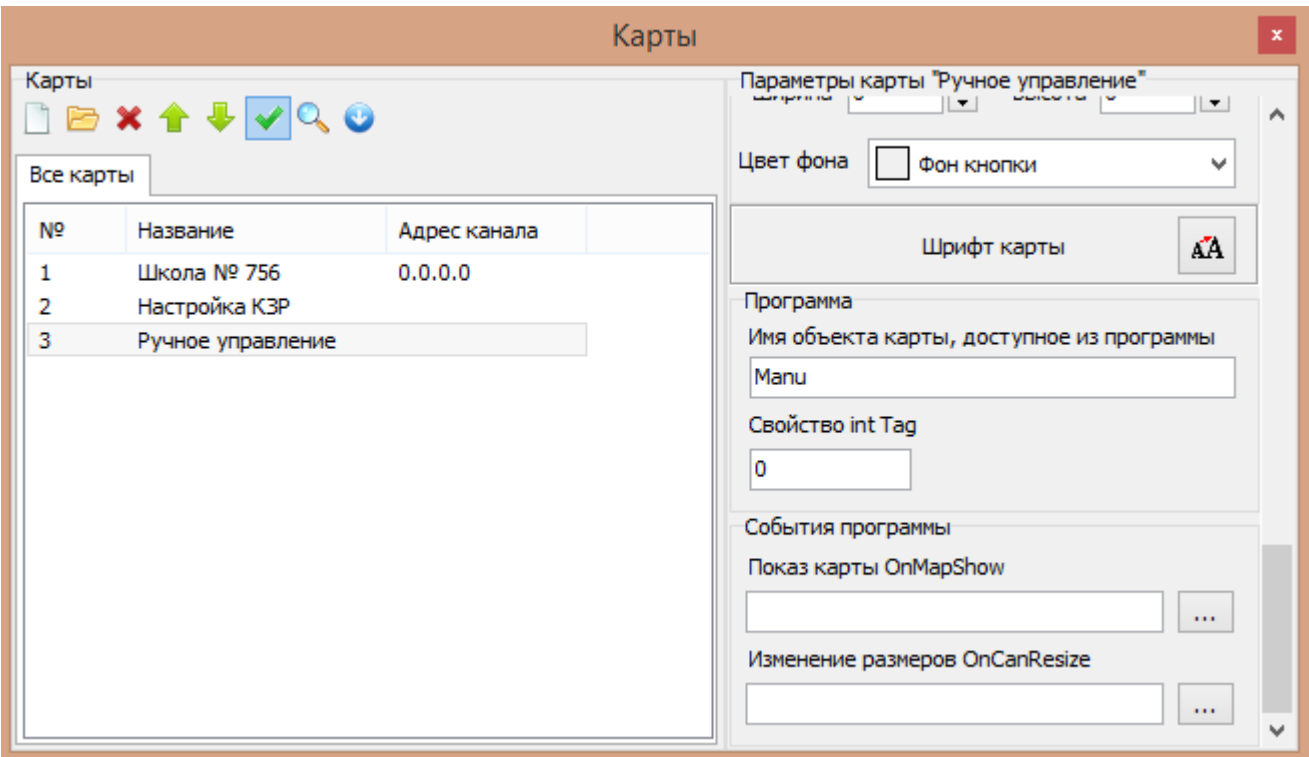

Затем для вызова окна панели ручного управления контроллера на основной карте создают элемент «Кнопка» с обработчиком «ShowManu».

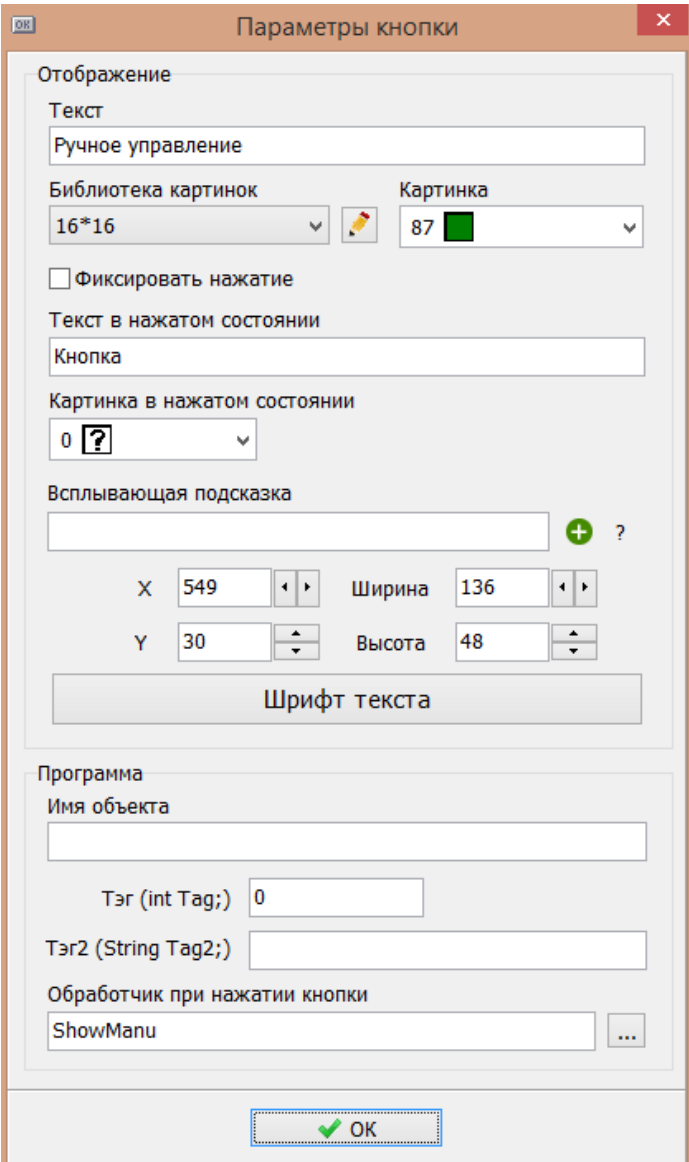

Теперь при нажатии мышкой по этой кнопке будет вызываться карта «Ручное управление».

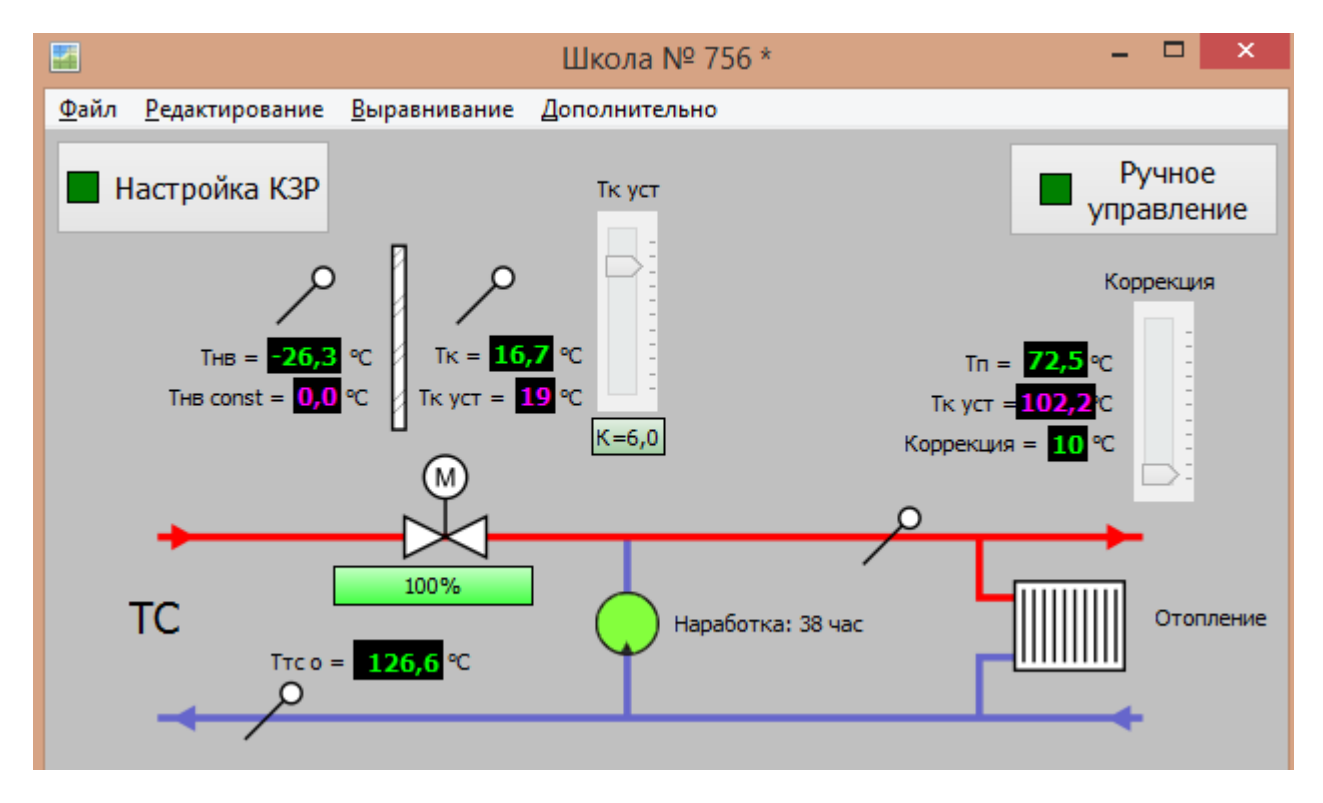

На карте ручного управления размещают элементы «Текст», «Выключатель» и «Ползунок» для управления напряжением на аналоговом выходе.

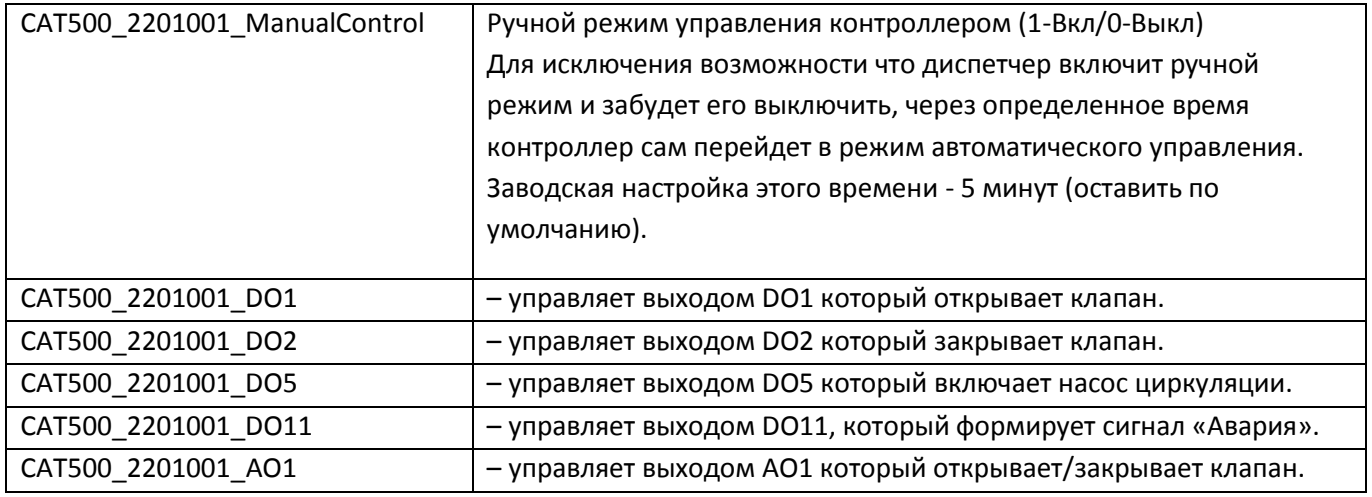

Настройка элемента «Выключатель» - «Ручной режим управления контроллером (1-Вкл/0-Выкл)»

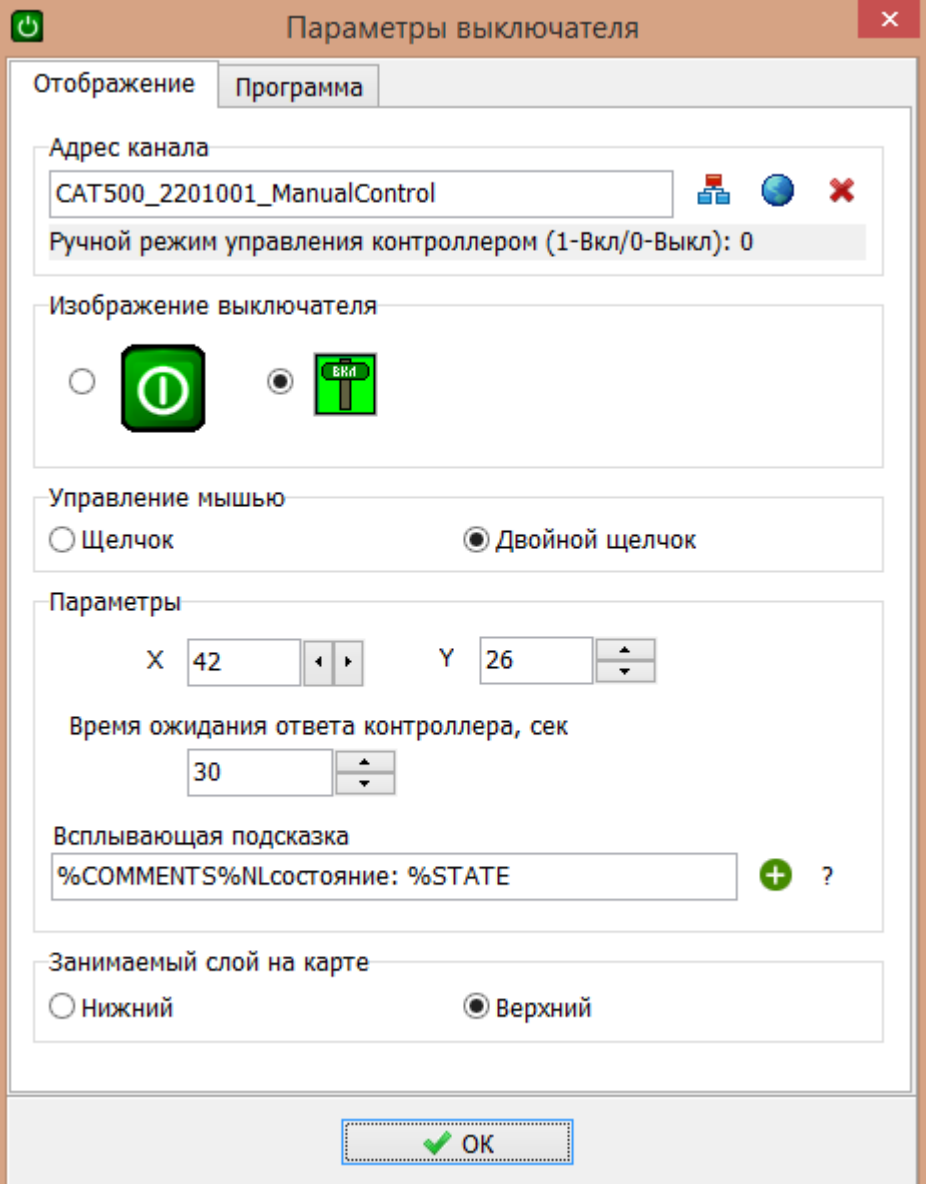

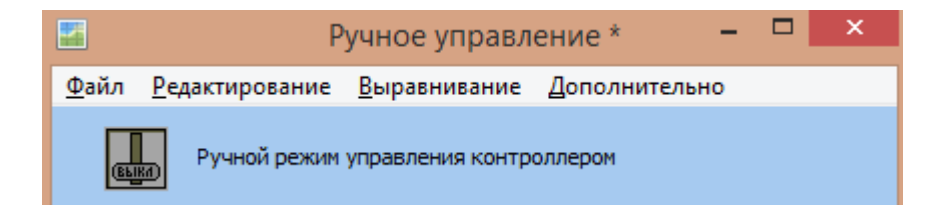

#### Настройка элемента «Выключатель» - «Открыть клапан»

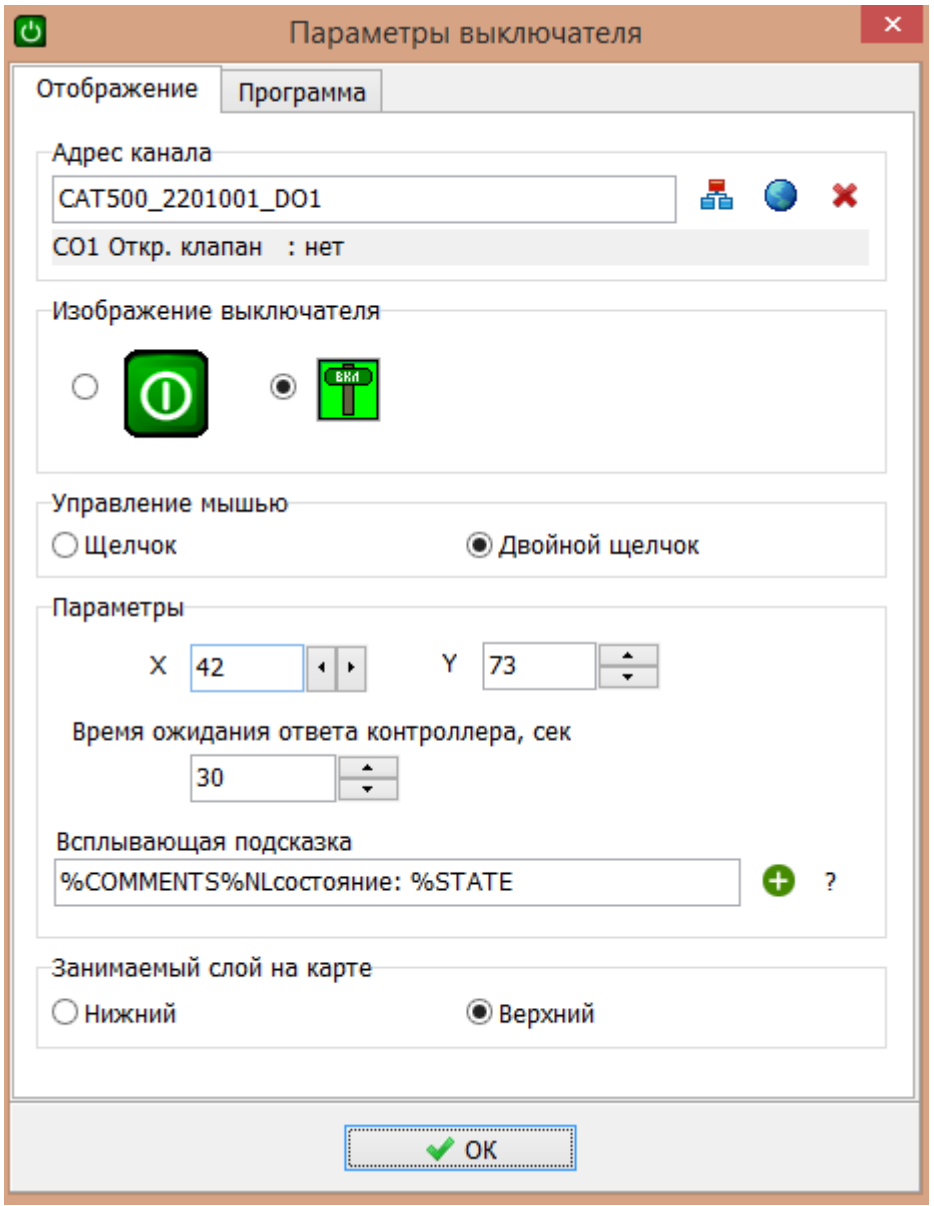

Настройка элемента «Выключатель» - «Закрыть клапан»

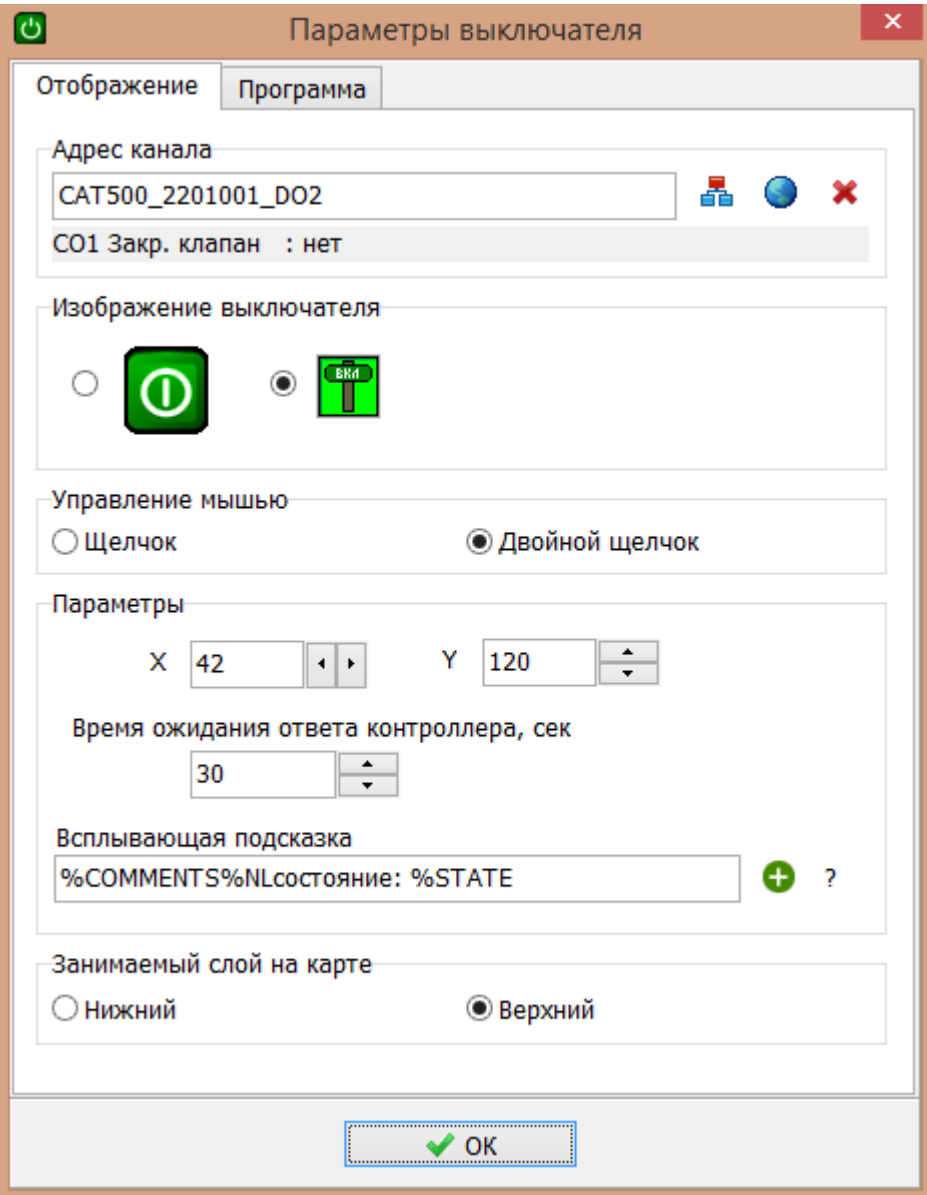

Настройка элемента «Выключатель» - «Включить насос»

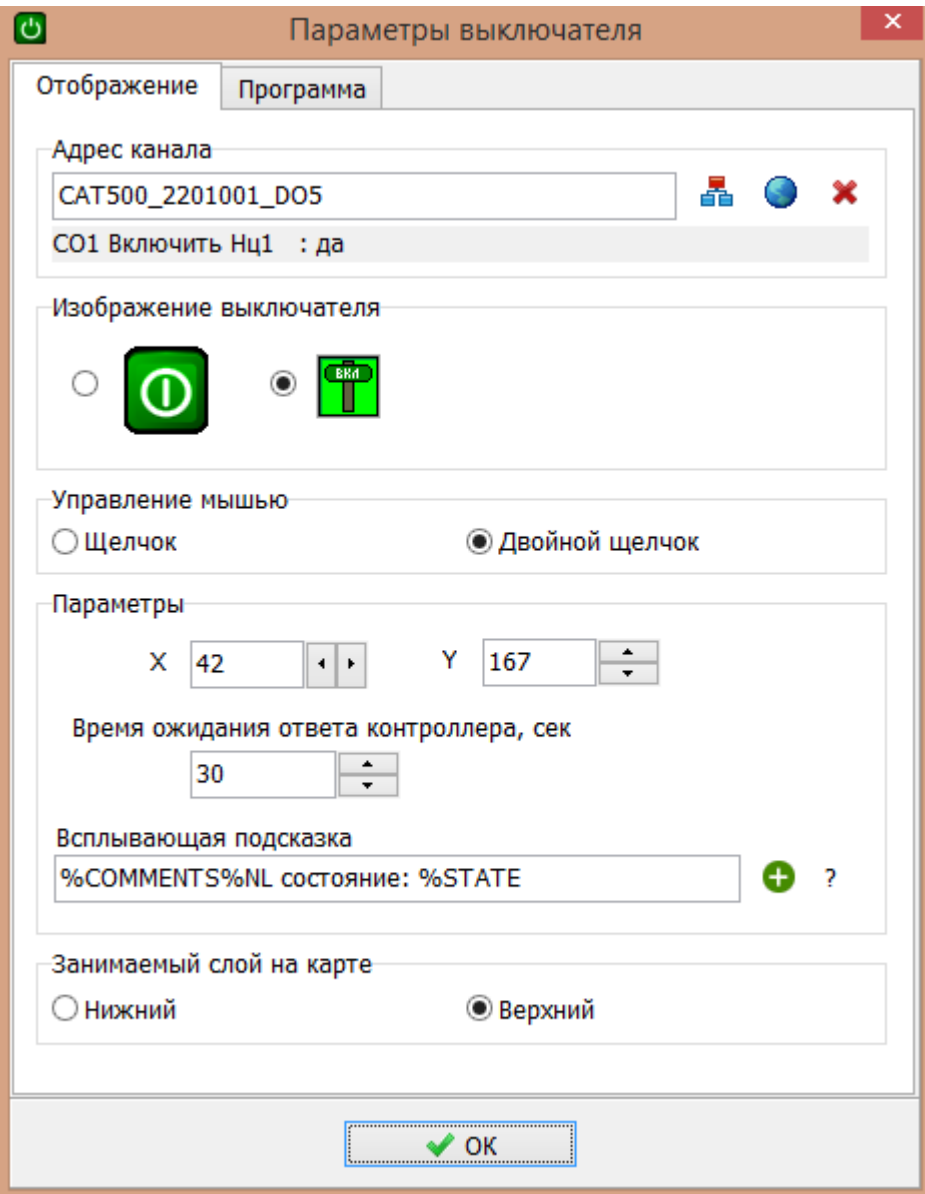

Настройка элемента «Выключатель» - «Авария»

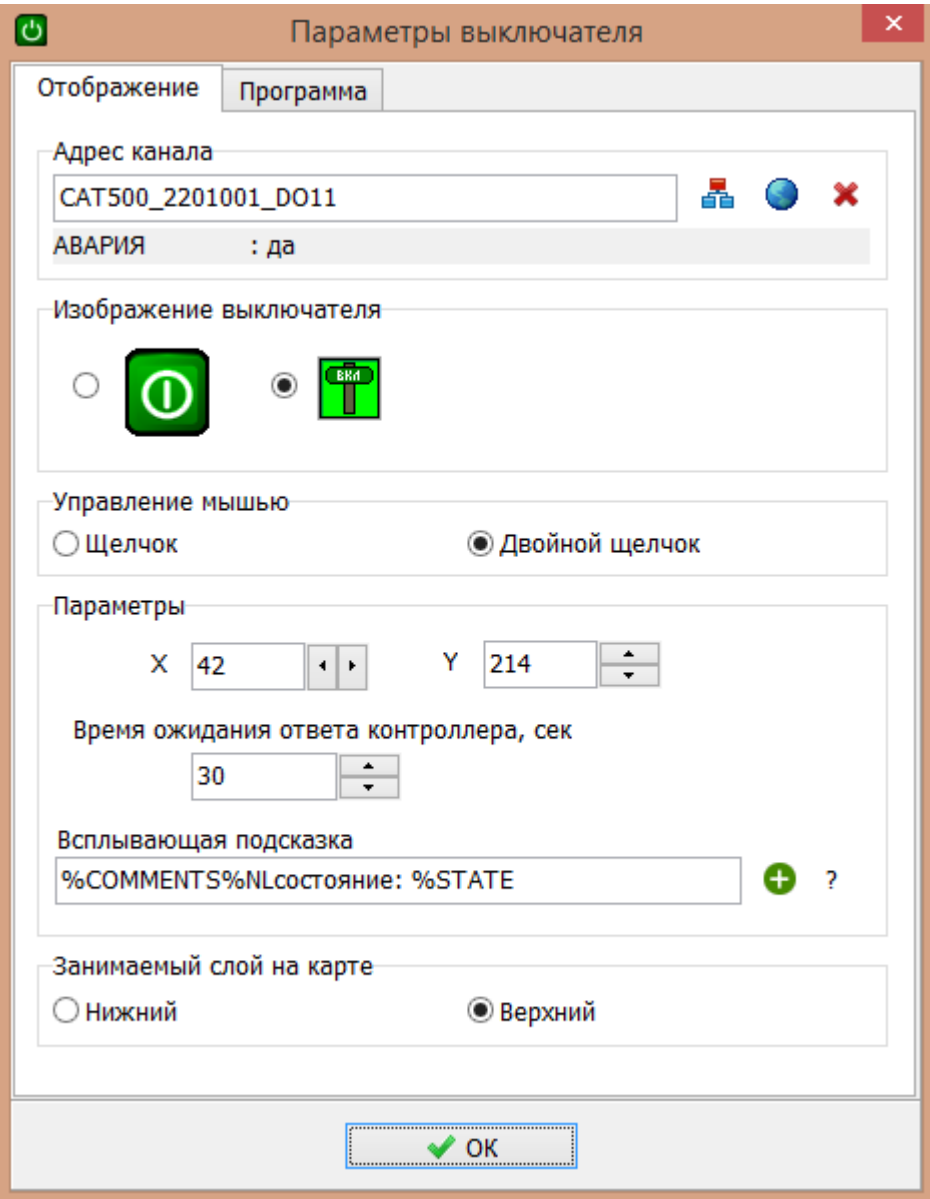

Элементы «Текст» создать как просто текстовое название выключателей.

Если клапан подключен к аналоговому выходу АО1, то клапан управляется выходным напряжением (0- 10) В. Чтобы управлять таким клапаном надо разместить на карте элемент «Ползунок».

Указать диапазон изменения 0 – 10. Всплывающая подсказка «Управление клапаном 0-10 В»

### ЕСАН.426469.019РЭ11

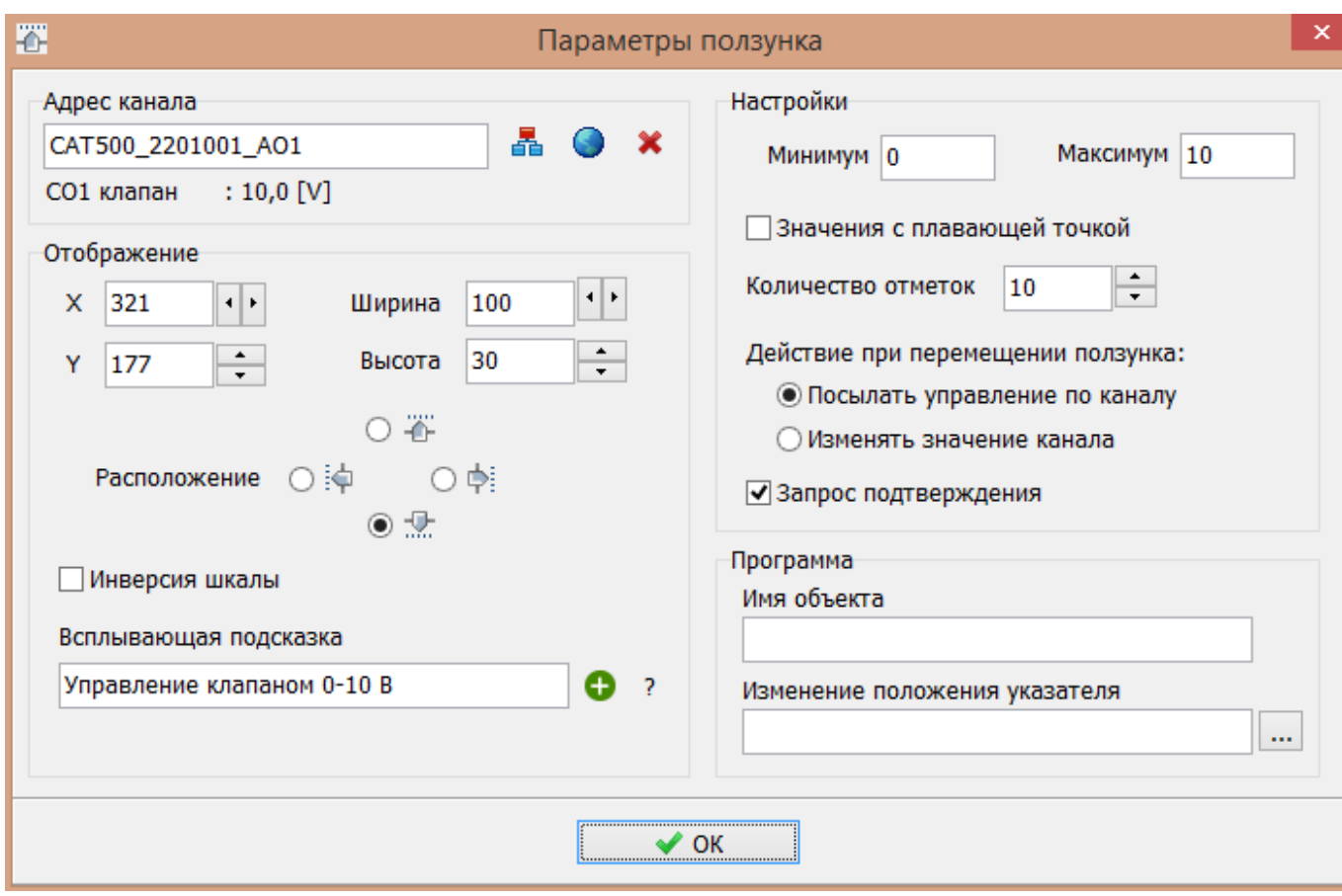

Настройка элемента «Текст» - «Управление клапаном» отображение напряжения на аналоговым выходе.

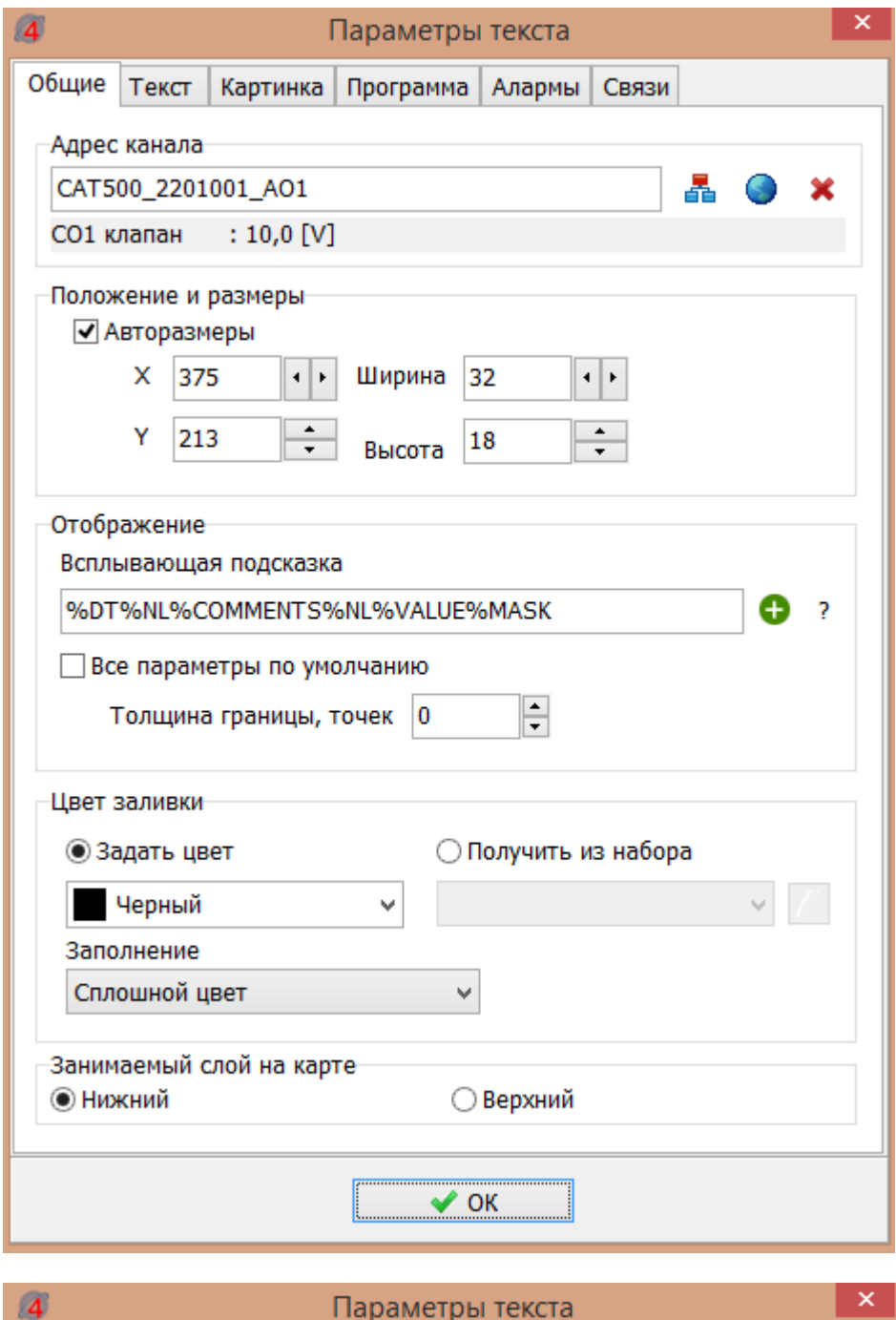

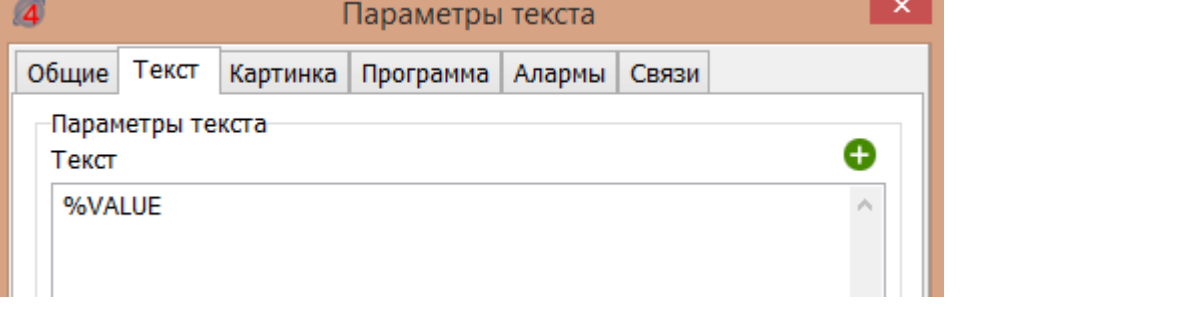

Таким образом, окно «Ручное управление» примет следующий вид:

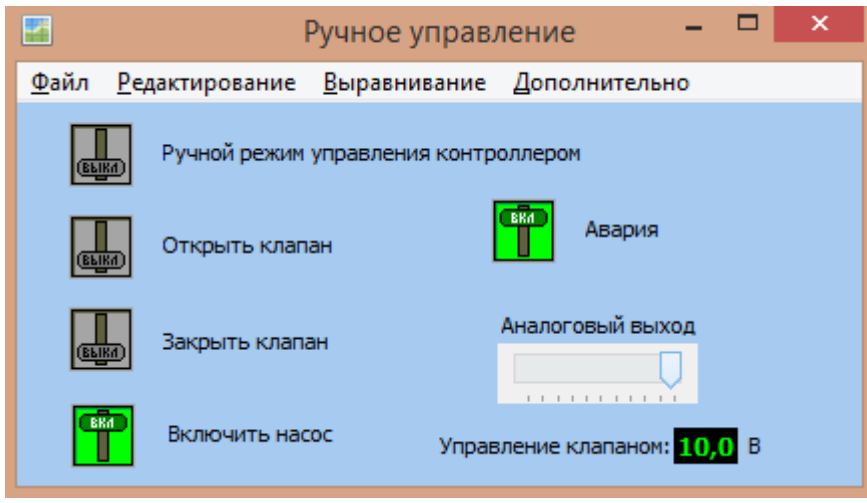

Сохранить карту «Файл/Сохранить карту…».

Запустить проект в режим выполнения.

Проверить работу ручного управления:

- 1) включить ручной режим управления кнопкой на карте: проверить отображение включения режима «1», а также на экране контроллера Saturn PLC « $\mathbb{C}$ »; проверить автоматическое отключение ручного режима через 5 минут;
- 2) открыть клапан кнопкой на карте: проверить отображение открытия «да», а также на экране контроллера Saturn PLC замыкание выхода DO1 «СО1 Откр.клапан»;
- 3) закрыть клапан кнопкой на карте: проверить отображение закрытия «да», а также на экране контроллера Saturn PLC замыкание выхода DO2 «СО1 Закр.клапан».
- 4) включить насос кнопкой на карте: проверить отображение включения «да», а также на экране контроллера Saturn PLC замыкание выхода DO5 «СО1 Включить Нц1»;
- 5) сформировать выдачу сигнала «Авария» кнопкой на карте: проверить отображение аварии «да», а также на экране контроллера Saturn PLC замыкание выхода DO11;
- 6) установить величину напряжения на выходе аналогового сигнала управления клапаном в диапазоне 0-10 ползунком на карте: проверить отображение установленного значения на карте, а также на экране контроллера Saturn PLC напряжение на выходе АO1 «СО1 клапан».

## **7.11 Дистанционная настройка температурных графиков контроллера**

Контроллер Saturn PLC производит автоматическое поддержание температуры воды в контуре отопления Тп (температуры подачи) в соответствии с температурным (погодным) графиком. Температурный график Тп=f(Тнв) является функцией, описывающей зависимость температуры подачи отопления Тп от температуры наружного воздуха Тнв.

Ограничение температуры воды, возвращаемой в тепловую сеть, контроллер Saturn PLC производит по графику максимально допустимой температуры Ттсо=f(Тнв) в обратном трубопроводе.

Ограничение температуры воды, подаваемой из тепловой сети, контроллер Saturn PLC производит по графику максимально допустимой температуры в подающем трубопроводе отопления Тп max=f(Ттсп).

Таким образом, имеется возможность дистанционно настраивать три температурных графика.

Каждый из этих графиков описывается таблицей из 5 точек, значения хранятся в энергонезависимой памяти контроллера и могут быть дистанционно заданы с АРМ «LanMon».

Пусть требуется сделать карту для отображения и настройки графиков, чтобы использовать ее во всех проектах и не увеличивать количества карт под каждый объект. Требуется создать один шаблон – карту, в которой из скрипта будут заменятся значения, в зависимости от выбранной таблицы.

#### **7.11.1 Создание шаблона окна редактирования температурного графика**

Создать новую карту «График отопления» с именем в программе «GO», чтобы обращаться к ней из скрипта и менять отображаемые параметры.

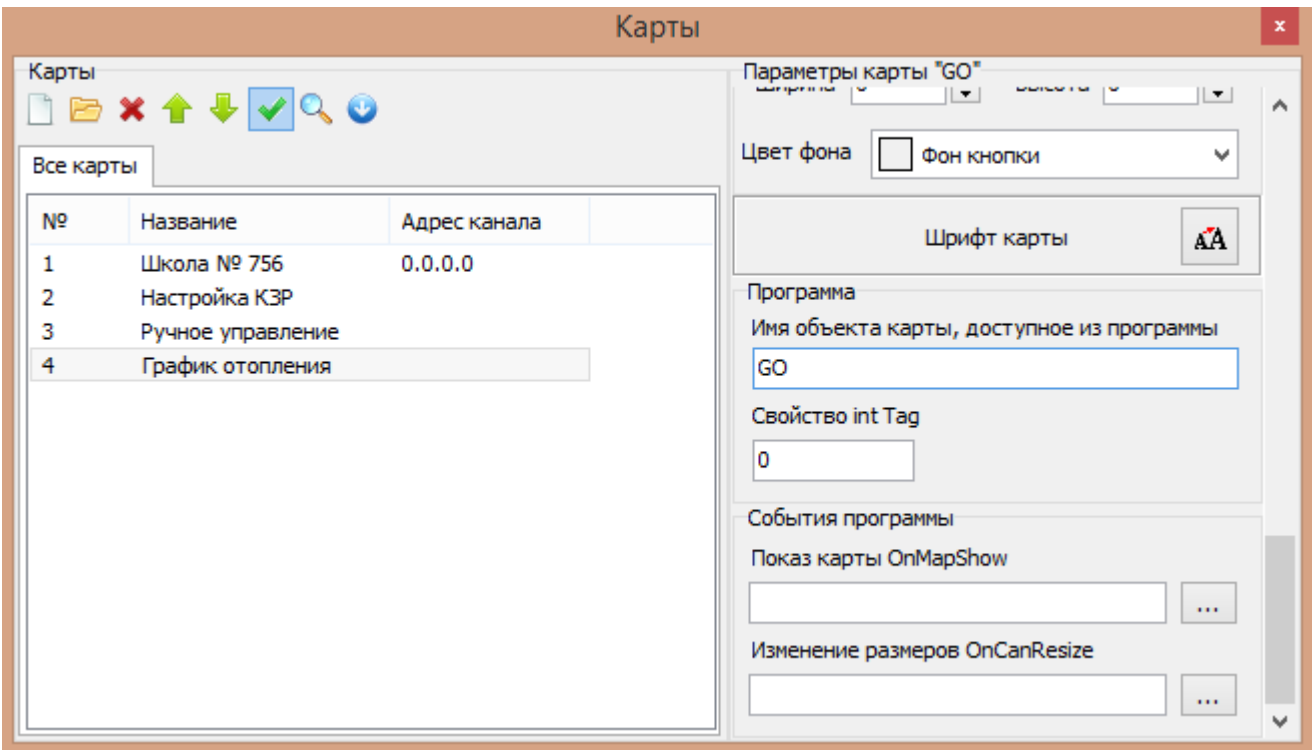

Создать элементы «Текст» - «Температурный график», при нажатии на который будет вызываться окно с настройками температурного графика. Используется следующий информационный канал:

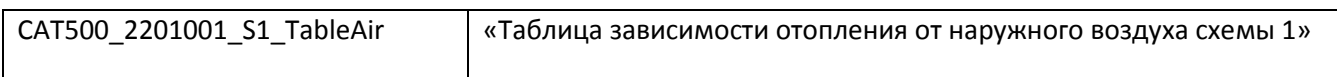

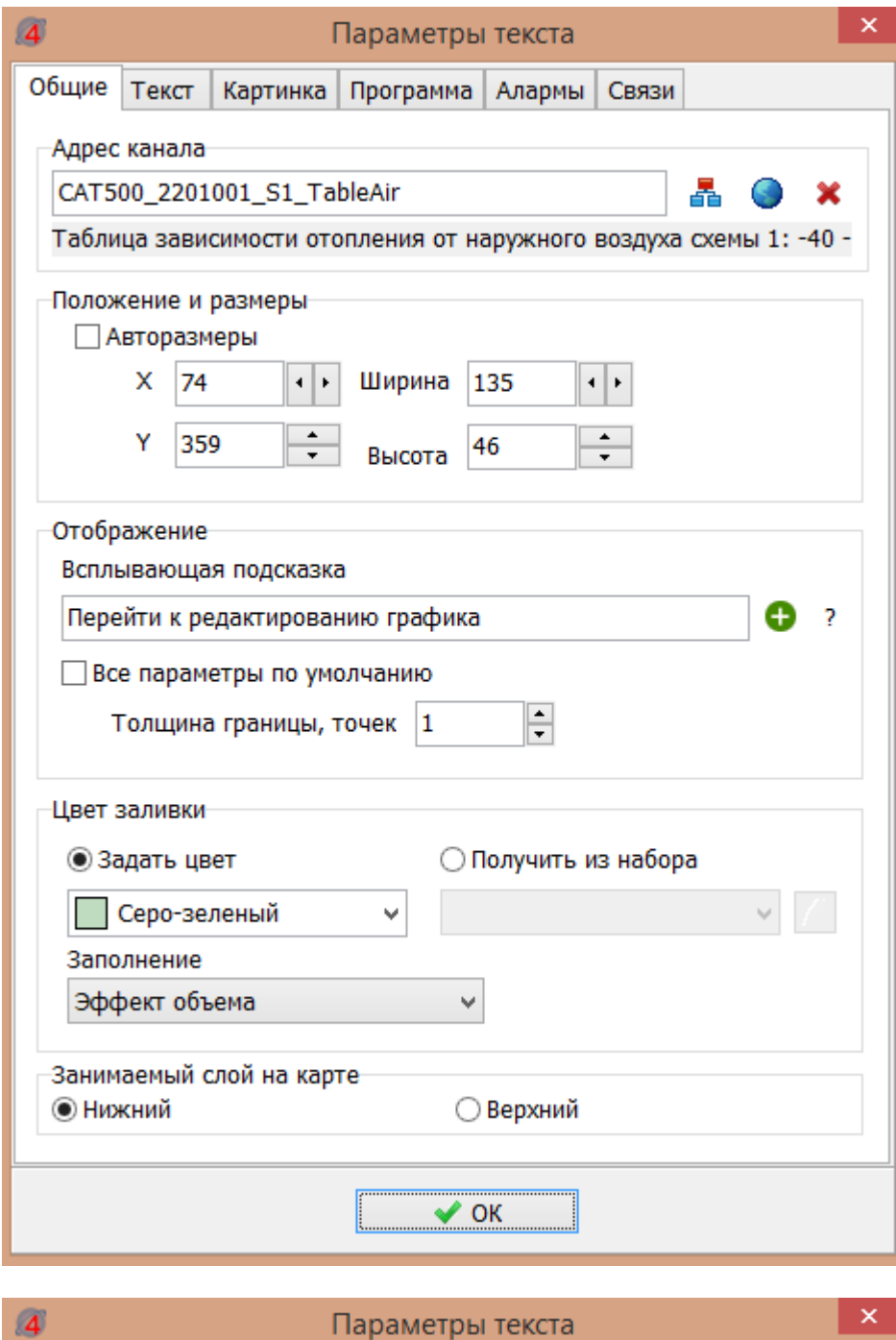

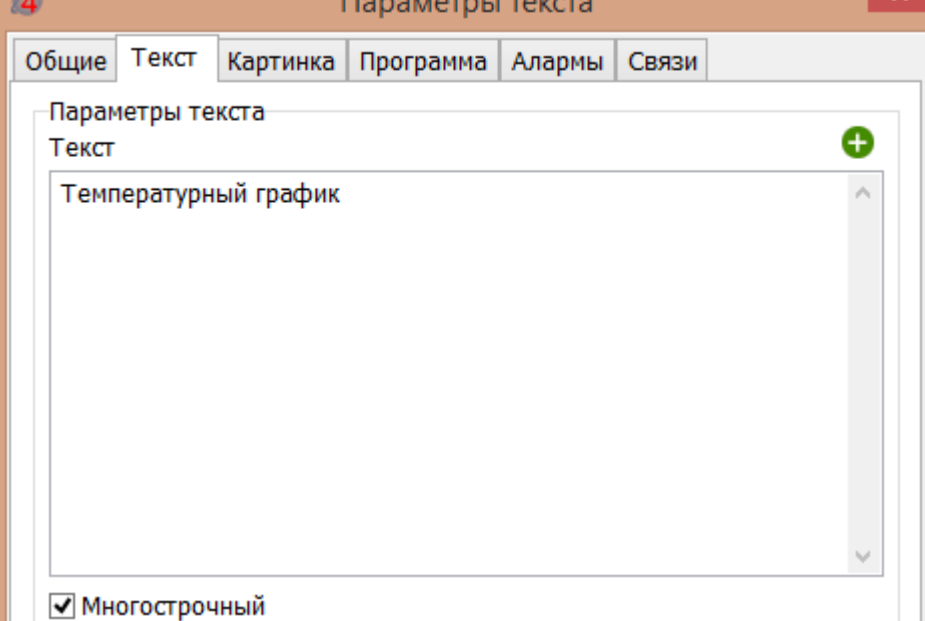

Назначить на левую кнопку мышки скрипт ShowGO:

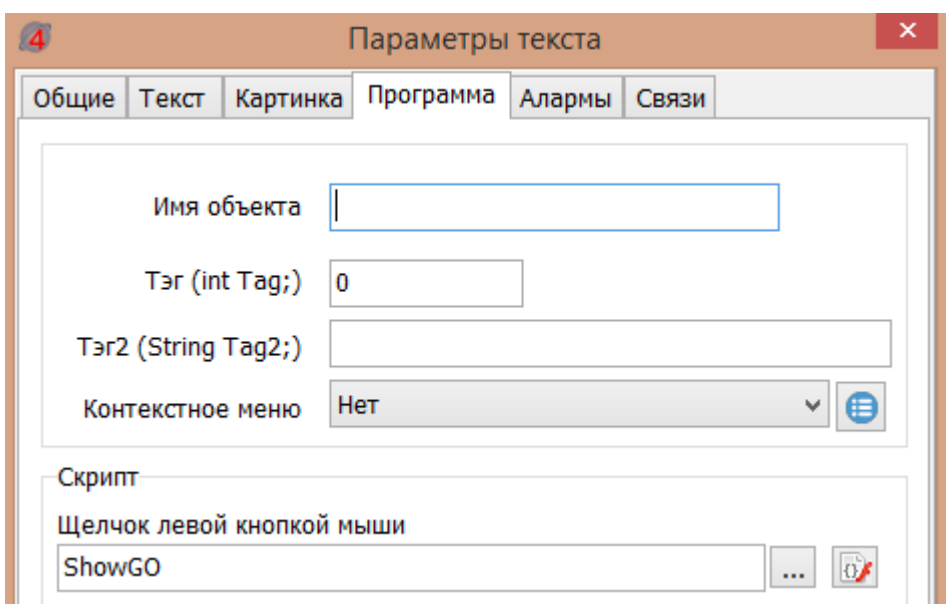

//Это глобальные переменные скрипта пишутся в начале программы

float f[10]; //Таблица значений для редактирования

String TABLE; //Адрес текущего канала для редактирования

bool increase0; //Возрастание абсциссы

bool increase1;//Возрастание ординаты

//Чтение массива значений из канала и отображение его на карте GO

//Эта функция вызывается при нажатии мышкой по элементу «Текст» и адрес таблицы передается

//Через объект Sender со всеми параметрами настроенного элемента «Текст»

void ShowGO(TMonText Sender)

{

TChannel2 p; //Создаем временный объект канала типа 2

GO.Show(); //Вызываем и показываем заготовленный шаблон карты и заполняем его

TABLE=Sender.addr; //Помещаем название канала таблицы в глобальную переменную TABLE

GO.Caption=TABLE; // Указываем адрес канала в названии карты

TC.Text=Sender.Comments; //В элемент «Текст» с именем TC прописываем название таблицы

ST\_WR.Text=" "; //Очищаем статус записи таблицы

ST\_WR.Color=clWhite; //Статус делаем белым

 p=ChannelList2.ChannelByAddr(Sender.addr); //Таблицу переписываем по временный канал для редактирования

```
 for(int i=0; i<p.ValueCount; i++)
```
{

f[i]=p.values[i];

}

T1.Text="T1="+FloatToStr(f[0])+"°C";

T2.Text="T2="+FloatToStr(f[1])+"°C";

T3.Text="T3="+FloatToStr(f[2])+"°C";

T4.Text="T4="+FloatToStr(f[3])+"°C";

T5.Text="T5="+FloatToStr(f[4])+"°C";

PB1.Text=FloatToStr(f[5]);

PB2.Text=FloatToStr(f[6]);

PB3.Text=FloatToStr(f[7]);

PB4.Text=FloatToStr(f[8]);

PB5.Text=FloatToStr(f[9]);

PB1.CurValue=AsInteger(f[5]);

PB2.CurValue=AsInteger(f[6]);

PB3.CurValue=AsInteger(f[7]);

PB4.CurValue=AsInteger(f[8]);

```
 PB5.CurValue=AsInteger(f[9]);
```
//Определяем направление роста графика подачи (0-4) абсцисса, (5-9) ордината

```
 if (f[1]>f[0]) increase0=true; else increase0=false;
```
if (f[6]>f[5]) increase1=true; else increase1=false;

delete p; // Удаление объекта р после использование обязательно!

}

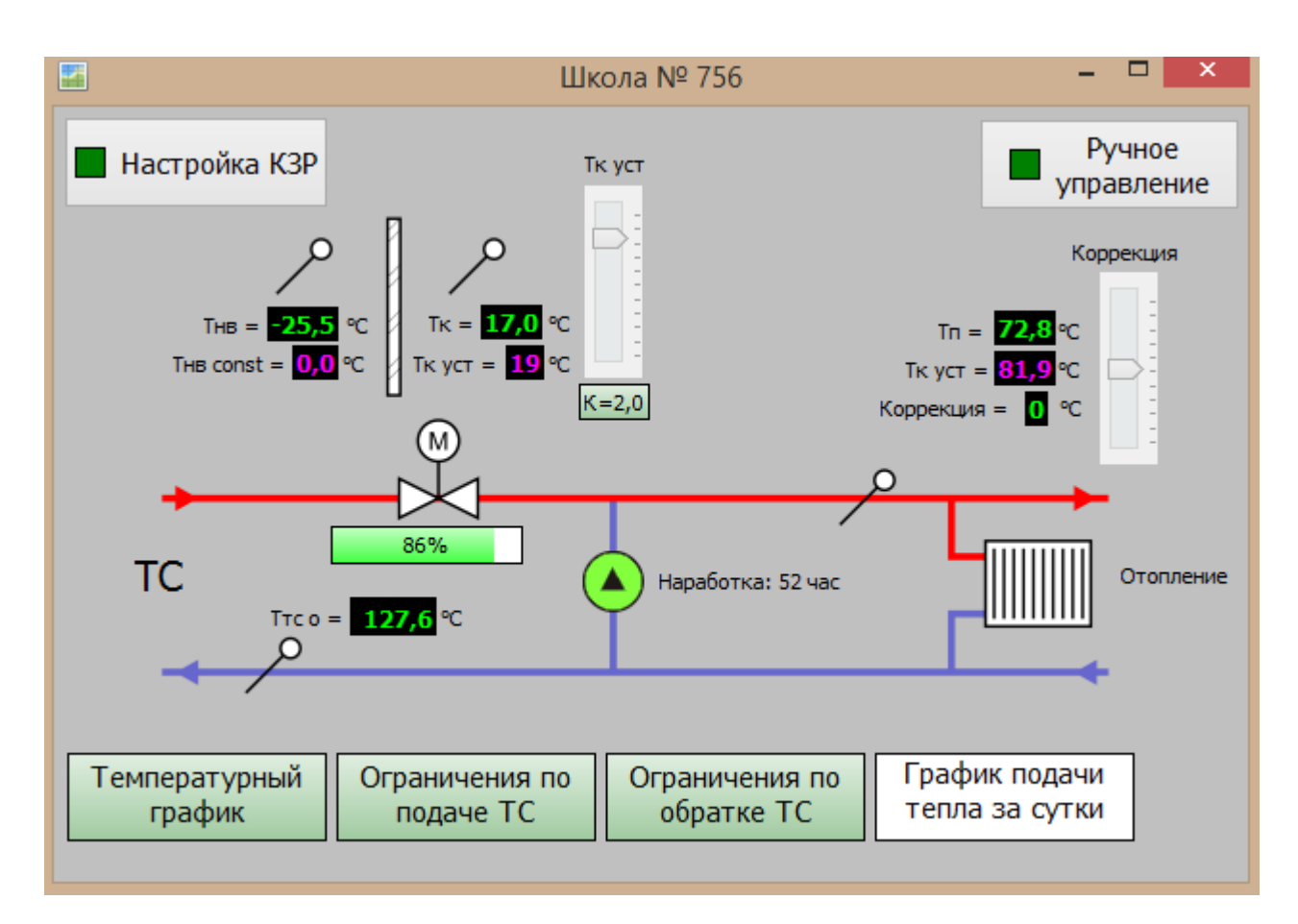

Пусть карта с настройками температурного графика должна выглядеть так:

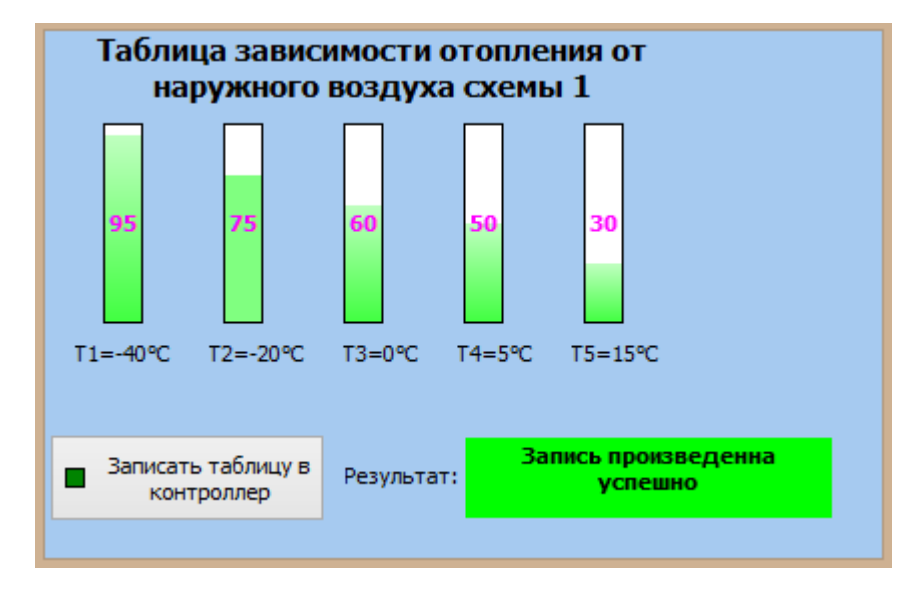

Создать элементы «Прогресс» для отображения температуры подачи отопления (5 шт.):

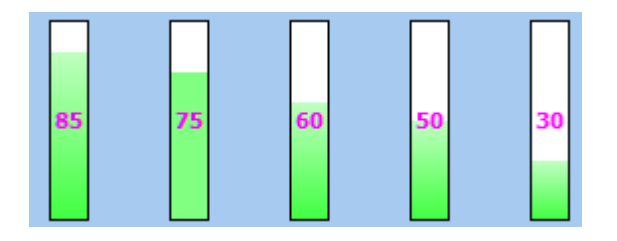

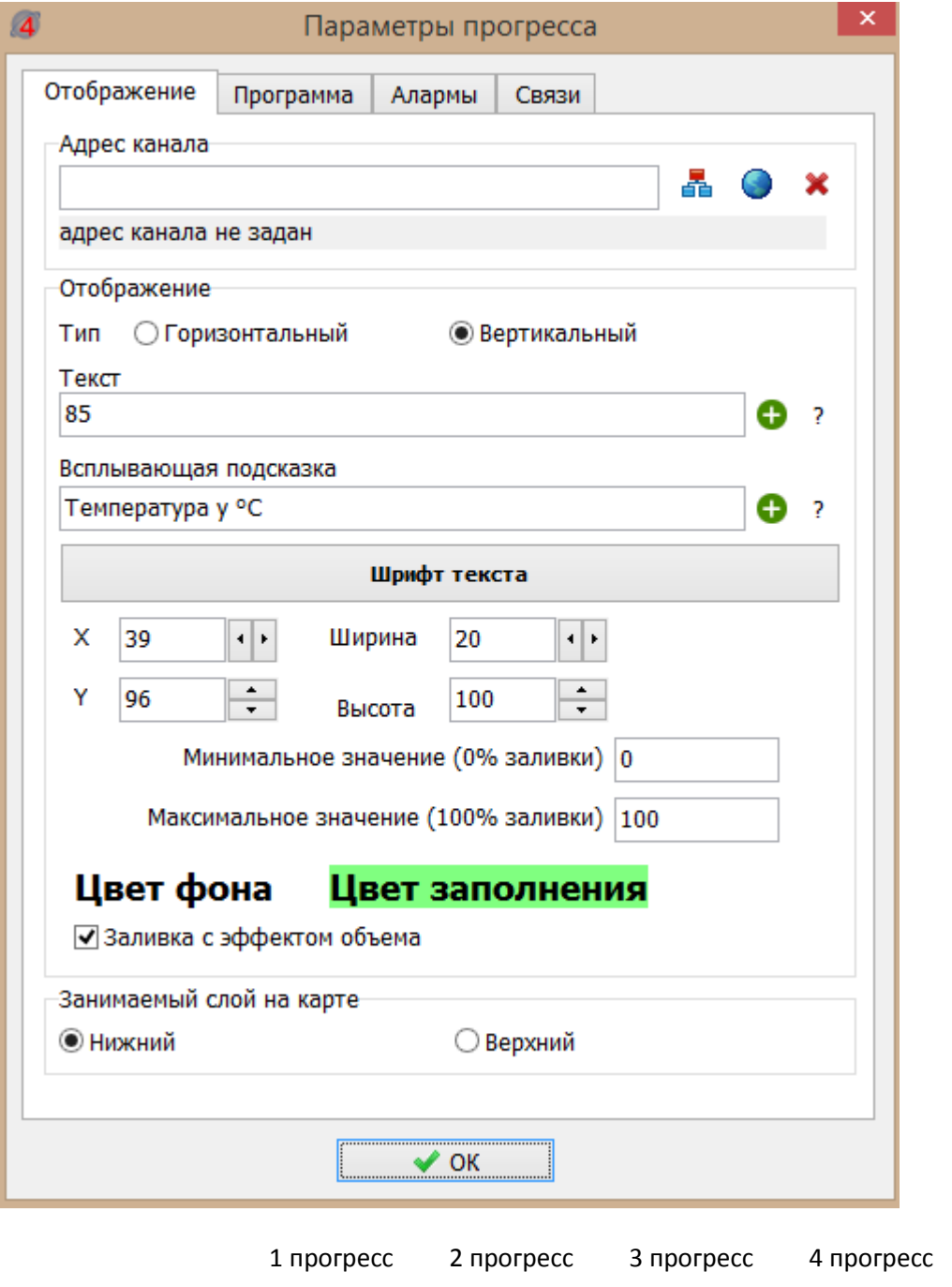

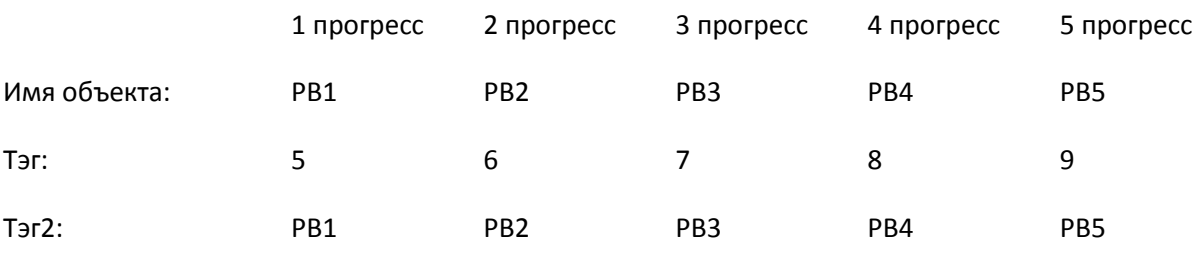

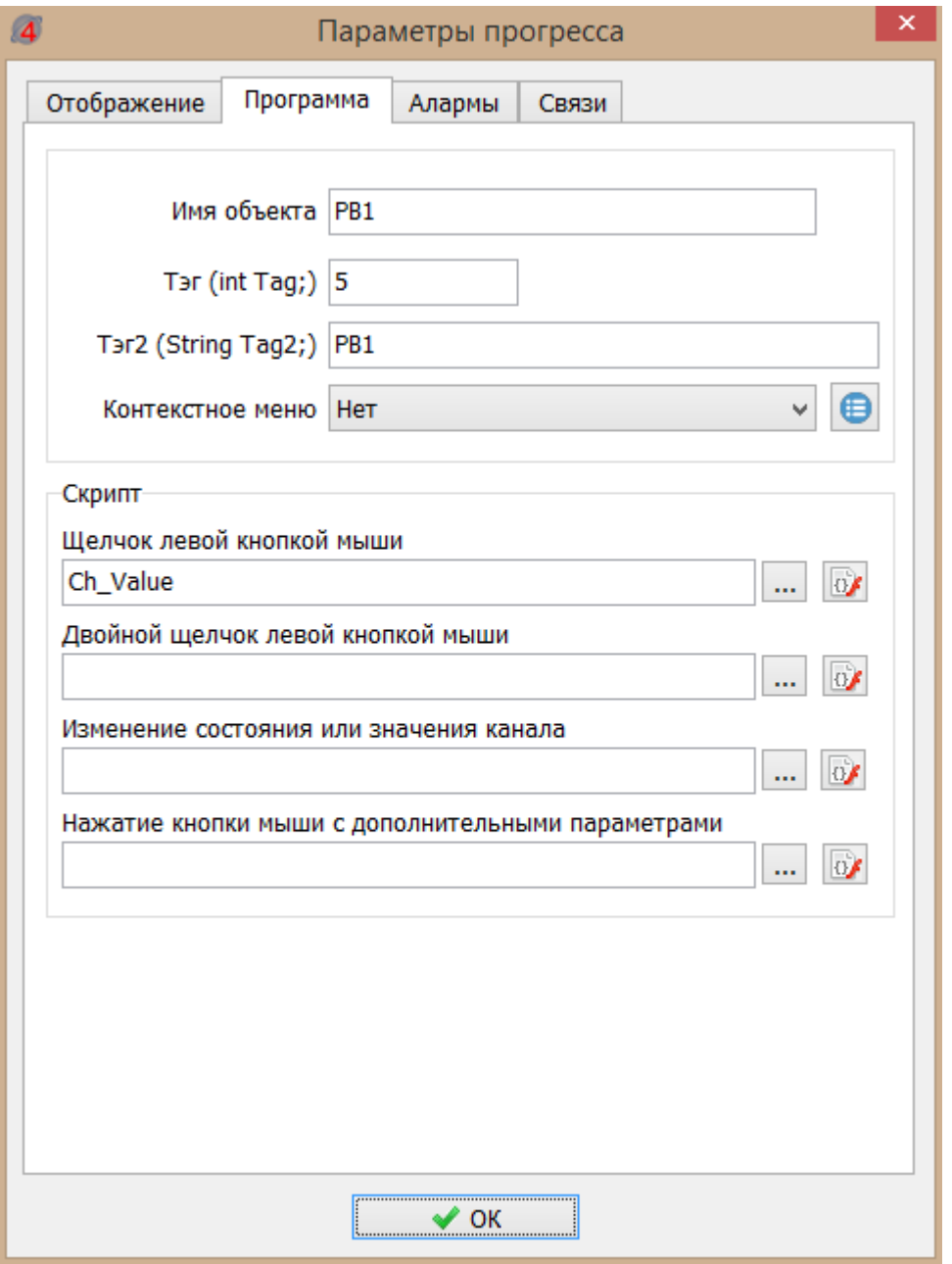

Далее создать элемент «Текст» для отображения температуры наружного воздуха (Т1-Т5):

T1=-40°C T2=-20°C T3=0°C T4=5°C T5=15°C

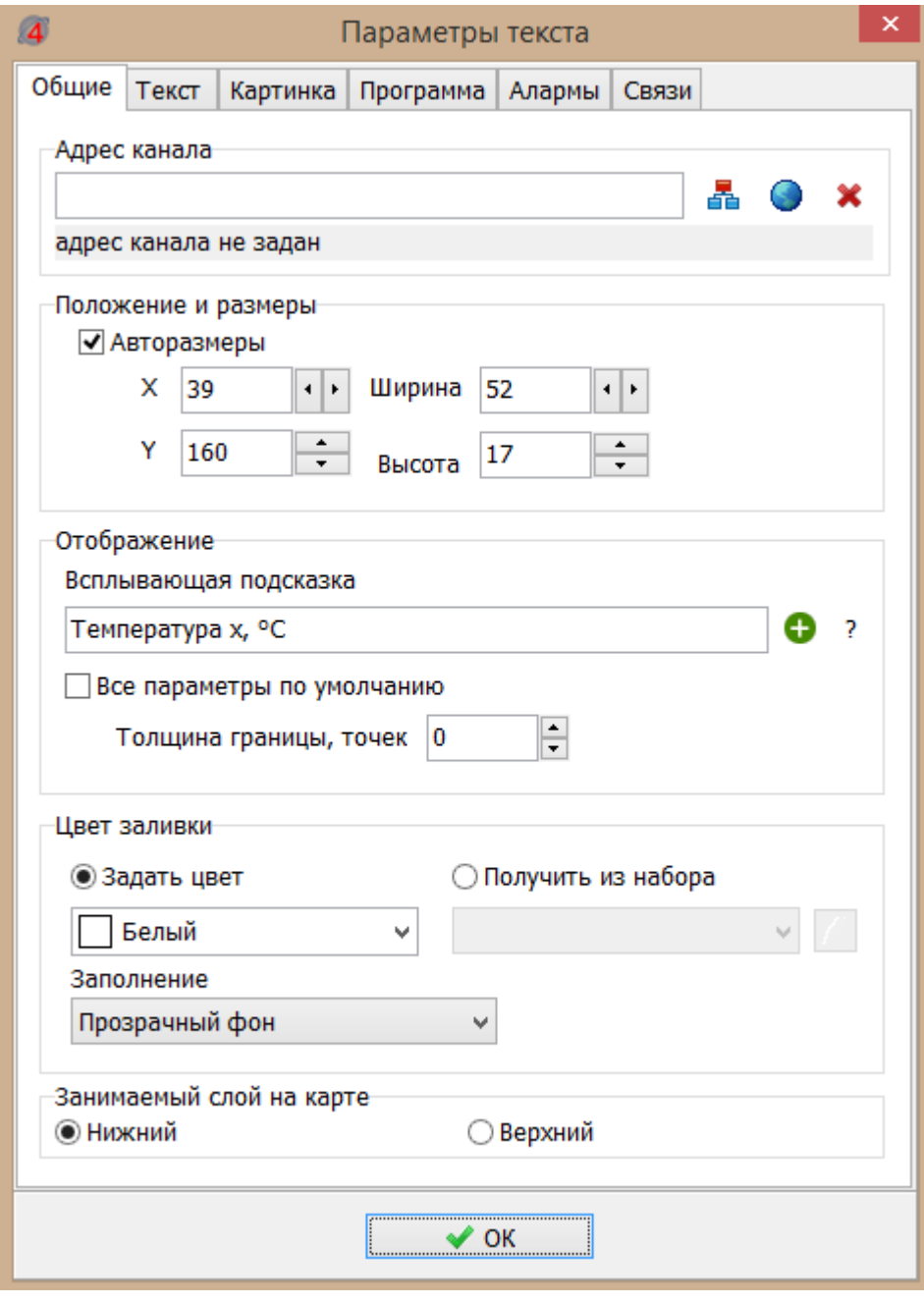

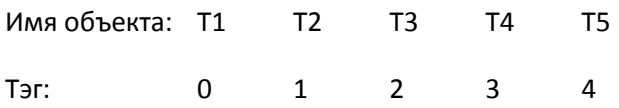

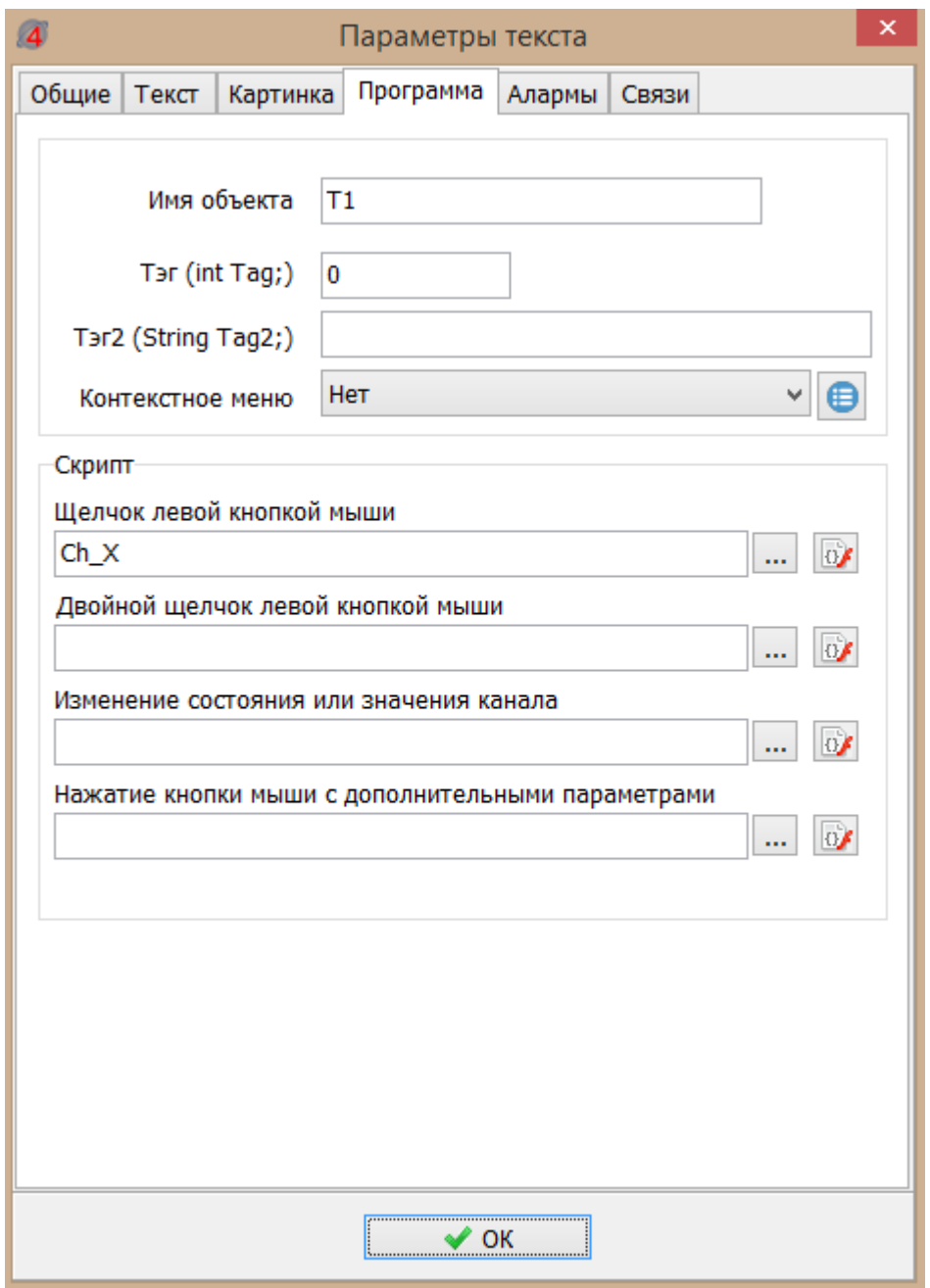

Создать элемент «Кнопка» для записи значений точек температуры графика в контроллер «Записать таблицу в контроллер»:

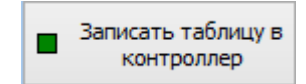

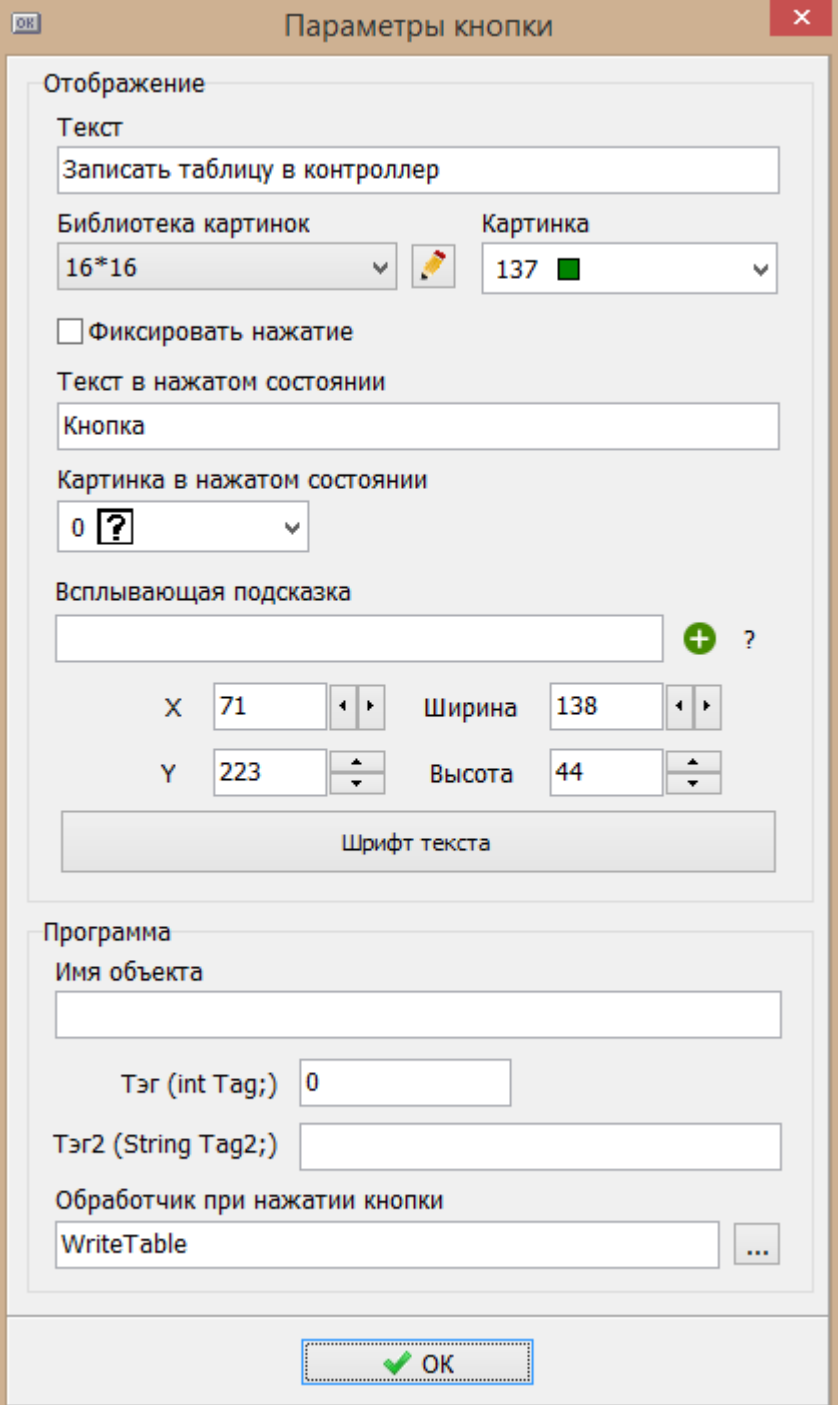

Назначить обработчик «WriteTable» при нажатии на эту кнопку, в программу дописать скрипт:

// Запись значений F в таблицу TABL

```
void WriteTable(TMonButton Sender)
```
 $\{$ 

bool NoMon0;

bool NoMon1;

int i;

```
//Проверяем чтобы график был монотонным
```
//Для первых пяти значений таблицы (абсцисса)

NoMon0=false;

```
 for( i=1; i<5; i++)
```

```
 {
```

```
 if (increase0) if (f[i]<f[i-1]) NoMon0=true;
```

```
 if (!increase0) if (f[i]>f[i-1]) NoMon0=true;
```

```
 }
```

```
 //Для вторых пяти значений таблицы (ордината)
```
NoMon1=false;

```
for(i=6; i<10; i++)
```
#### {

```
 if (increase1) if (f[i]<f[i-1]) NoMon1=true;
```

```
 if (!increase1) if (f[i]>f[i-1]) NoMon1=true;
```

```
 }
```

```
 //Выдаем сообщения по ошибкам монотонности
```

```
 if (NoMon0)
```
#### {

```
 ShowMessage("Ошибка! Таблица по абсциссам не монотонная!");
```
return;

```
 }
```

```
 if (NoMon1)
```
{

ShowMessage("Ошибка! Таблица по ординатам не монотонная!");

# return;

```
 }
```

```
 if (RegisterChannelValue2(TABLE, 0, Now(), 0, f, 4))
```
{

ST\_WR.Text="Запись произведена успешно";

ST\_WR.Color=clLime;

}

else

 $\{$ 

ST\_WR.Text="Ошибка! Запись не произведена";

```
ST_WR.Color=clYellow;
```
 $\}$ 

 $\}$ 

Создать элемент «Текст» для отображения результата записи температурного графика в контроллер:

Запись произведенна<br>успешно

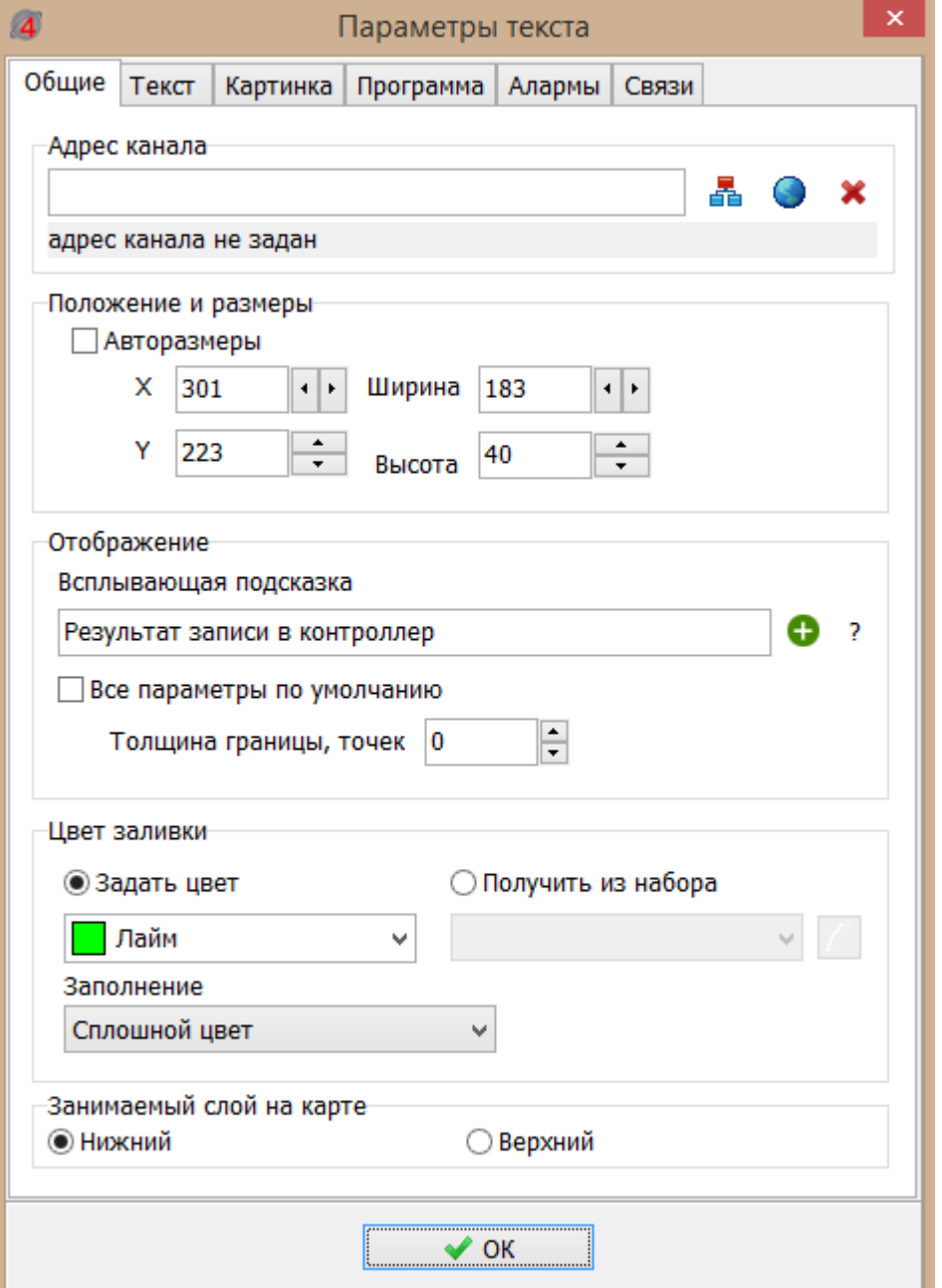

62

Задать имя этого объекта ST\_WR, тэг 0.

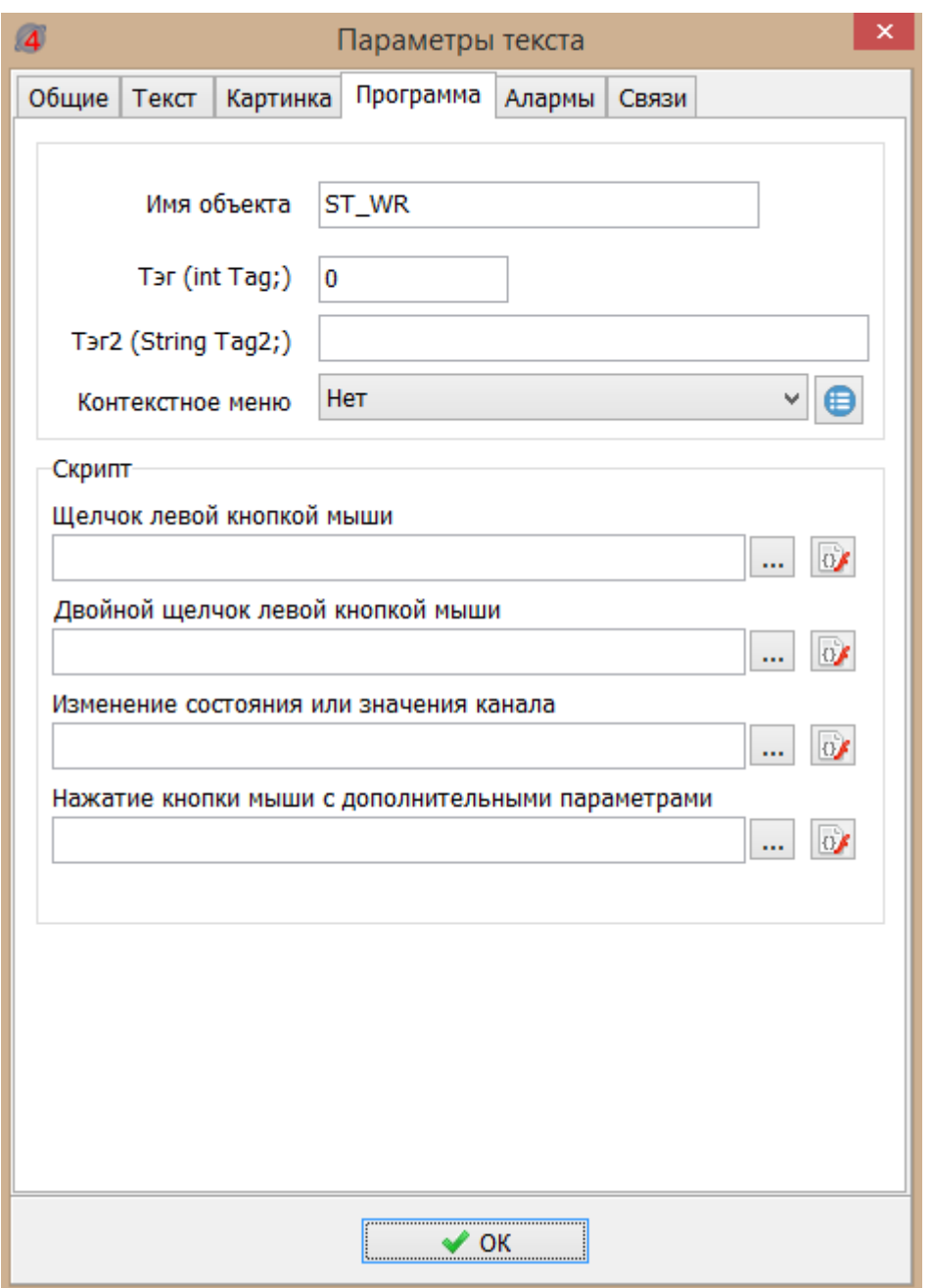

Проверить работоспособность отображения 5-ти точек температурного графика Т1-Т5. Значения должны соответствовать показаниям на экране контроллера Saturn-PLC (Меню «Схема 1\Параметры\Уставка температуры\Температурный график»).

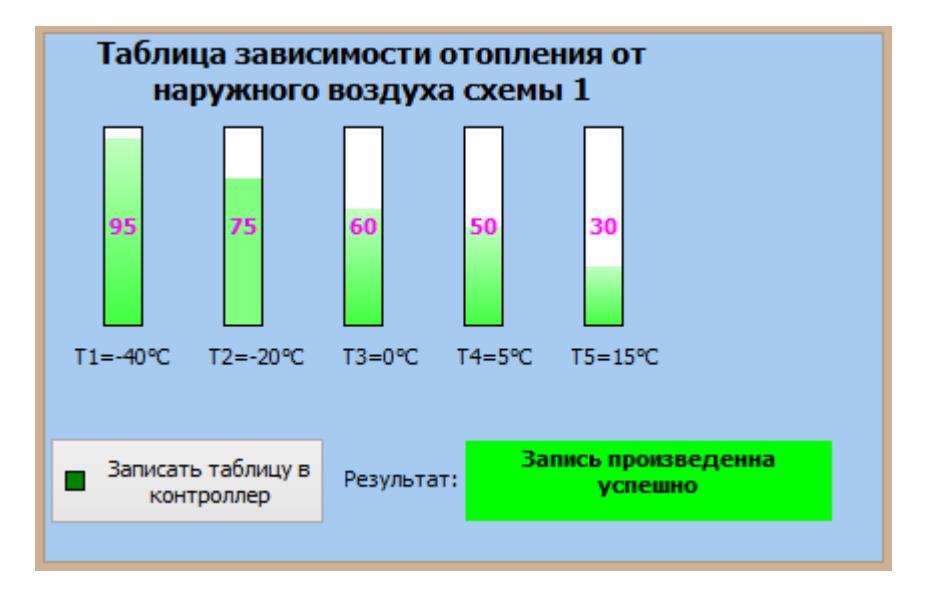

Теперь следует настроить ввод значений температуры подачи на нажатие левой кнопки мыши. Для этого всем элементам «Прогресс» назначить скрипт Ch\_Value

void Ch\_Value(TMonGauge Sender)

{

String S;

String P;

Float Val;

```
P="Установите нужную температуру 20-100°C";
```
S=FloatToStr(Sender.CurValue);

if (InputString(P,S))

#### {

```
 Val= StrToFloat(S);
```

```
 if ((Val>100)||(Val<20))
```
{

ShowMessage("Ошибка! Число не в диапазоне 20-100°C");

}

else

{

f[Sender.Tag]=Val;

Sender.CurValue=Val;

```
 Sender.Text=FloatToStr(Val);
```

```
 ST_WR.Text="Таблица изменена. Требуется запись в контроллер";
```

```
ST_WR.Color=clYellow;
   }
}
}
```
Сохранить проект.

Проверить работоспособность изменения температуры подачи для точек графика. Нажать левой кнопкой мышки на элементе «Прогресс» первой точки. В открывшемся окне ввести значение температуры, например, 95.

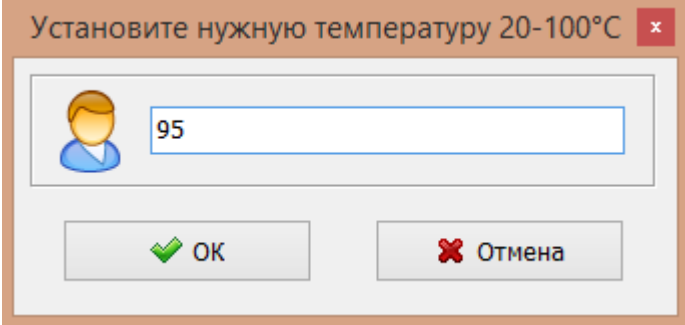

Появится надпись: "Таблица изменена. Требуется запись в контроллер".

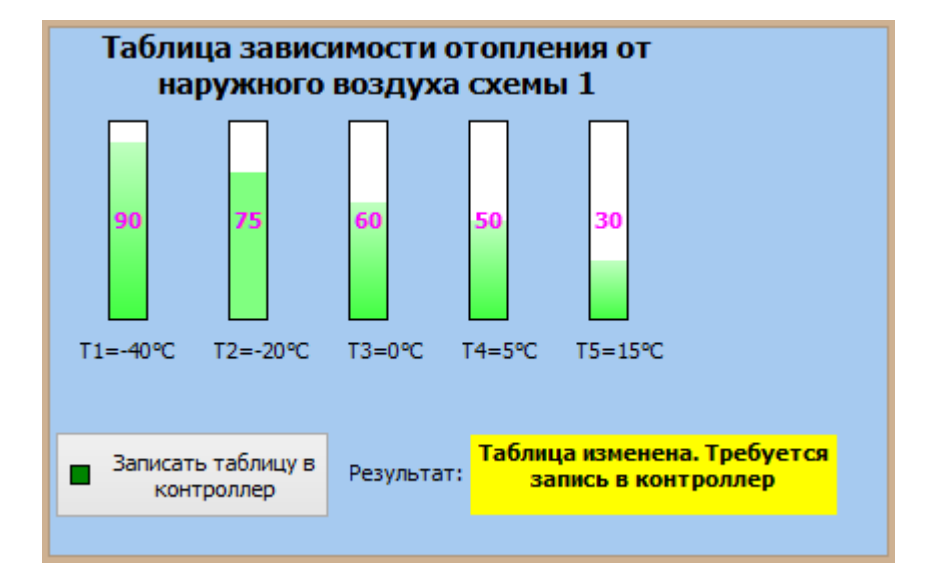

Далее нажать на кнопку «Записать таблицу в контроллер».

Проверить выдачу сообщения «Запись произведена успешно», а значение должно соответствовать показанию на экране контроллера Saturn-PLC (Меню «Схема 1\Параметры\Уставка температуры\Температурный график»).

Проверить защиту от ввода неверных значений точек графика:

- задать температуру менее 20 С, например, 10 С и проверить выдачу сообщения об ошибке;

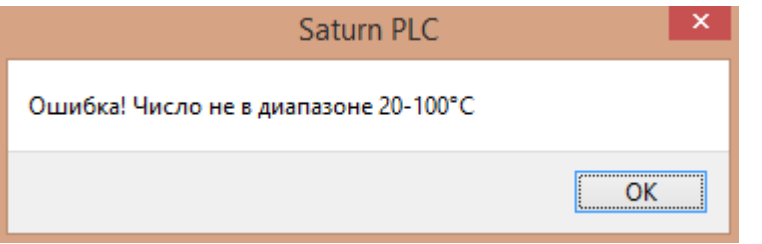

- задать температуру менее чем следующая точка, например, 65 С и проверить выдачу сообщения об ошибке (немонотонность).

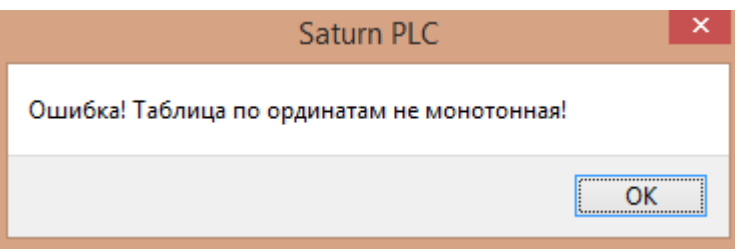

Пусть требуется изменение точек температуры наружного воздуха в данном окне температурного графика. Для этого назначить на элементы «Текст» температур Т1 - Т5 скрипт с названием *Ch\_X.*

Скрипт для всех пяти температур будет одинаковый, но, чтобы изменялся нужный элемент в таблице, им нужно назначить разные Тэги. Этот Tag будет ссылаться на индекс в таблице канала.

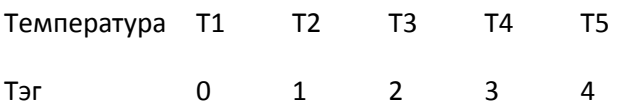

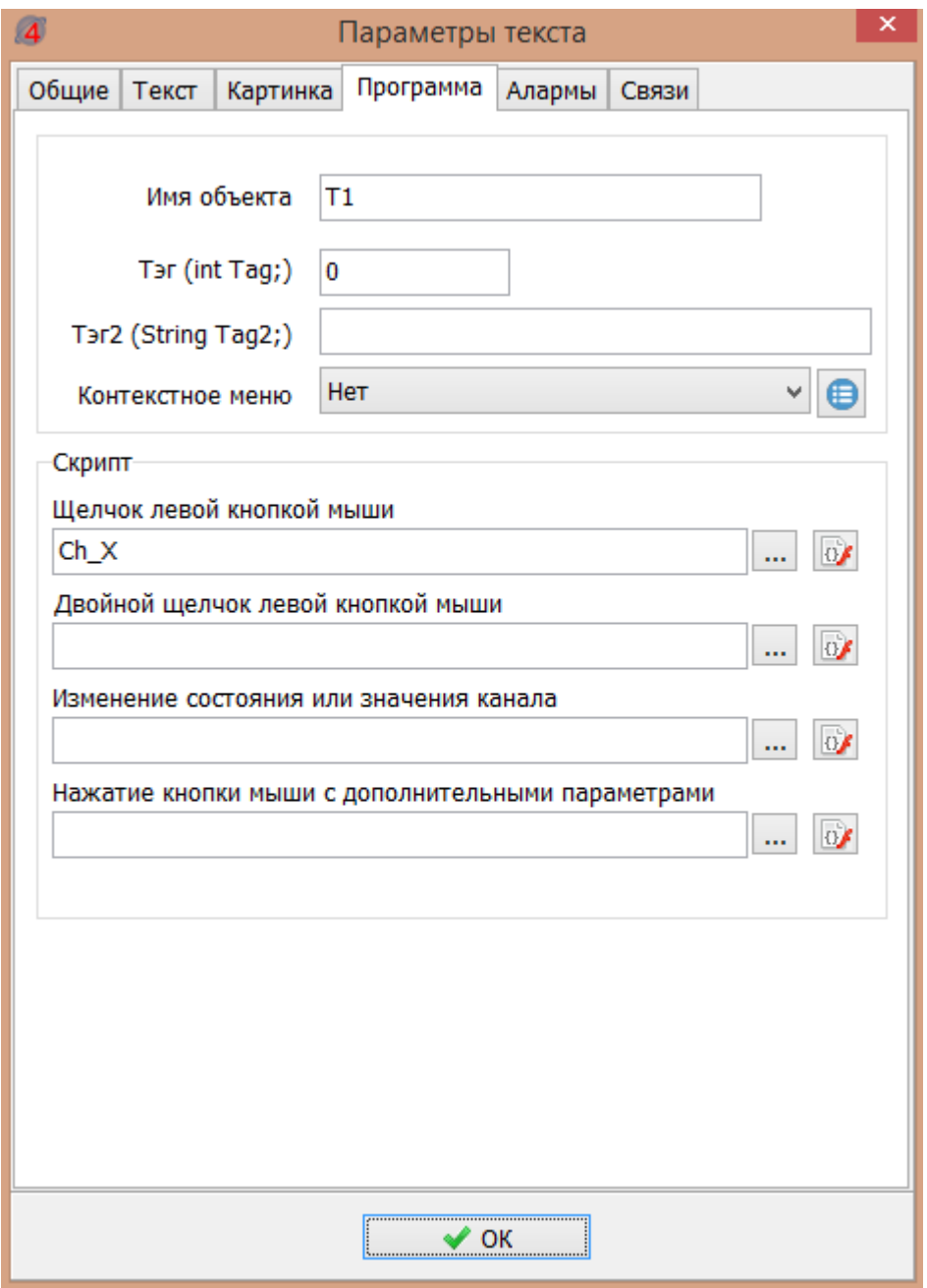

Текст скрипта изменения значений температур наружного воздуха температурного графика.

void Ch\_X(TMonText Sender)

 $\{$ 

String S;

String P;

Float Val;

Р="Установите нужную температуру от -20 до +100°С";

S=FloatToStr(f[Sender.Tag]);

if (InputString(P,S))

 $\{$ 

```
 Val= StrToFloat(S);
   if ((Val>120)||(Val<-80))
   {
     ShowMessage("Ошибка! Число не в диапазоне -80+120°C");
   }
   else
   {
     f[Sender.Tag]=Val;
     Sender.Text="T"+IntToStr(Sender.Tag+1)+"="+FloatToStr(Val)+"°C";
     ST_WR.Text="Таблица изменена. Требуется запись в контроллер";
    ST_WR.Color=clYellow;
   }
}
}
```
Сохранить проект.

Проверить работоспособность изменения температуры наружного воздуха для точек графика в диапазоне (-80…+120) С. Нажать левой кнопкой мышки на элементе «Текст» первой точки Т1. В открывшемся окне ввести значение температуры, например, -45.

Появится надпись: "Таблица изменена. Требуется запись в контроллер".

Далее нажать на кнопку «Записать таблицу в контроллер».

Проверить выдачу сообщения «Запись произведена успешно», а значение должно соответствовать показанию на экране контроллера Saturn-PLC (Меню «Схема 1\Параметры\Уставка температуры\Температурный график»). Появится надпись: "Запись произведена успешно".

Проверить защиту от ввода неверных значений точек графика:

- задать температуру менее 20 С, например, -85 С и проверить выдачу сообщения об ошибке;

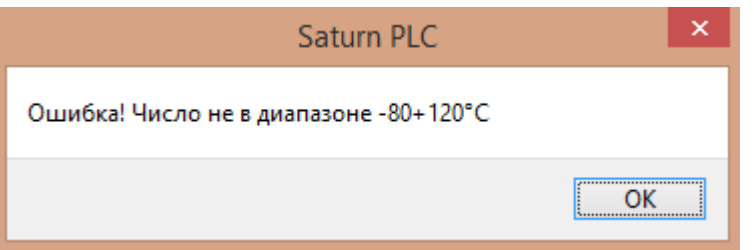

- задать температуру менее чем следующая точка, например, -10 С и проверить выдачу сообщения об ошибке (немонотонность).

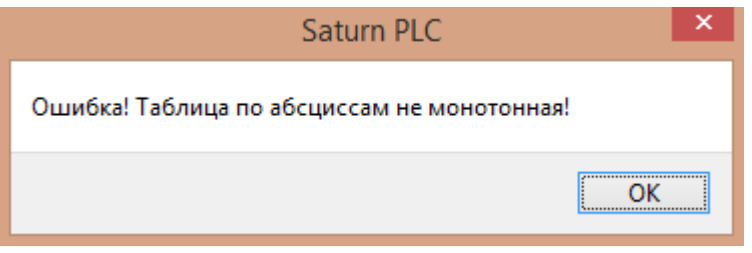

# **7.11.2 Создание окна редактирования графика максимально допустимой температуры в обратном трубопроводе.**

На карте скопировать элемент «Температурный график» из которого сделать новый элемент «Ограничения по обратке ТС».

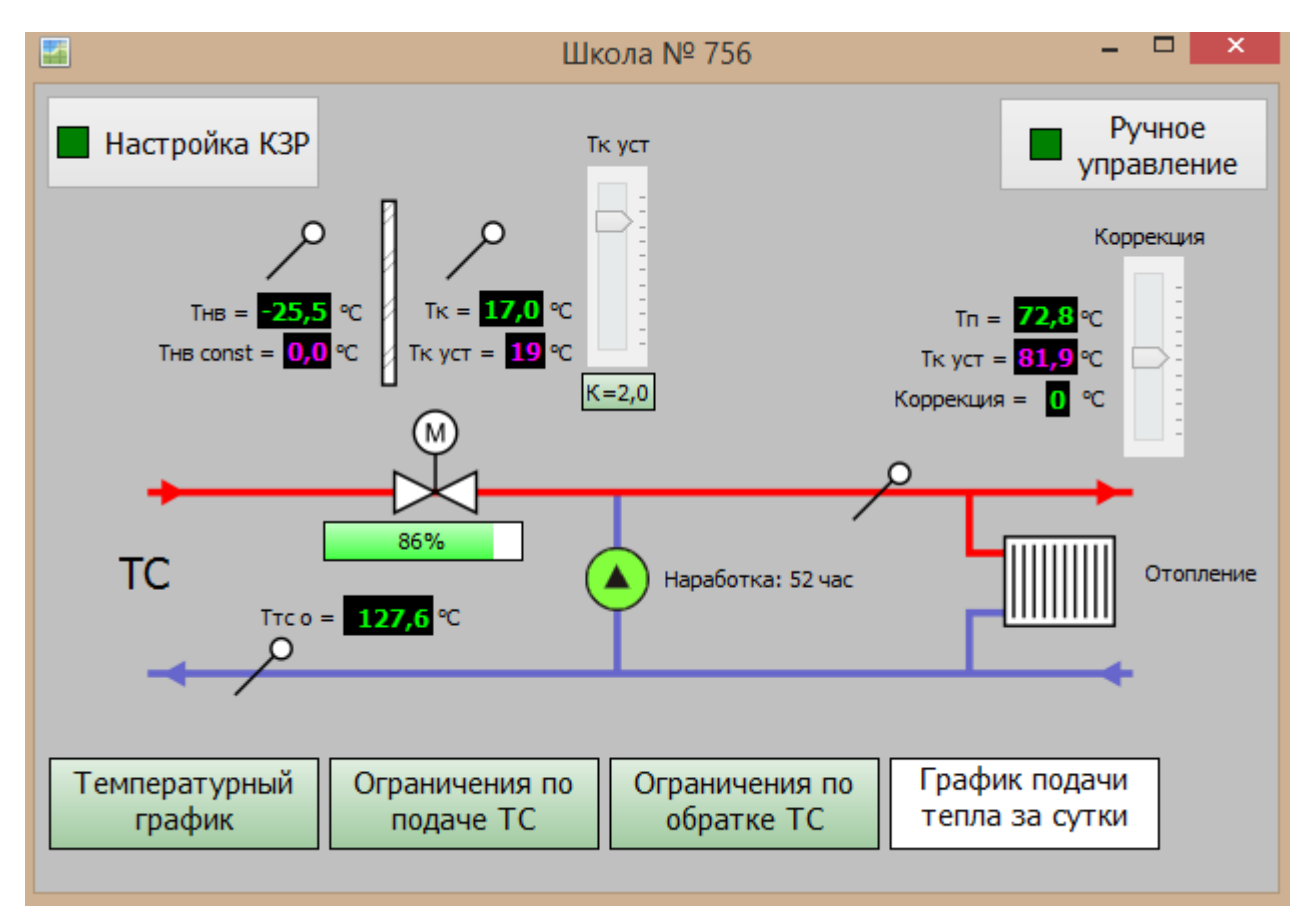

#### В параметрах элемента «Ограничения по обратке ТС» задать новый адрес канала:

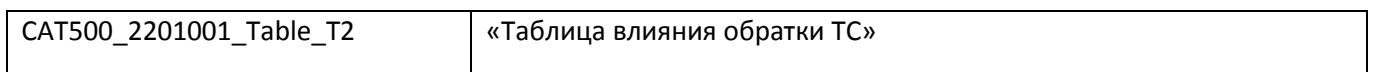

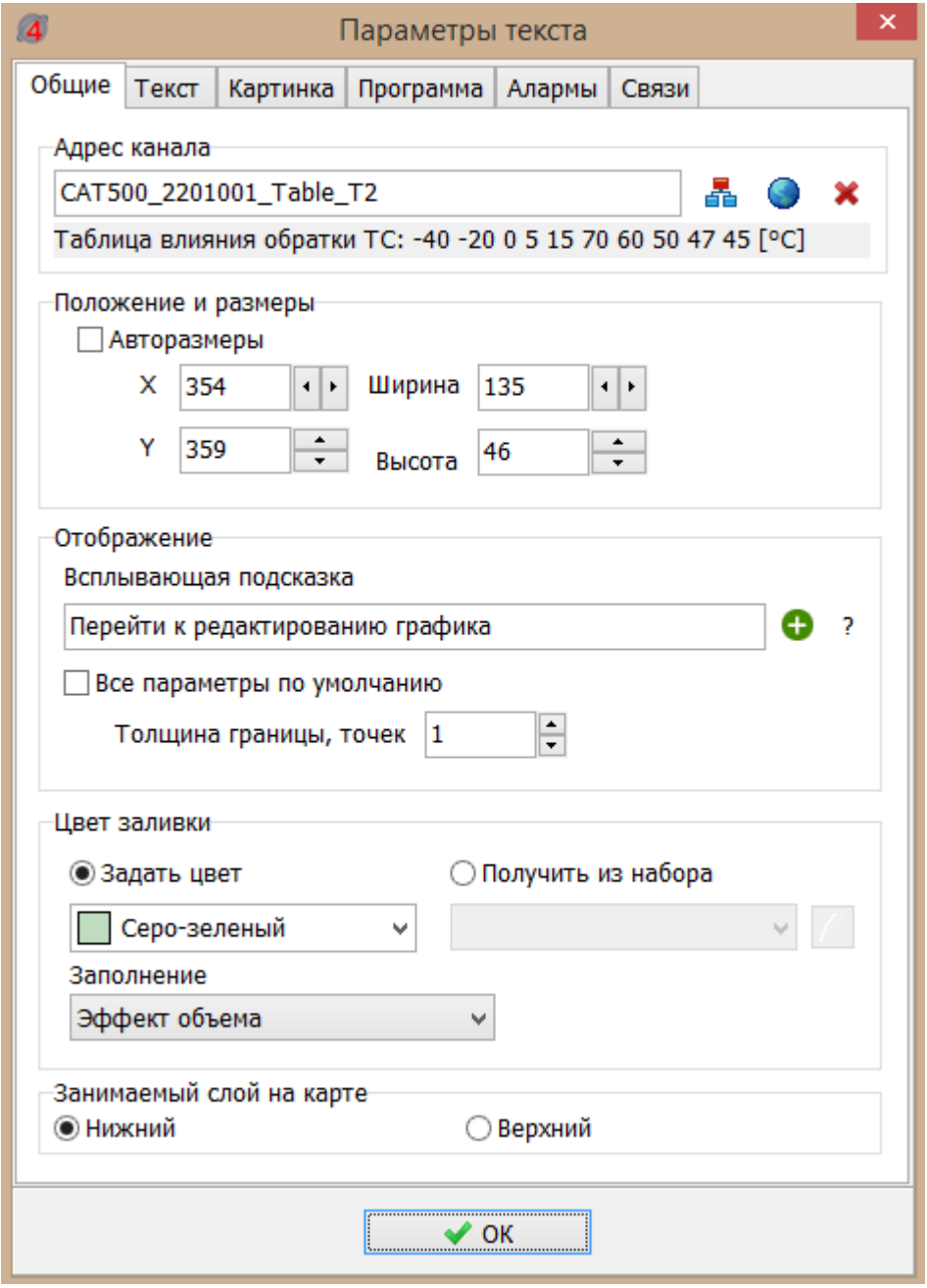

Сохранить проект. Перейти в режим выполнения проекта.

Проверить работоспособность созданного элемента карты «Ограничения по обратке ТС»:

- 1) открытие окна с настройками графика при нажатии на данную кнопку;
- 2) отображение считанных параметров графика из памяти контроллера;
- 3) изменение и запись параметров графика в память контроллера;
- 4) защиту от ошибочного введения значения параметра (выход за диапазон, не монотонность).

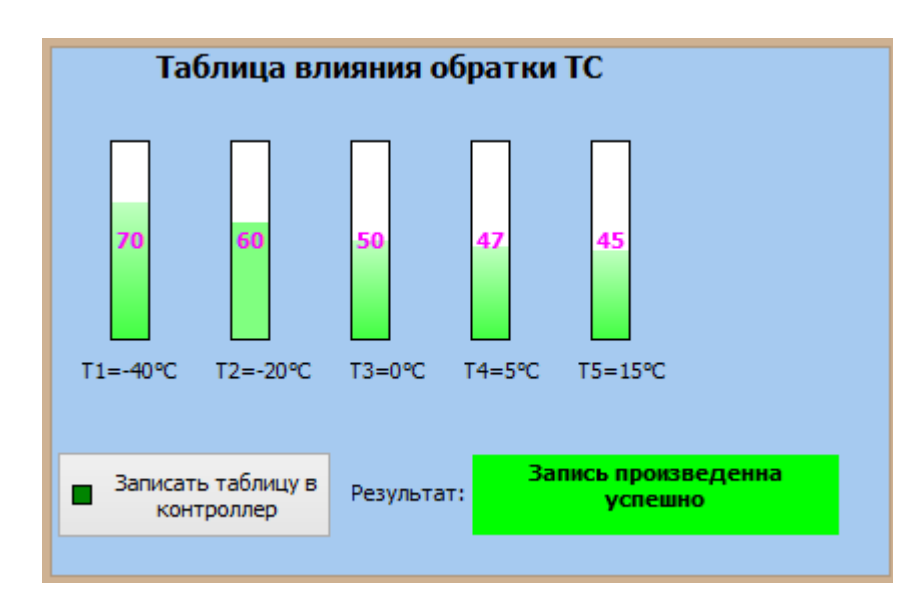

# **7.11.3 Создание окна редактирования графика максимально допустимой температуры в подающем трубопроводе отопления**

На карте скопировать элемент «Ограничения по обратке ТС» из которого сделать новый элемент «Ограничения по подаче ТС».

В параметрах элемента «Ограничения по обратке ТС» задать новый адрес канала:

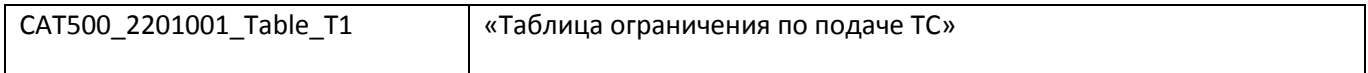

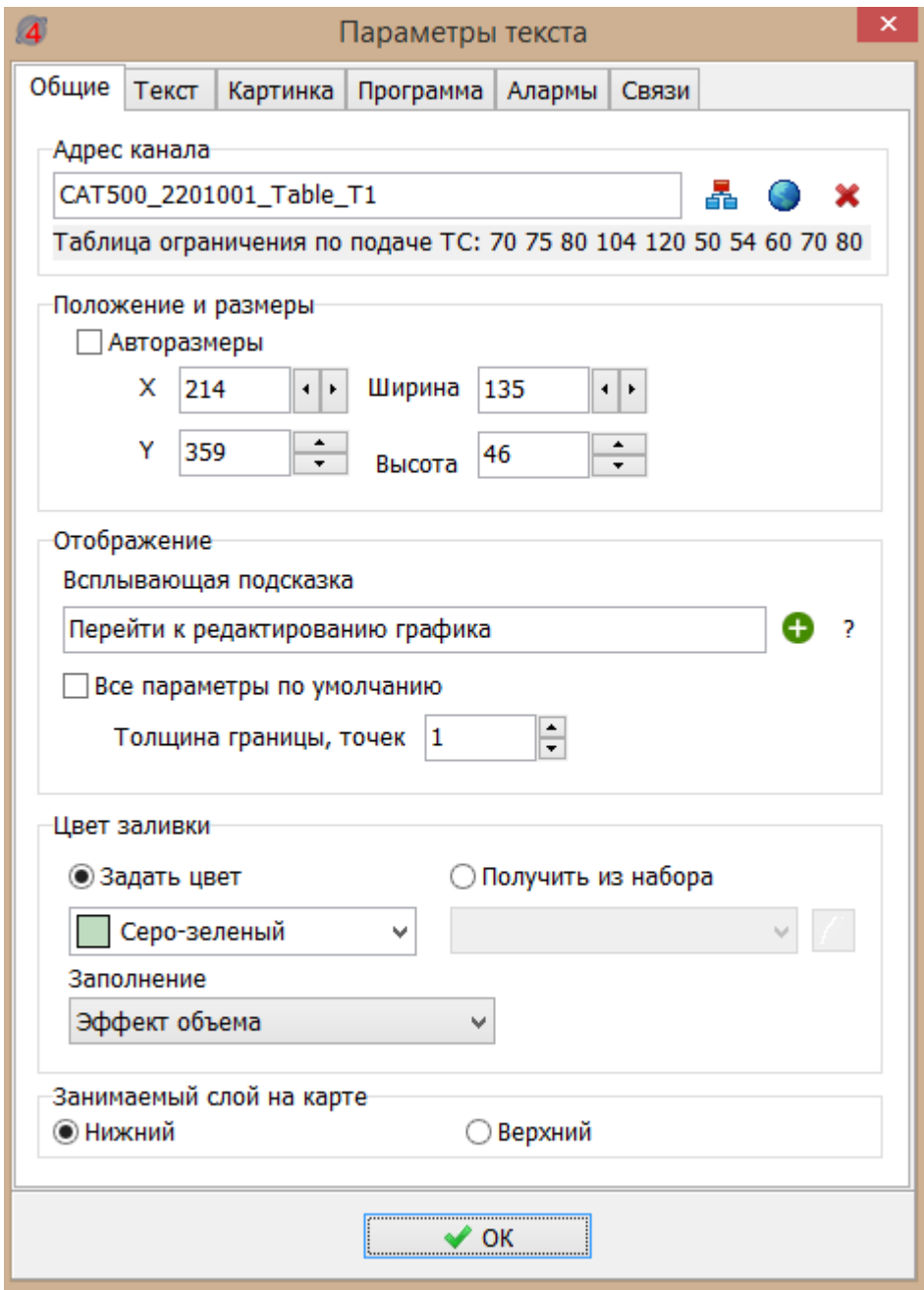

Сохранить проект. Перейти в режим выполнения проекта.

Проверить работоспособность созданного элемента карты «Ограничения по обратке ТС»:

- 1) открытие окна с настройками графика при нажатии на данную кнопку;
- 2) отображение считанных параметров графика из памяти контроллера;
- 3) изменение и запись параметров графика в память контроллера;
- 4) защиту от ошибочного введения значения параметра (выход за диапазон, не монотонность).
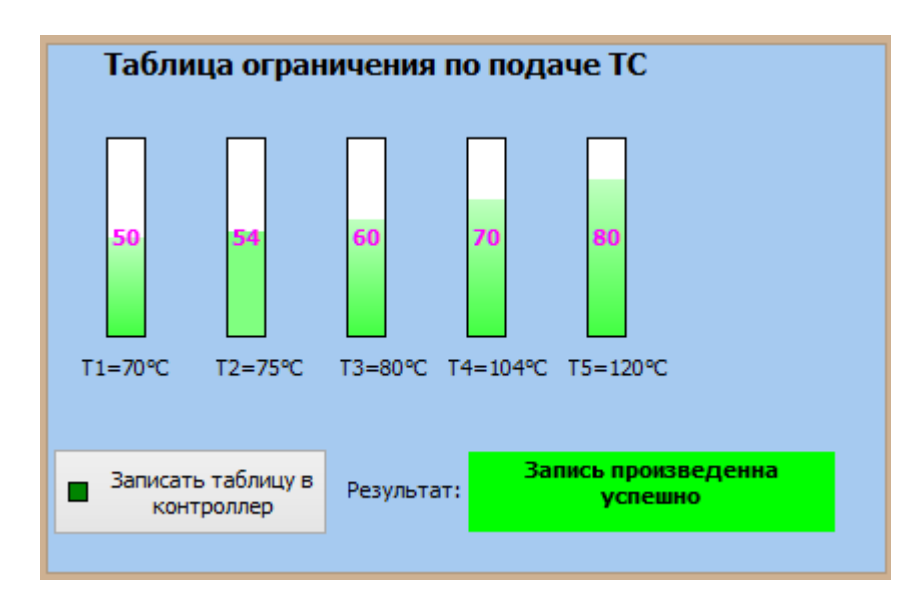

## **7.12 Корректировка коэффициента влияния «температуры в помещении»**

Пусть необходимо создать кнопку для дистанционного задания «Коэффициента влияния температуры в помещении».

## Создать элемент «Текст» с адресом канала:

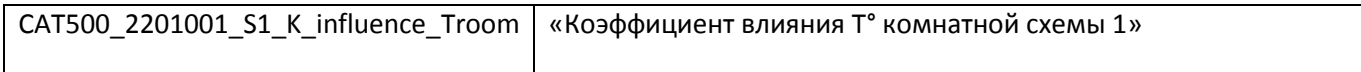

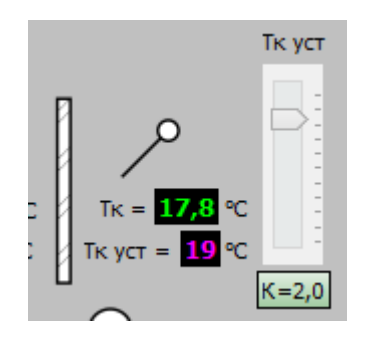

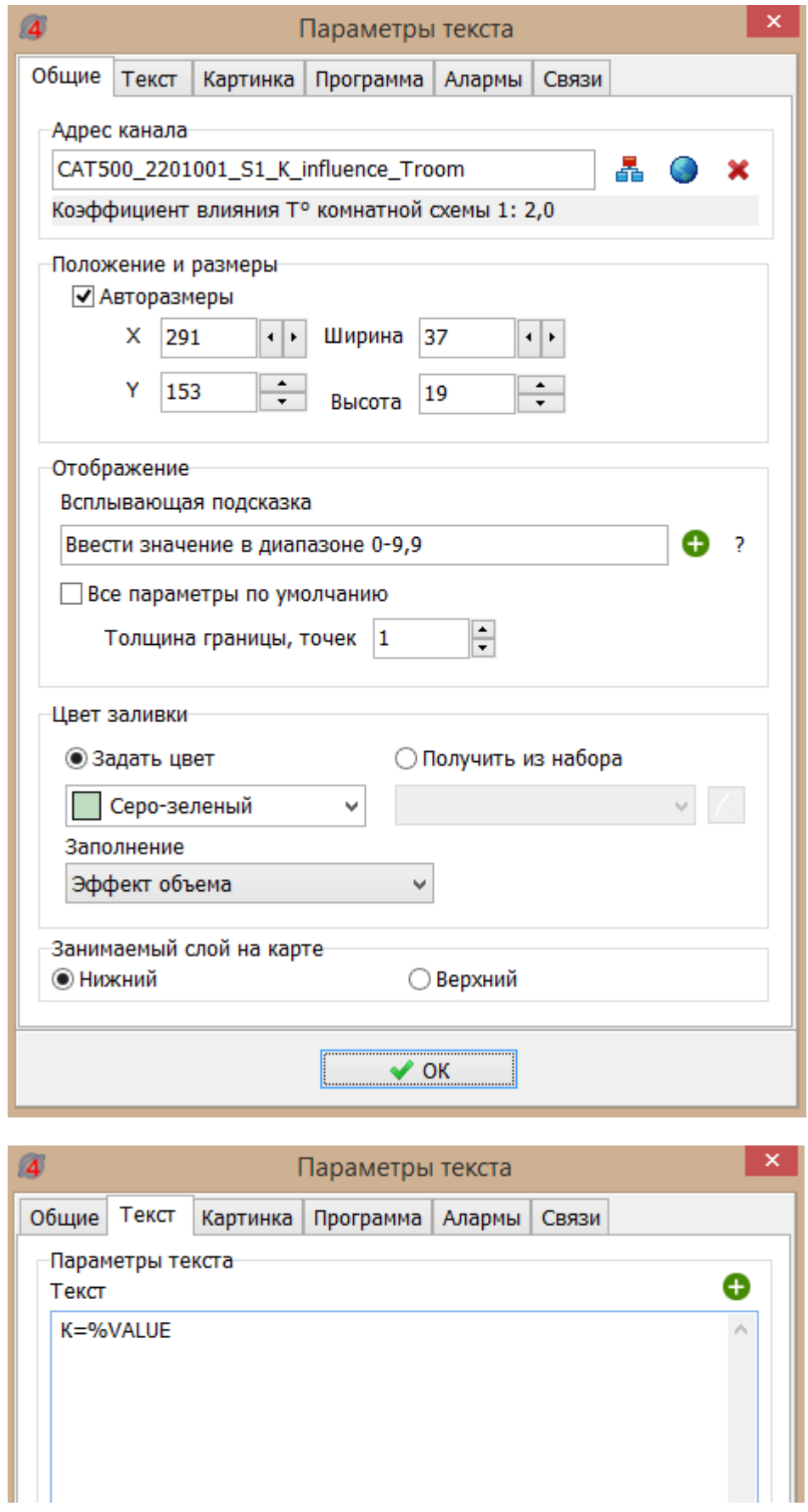

Назначить на нажатие левой кнопки мыши скрипт Ch\_K:

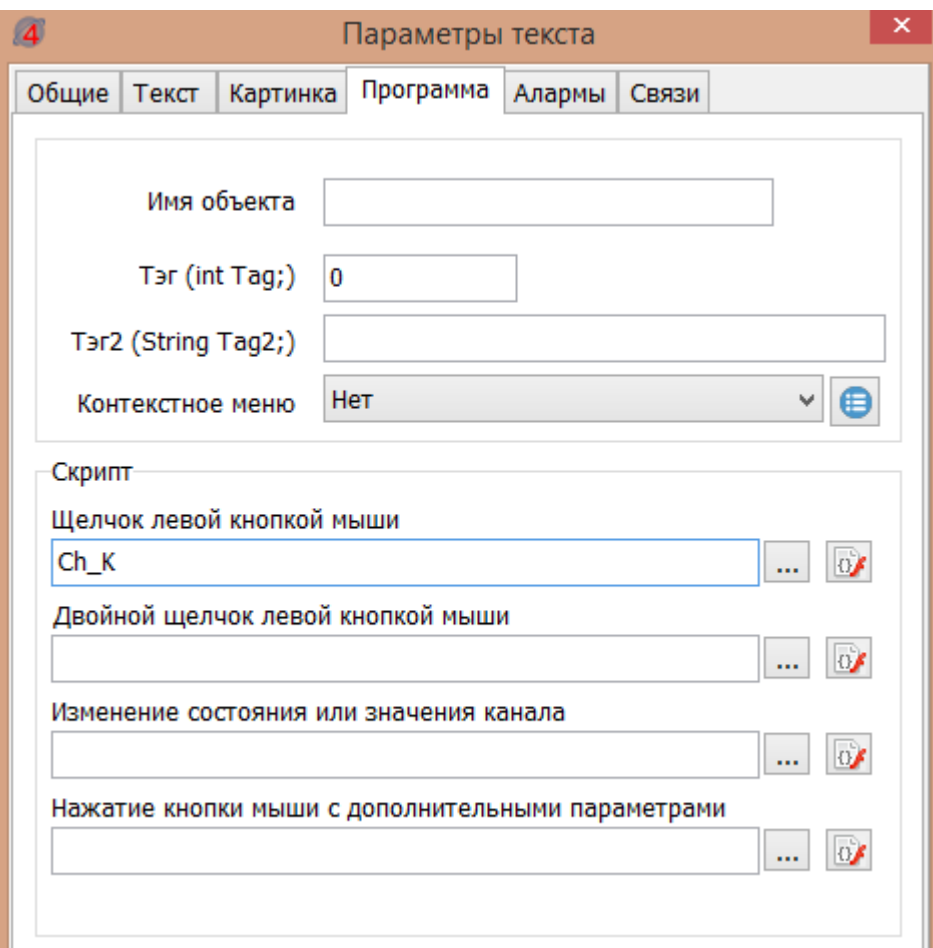

Этот скрипт открывает окно ввода параметра и проверяет нахождение его значения в заданном диапазоне (0-9,9).

void Ch\_K(TMonText Sender)

{

String S;

String P;

Float Val;

P="Установите Коэффициент влияния комнатной температуры";

```
S=FloatToStr(Sender.Value);
```

```
if (InputString(P,S))
```

```
{
```

```
 Val= StrToFloat(S);
```

```
 if ((Val<0)||(Val>10))
```
{

ShowMessage("Ошибка! Число не в диапазоне 0+9.9");

}

```
 else
   {
     RegisterChannelValue2(Sender.addr, 0, Now(), 0, Val, 4);
   }
}
}
```
Сохранить проект. Перейти в режим выполнения проекта.

Проверить работоспособность созданного элемента карты «Коэффициент влияния Т° комнатной схемы 1»:

1) открытие окна ввода коэффициента при нажатии на данную кнопку, изменение и запись параметра в память контроллера (см. меню «Схема 1\Параметры\Уставка температуры\Влияние Т комнатной»);

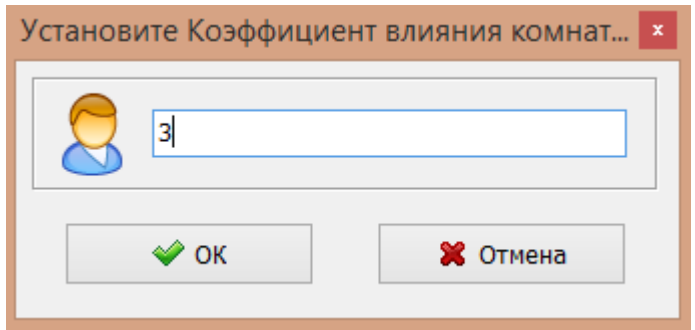

- 2) отображение на карте считанного коэффициента из памяти контроллера;
- 3) защиту от ошибочного введения значения параметра (выход за диапазон 0-9,9).

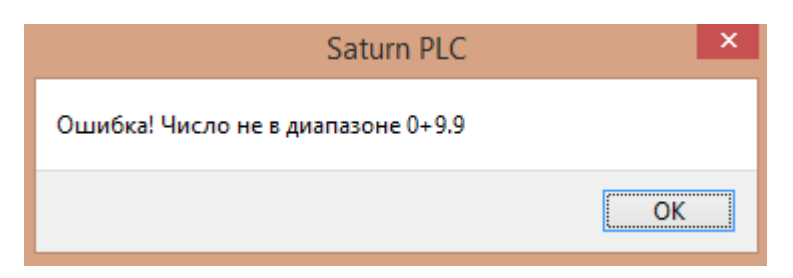

## **7.13 Добавление однотипных карт**

Пусть требуется на АРМ добавить к созданному выше объекту, например, «Школа №756», ещё несколько объектов с контроллером Saturn PLC, работающих в том же режиме и отличающихся только адресом информационных каналов, например, «Школа №701» и т.д.

Можно создать такие объекты методом копирования исходного объекта. Для этого в директории проекта МАP скопировать файл .lm2 исходной карты, переименовать его, например, «701». Затем в редакторе карт открыть этот файл. Для этого в контекстном меню окра редактора карты нажать «Загрузить» и выбрать этот файл с расширением lm2.

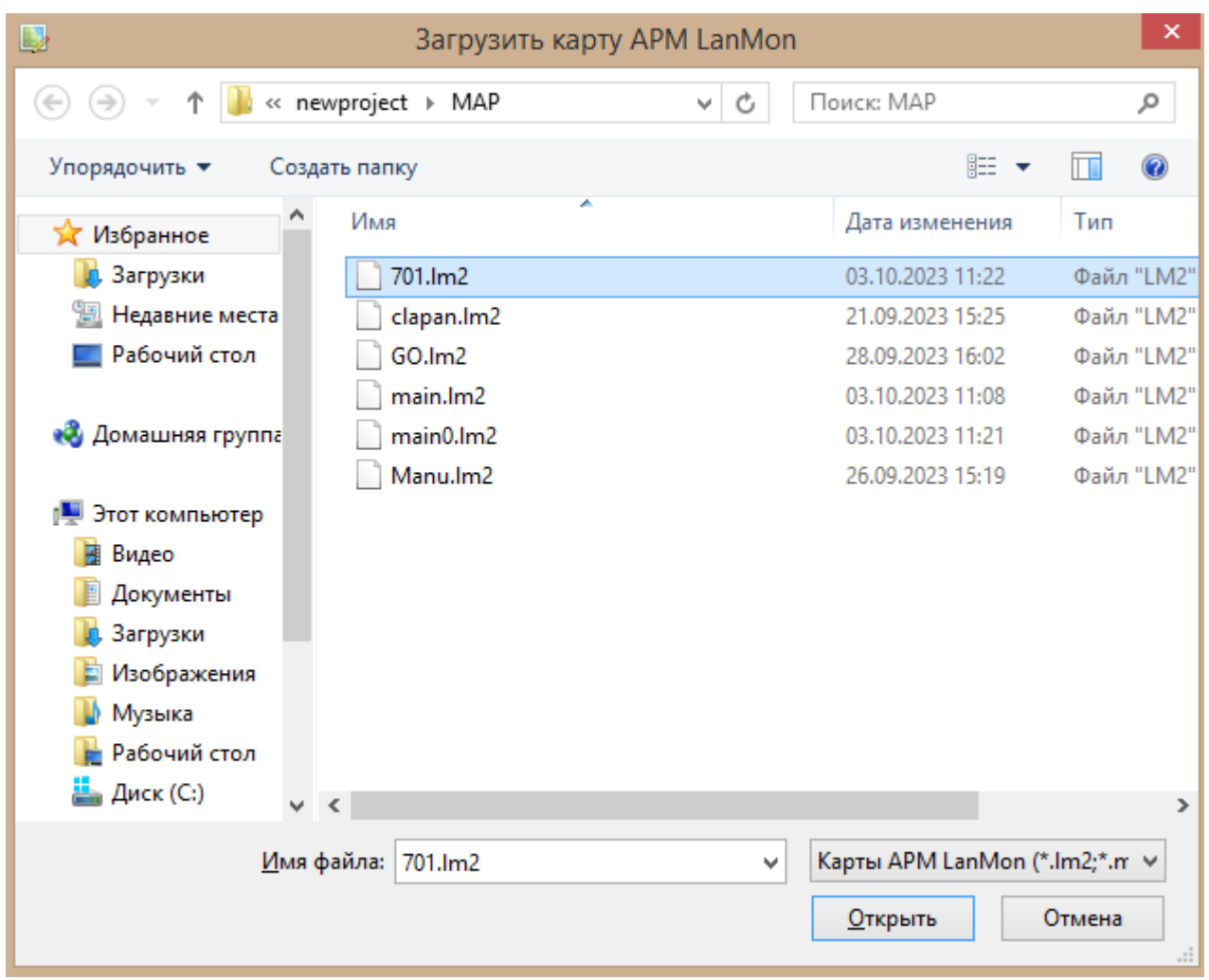

В таблице будет создан новый объект с таким же именем.

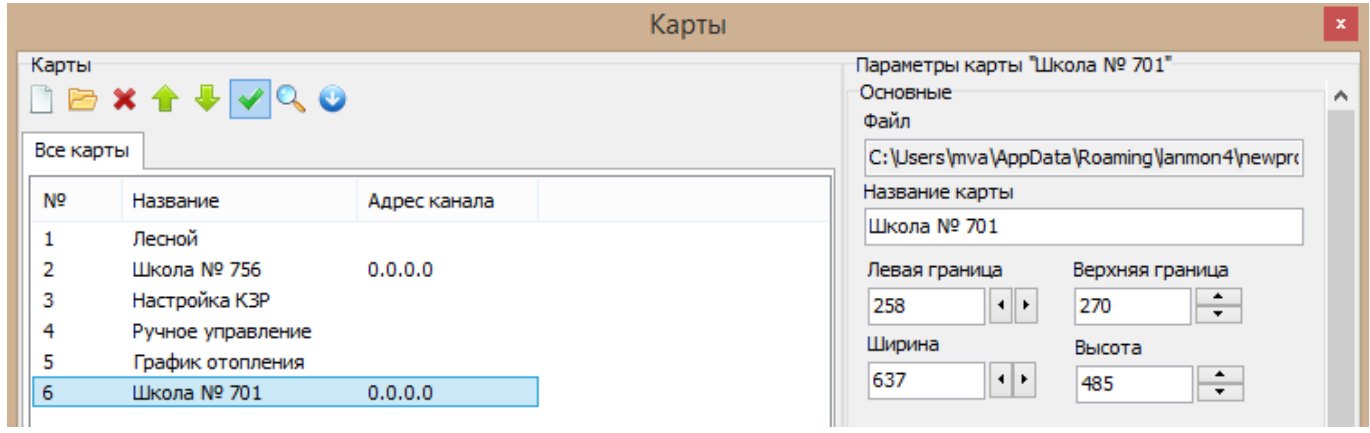

В параметрах данной карты «Школа №756» изменить на новые название карты и имя карты, например, «Школа №701», доступное из программы, например, N701.

Сохранить проект.

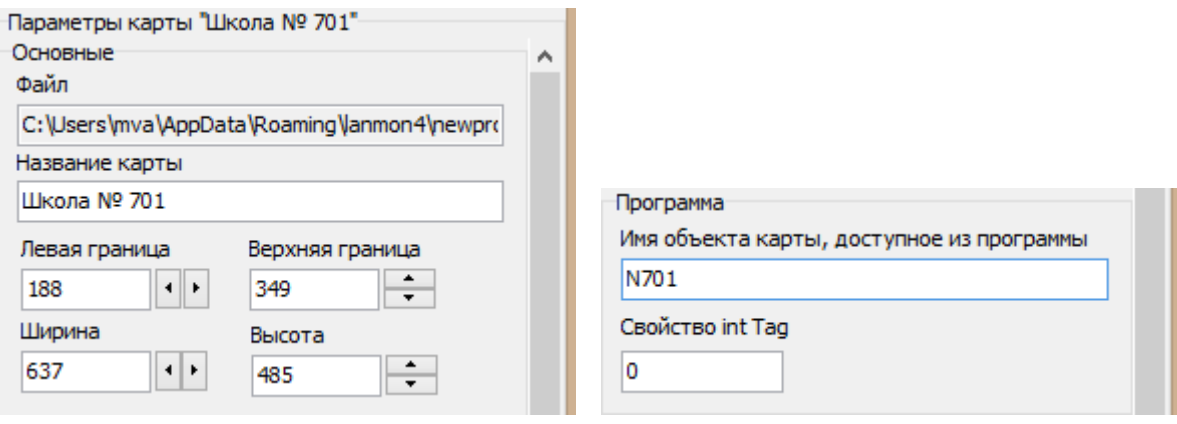

Далее, на новой карте выделить все объекты и в меню «Дополнительно» выбрать «Замена адресов каналов тип 2» для изменения адресов информационных каналов в соответствии с серийным номером нового контроллера Saturn PLC.

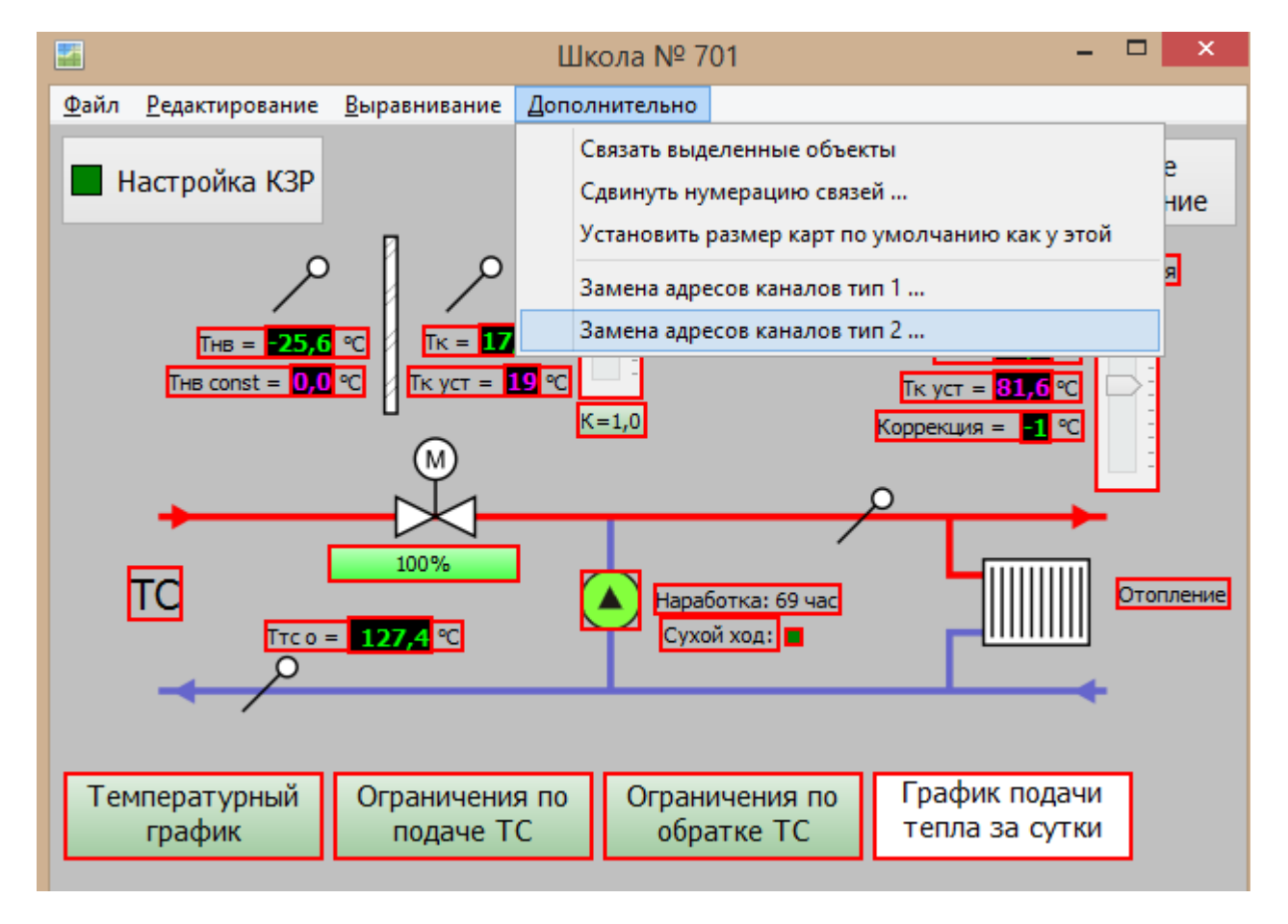

Ввести серийный номер исходного контроллера, например, 2201001, для нахождения всех его адресов, которые используются в выделенных элементах карты.

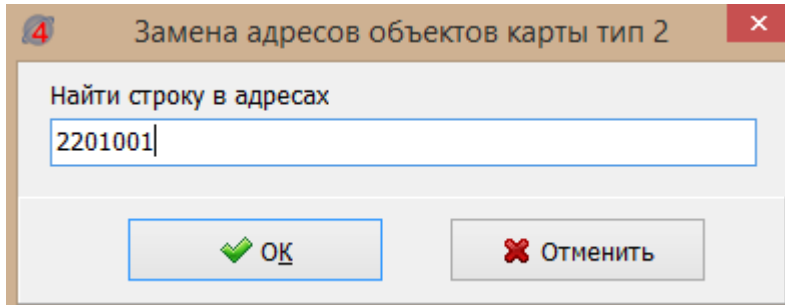

Ввести серийный номер нового контроллера, например, 2201002, на который нужно заменить адреса элементов карты.

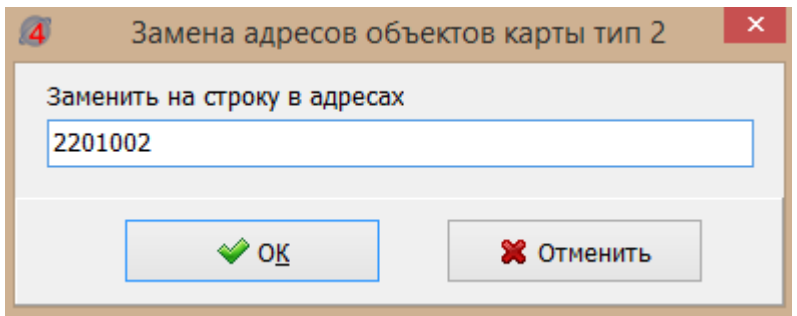

Подтвердить замену адресов объектов карты.

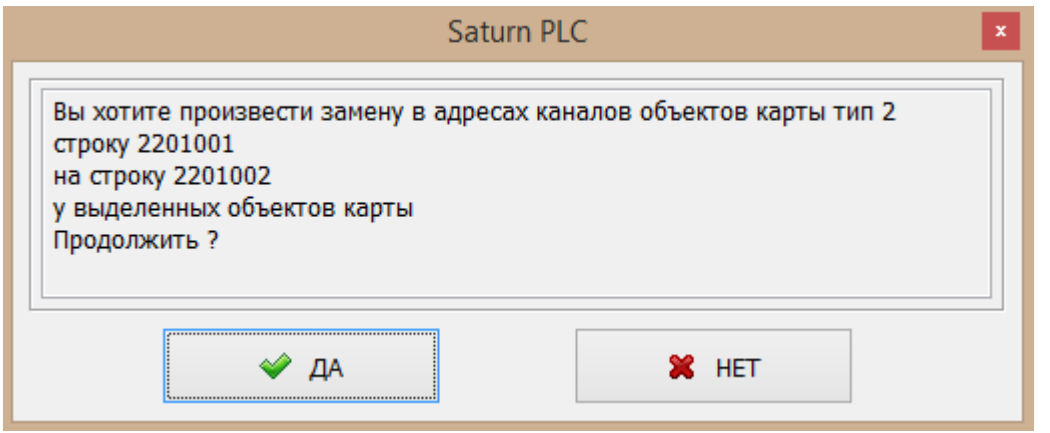

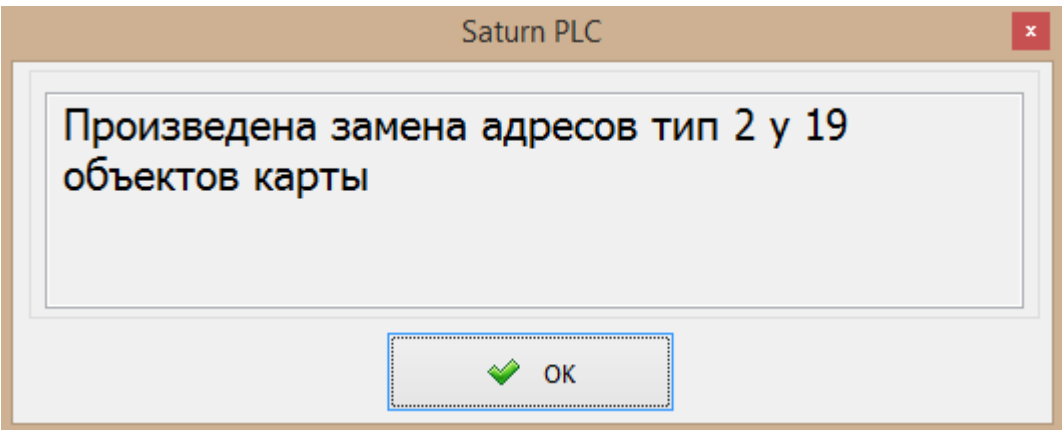

Сохранить проект.

Проверить работоспособность элементов нового объекта как описано выше.

Аналогично создать карт «Настройка КЗР» и «Ручное управление» для нового контроллера.

Новый объект появится в списке карт (см. п 5 .14). Добавить новый элемент «Состояние карты» (флаг) на главную карту.

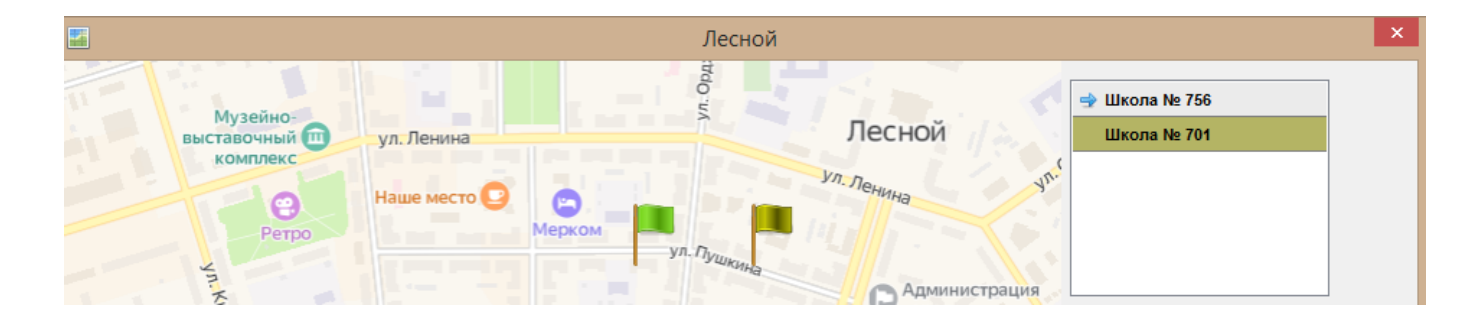

## **7.14 Создание главной карты**

Как правило на АРМ оператора требуется вывести несколько объектов, например, жилых домов. Для этого следует создать главную карту, на которой будут расположены наши объекты.

Открыть «Редактор карт (F4)» и создать новую карту с названием населенного пункта, например, «Лесной».

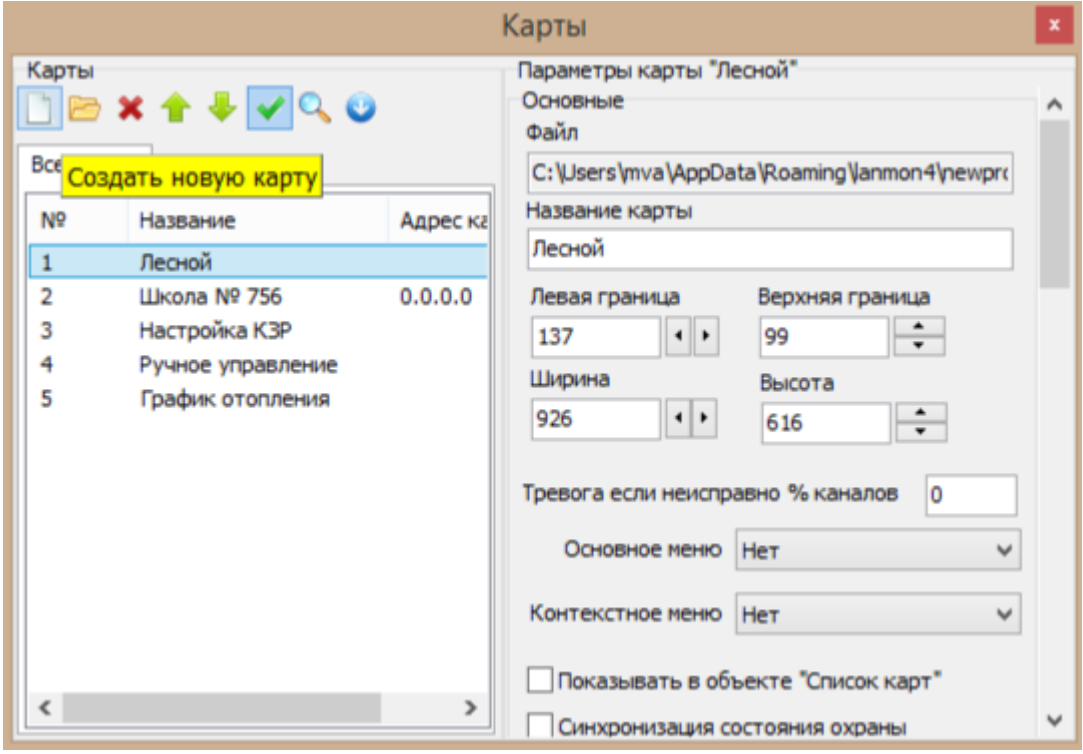

В графическом редакторе создать подложку карты, например, географическую.

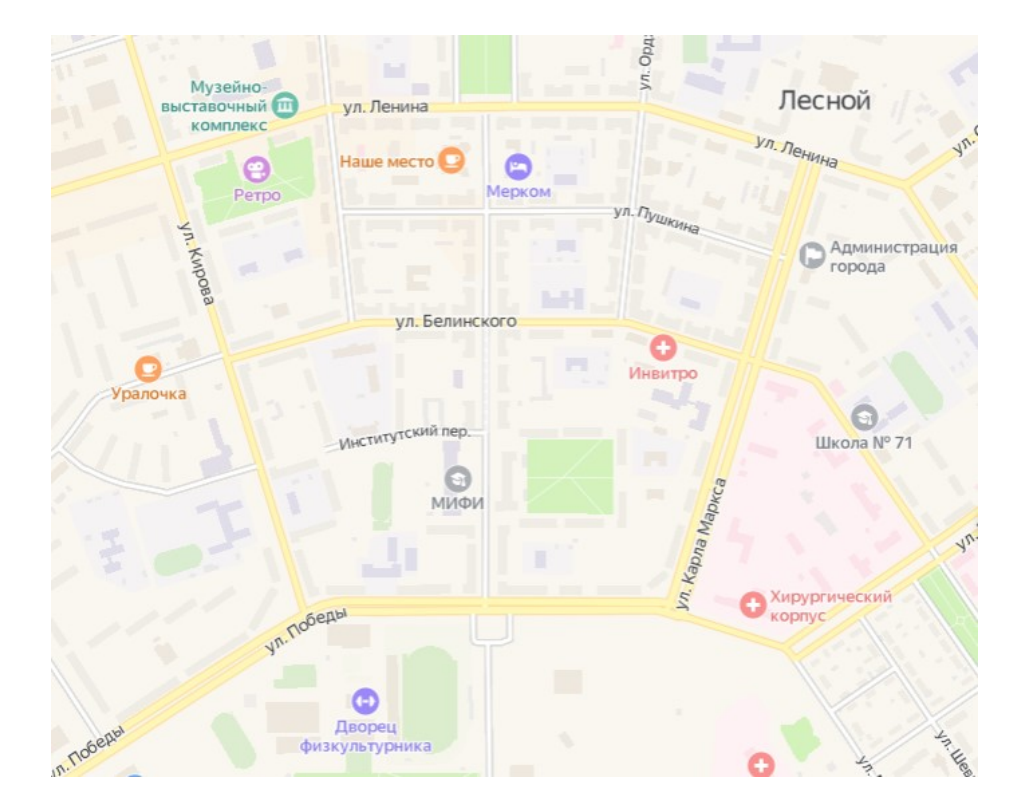

Загрузить данную подложку как фоновую картинку в параметрах нашей карты.

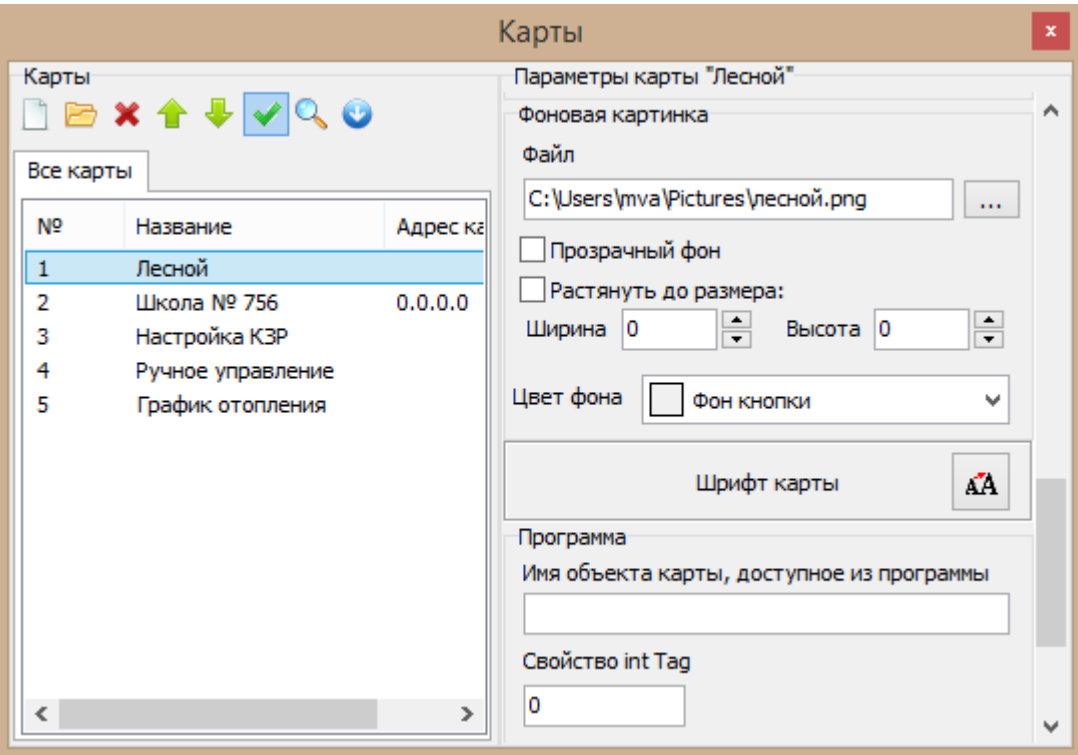

Далее на главной карте создать элемент «Список карт».

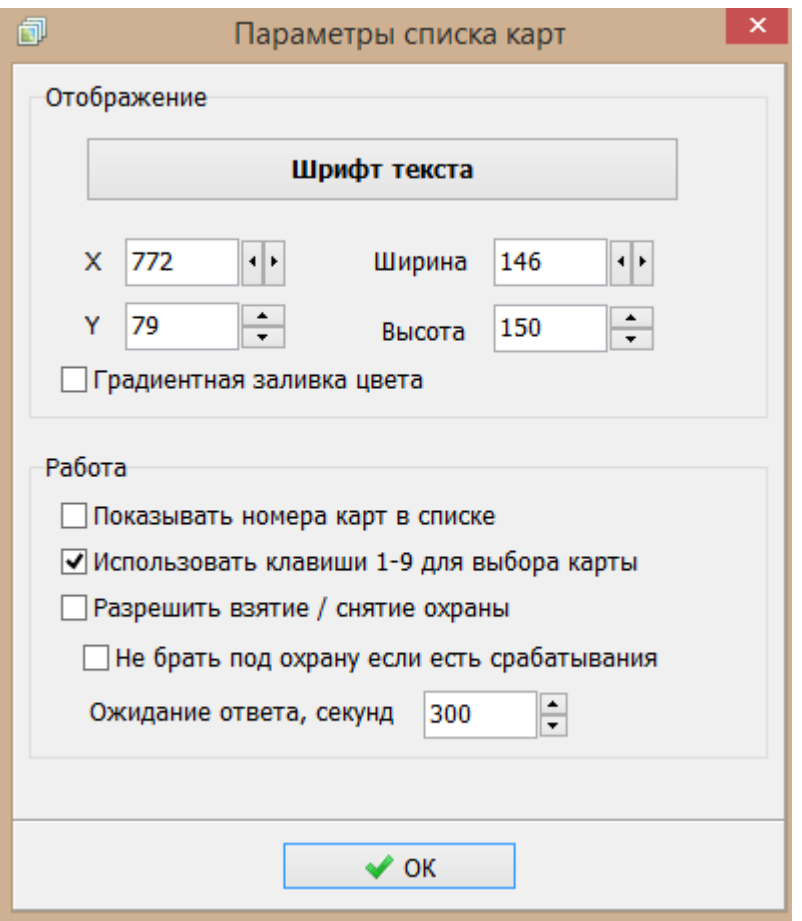

Будет создано меню со списком карт, например, «Школа № 756».

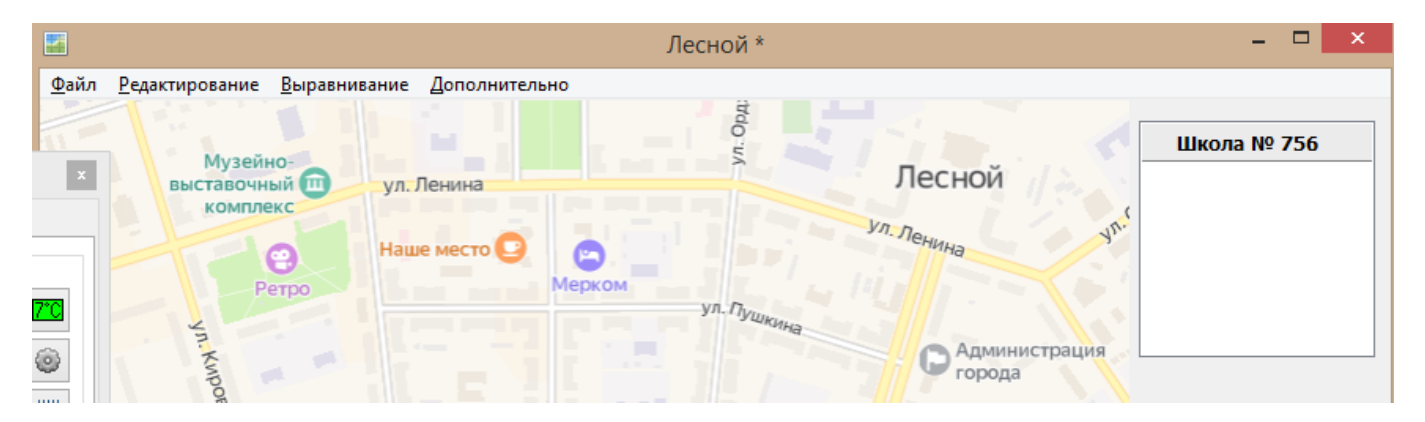

В это меню войдут лишь те карты, у которых установлен переключатель «Показывать в объекте «Список карт» в параметрах данной карты.

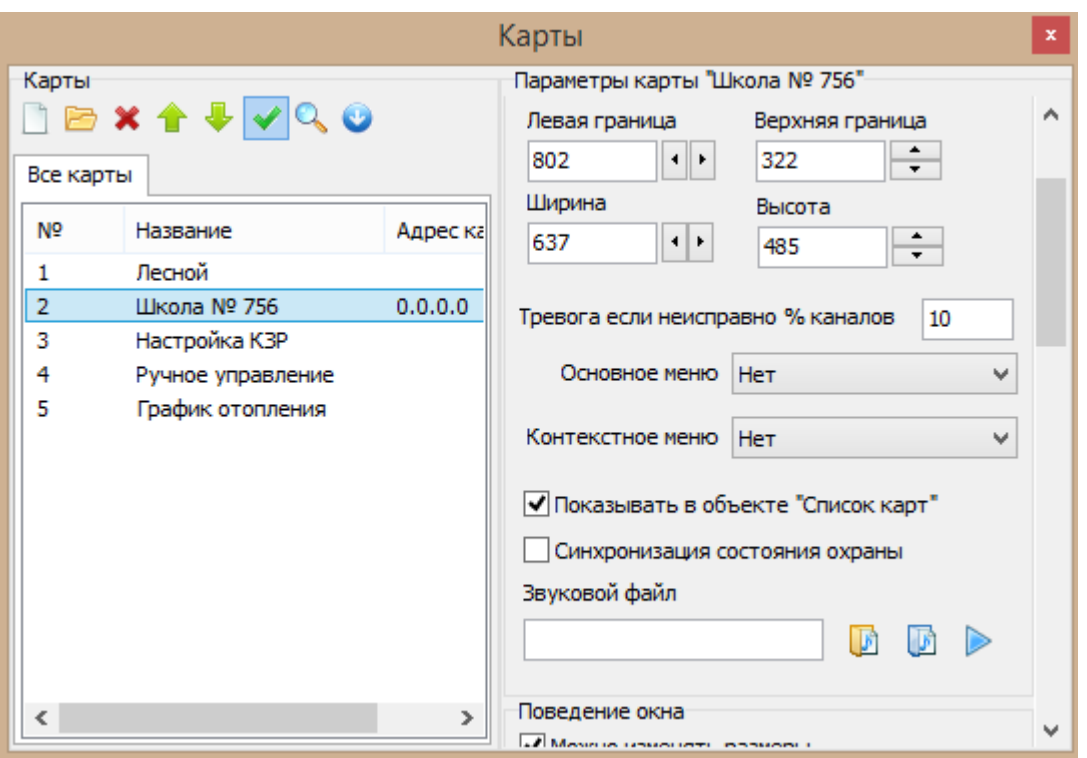

Далее на географической подложке карты создать значок (флаг), соответствующий данному объекту, например, «Школа № 756». Цвет этого значка будет сигнализировать об аварии на данном объекте. Для этого элемент «Состояние карты» разместить в точке расположения (адреса) объекта.

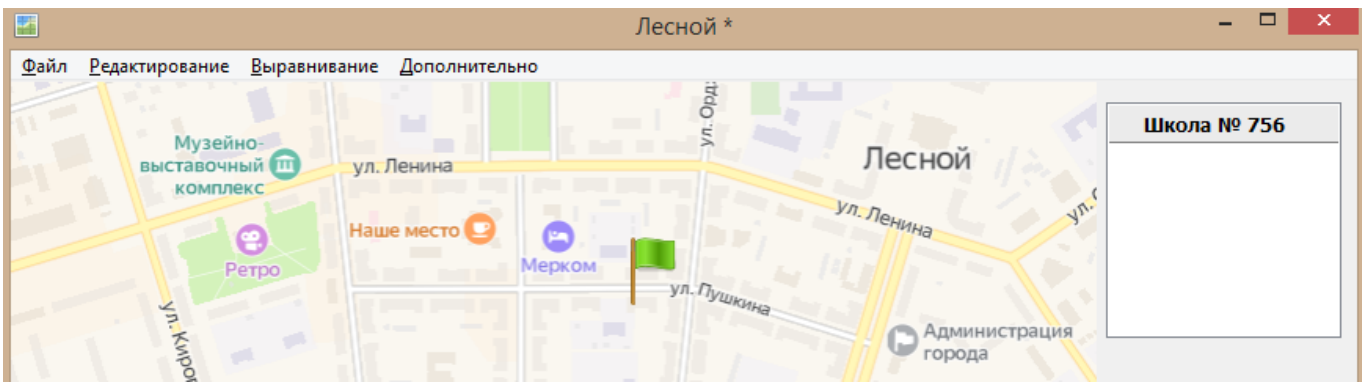

В параметрах значка, вызываемых из контекстного меню, выбрать из списка карту, состояние которой будет отображать данный значок, например, «Школа №756».

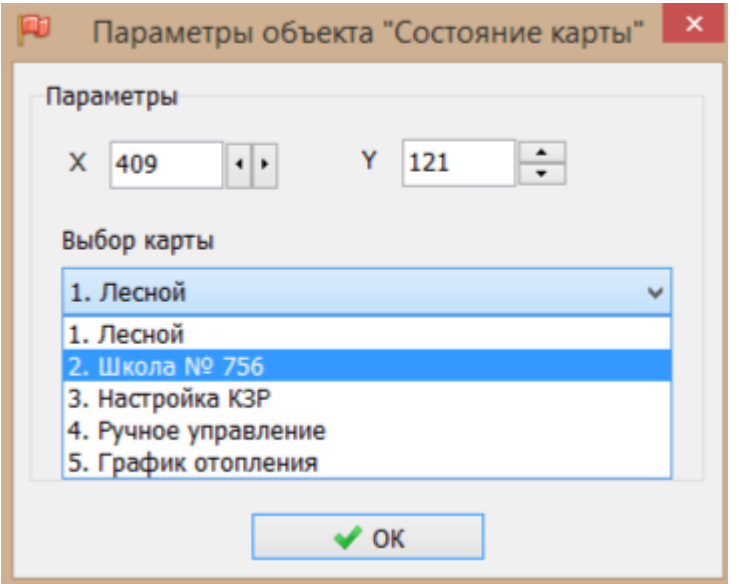

Также указать какой цвет (зеленый, белый) соответствует нормальному состоянию карты – нет алармов.

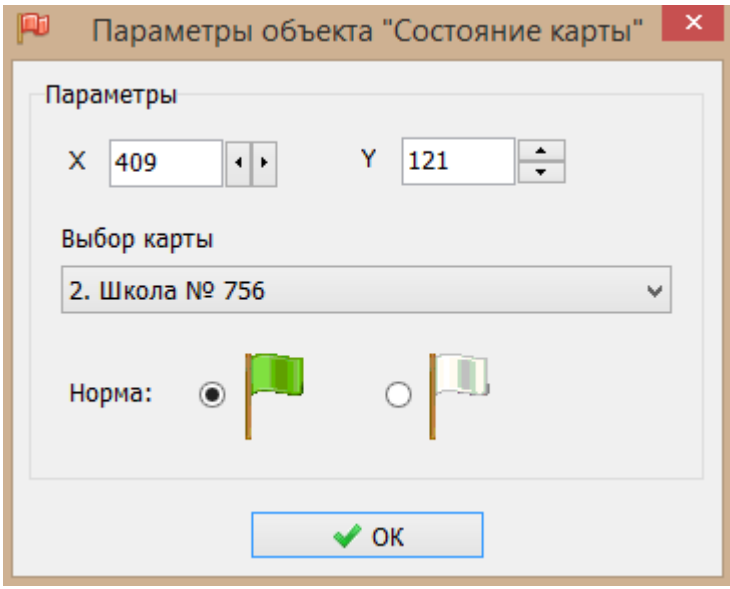

Сохранить карту.

Проверить работоспособность отображения объектов на главной карте.

Запустить проект в режиме выполнения. Откроется главная карта на которой будут расположены на географической подложке будут расположены объекты (флаги).

Проверить работу в нормальном состоянии контролируемого оборудования объекта.

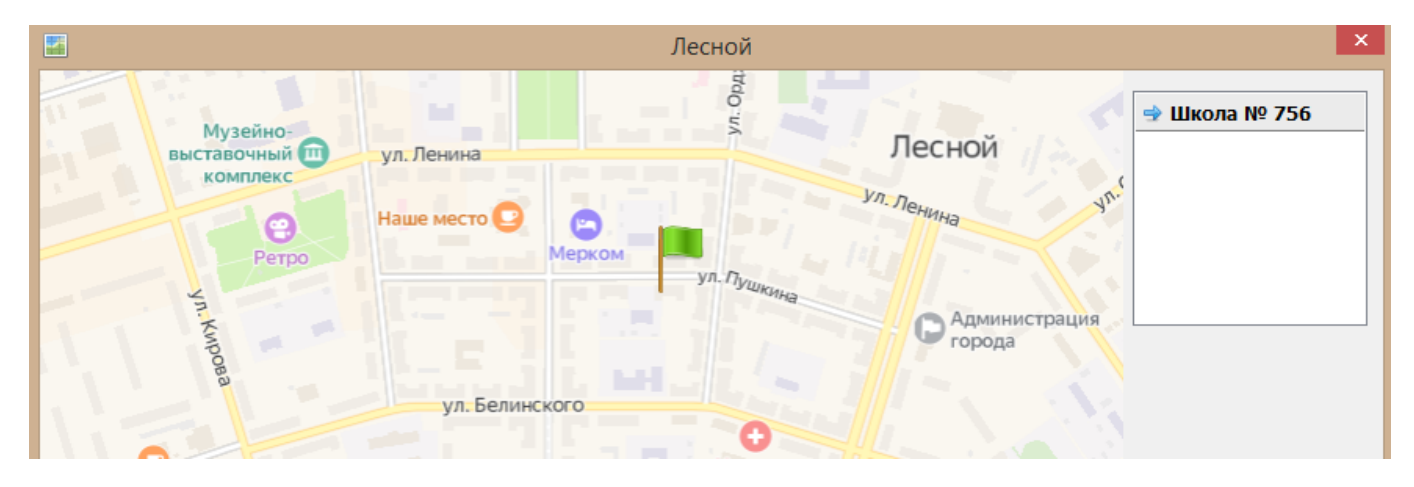

Проверить открытие карты объекта при нажатии на название объекта в списке карт, например, «Школа №756».

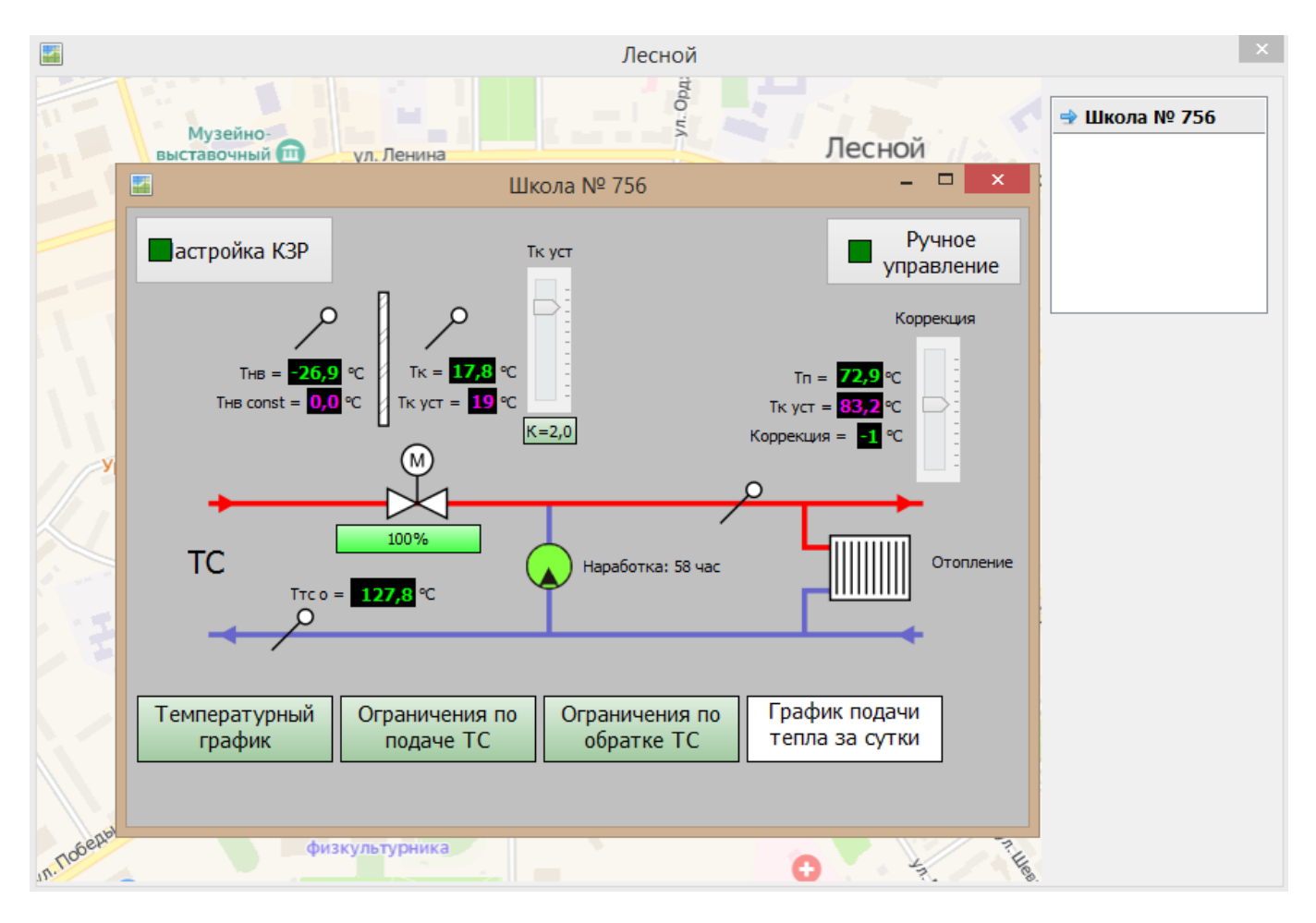

Проверить работу в аварийном состоянии контролируемого оборудования объекта. Произвести имитацию аларма, например, отказ насоса, при помощи «Генератора значений» из его контекстного меню. Здесь значение 3 соответствует аварии насоса.

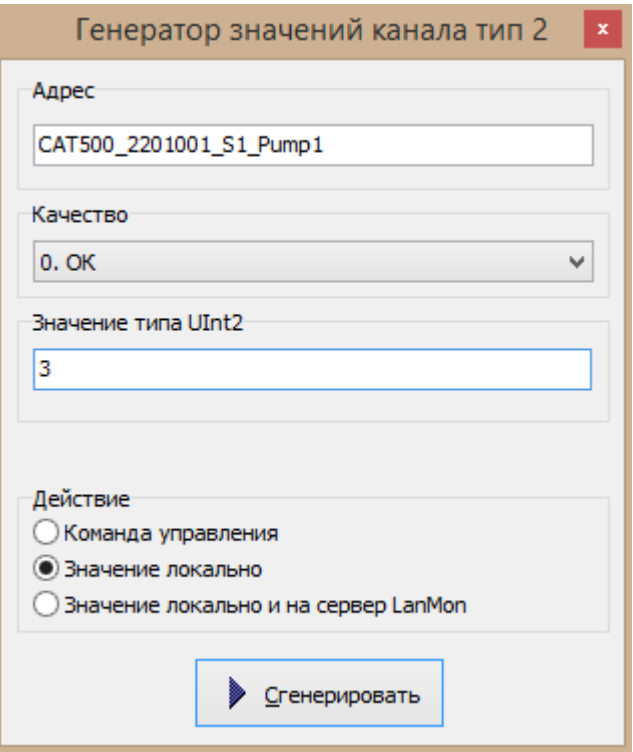

На карте «Школа № 756» отказавший насос будет отображаться красным цветом в красном круге. Диаметр круга будет уменьшатся со временем.

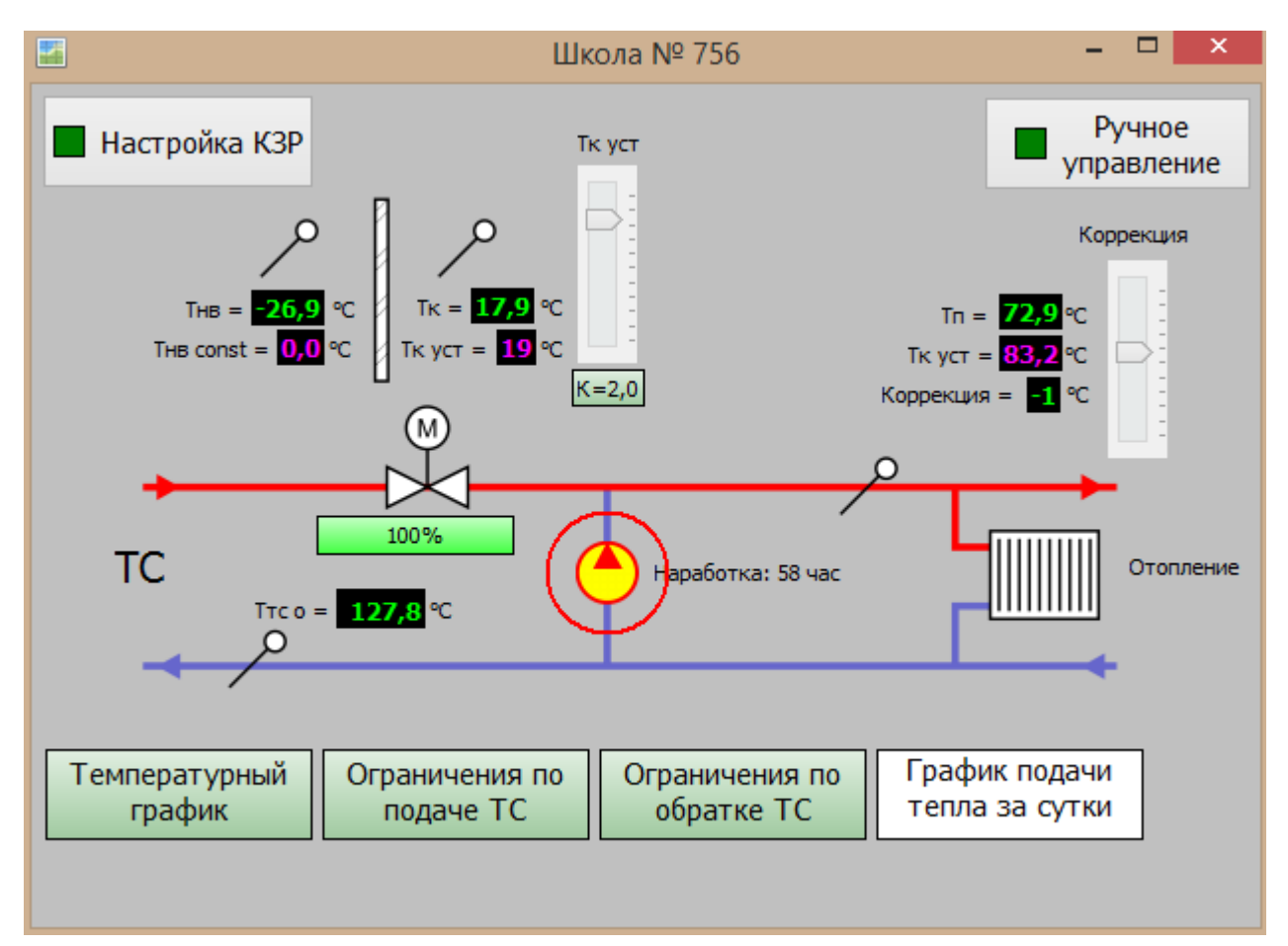

Откроется окно «Тревожные сообщения», где должны быть указаны дата и время аварийного события и текст, который был задан в настройках аларма. Должно выдаваться речевое оповещение «Авария насоса номер один» заданное количество раз.

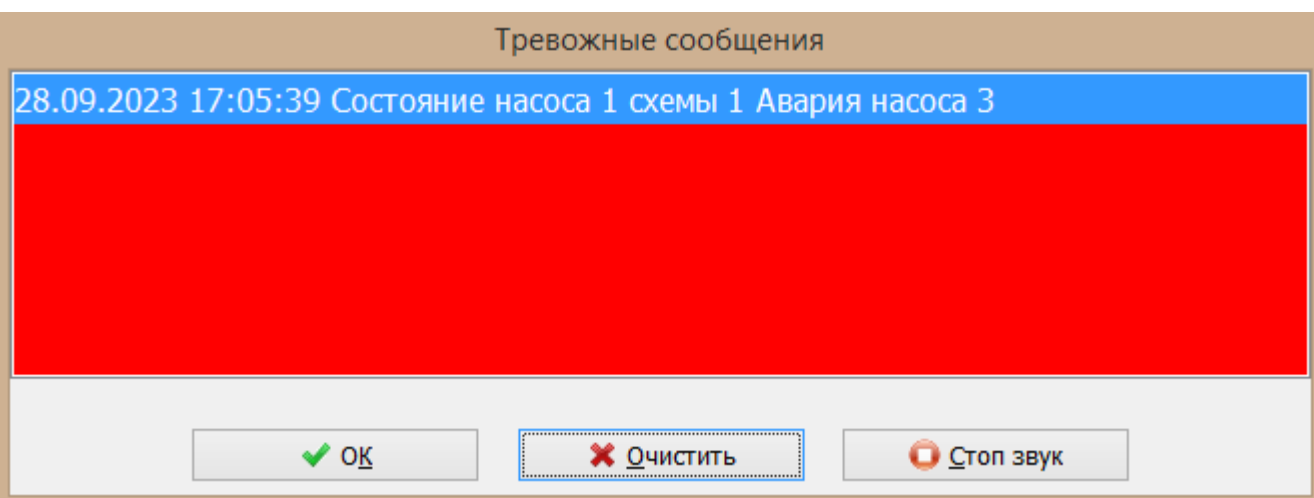

На главной карте значок объекта должен стать красным, сигнализируя об аварии. Также в меню «Список карт» кнопка с названием данного объекта должна стать красной.

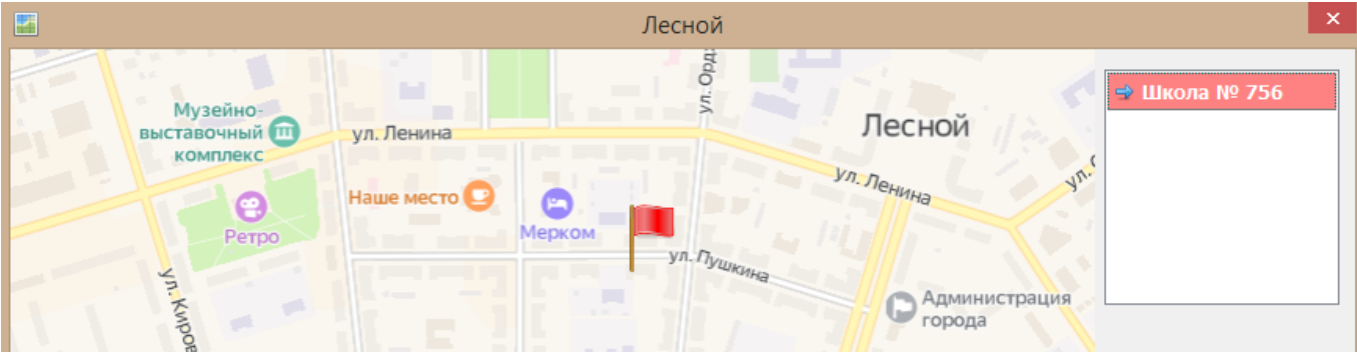

Пусть требуется создать на главной карте следующие кнопки управления:

«Журнал» - просмотр журнала событий;

«Тревоги» - открыть окно тревожных сообщений;

«Алармы» - просмотр списка текущих тревог;

«Завершить» - для завершения работы программы АРМ диспетчера.

Для создания данных кнопок управления следует использовать элемент «Кнопка действия». Разместить эту кнопку на карте.

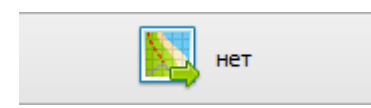

В параметрах кнопки выбрать из списка действие «Просмотр журнала событий».

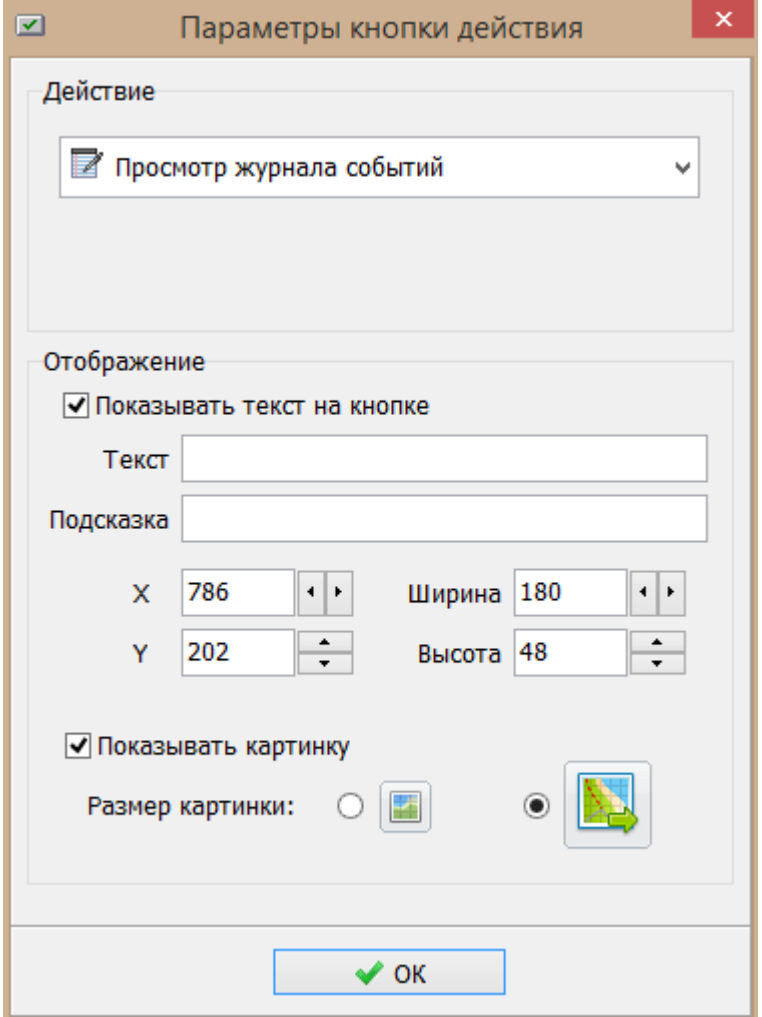

Проверить работоспособность кнопки «Журнал». При нажатии на эту кнопку должно открываться окно «Журнал событий».

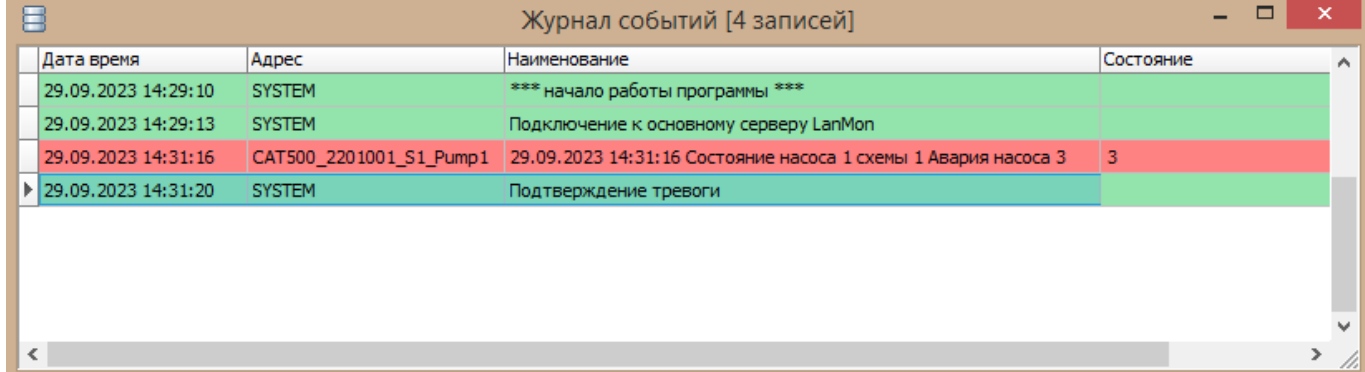

Аналогично создать кнопку просмотра окна тревог «Тревоги».

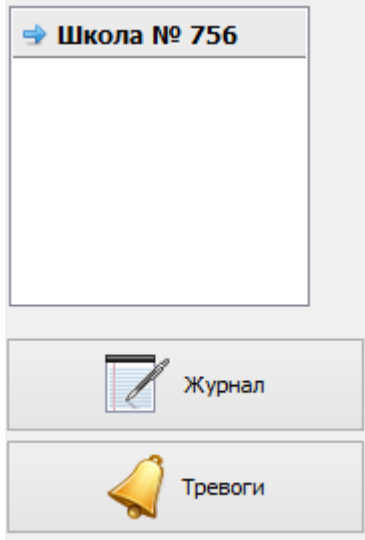

Проверить работоспособность кнопки «Тревоги». Произвести имитацию аварий и проверить отображение из в специальном окне. При нажатии на эту кнопку должно открываться окно «Тревожные сообщения».

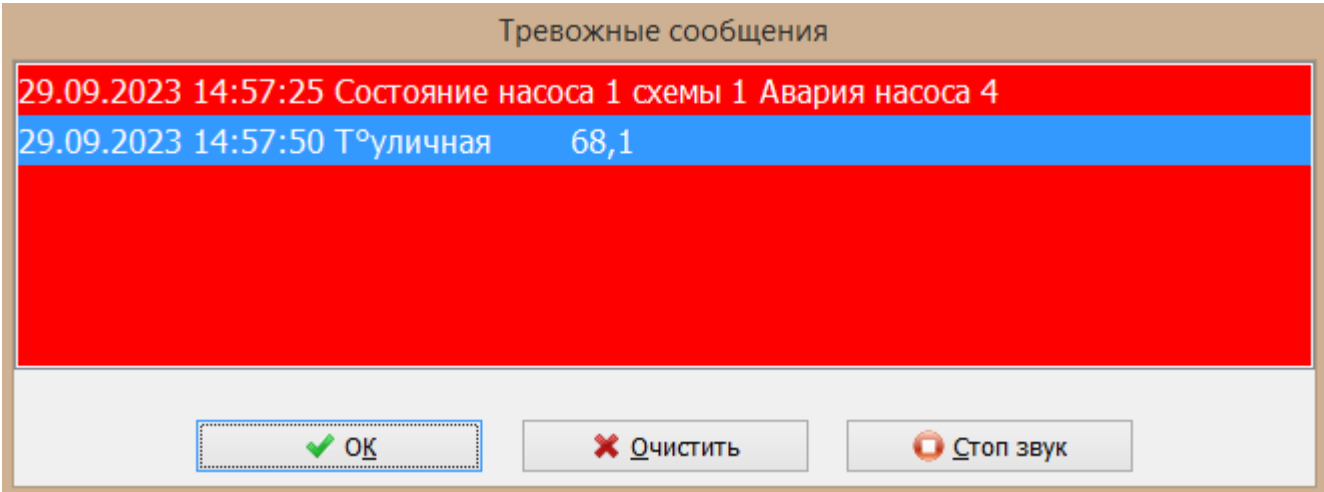

Аналогично создать кнопку просмотра окна действующих алармов «Алармы». Произвести имитацию аварий и проверить отображение из в специальном окне. При нажатии на эту кнопку должно открываться окно текущих тревог «Тревоги».

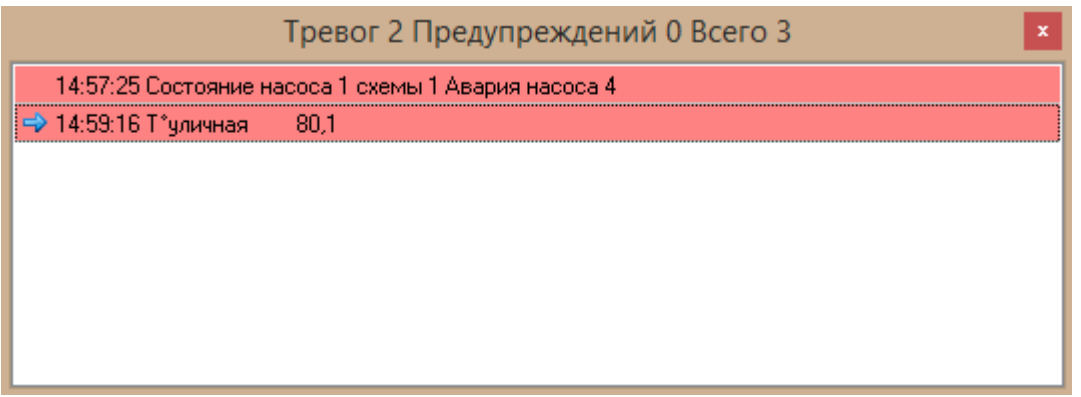

Аналогично создать кнопку «Завершение» для завершения работы программы АРМ диспетчера, проверить её работу.

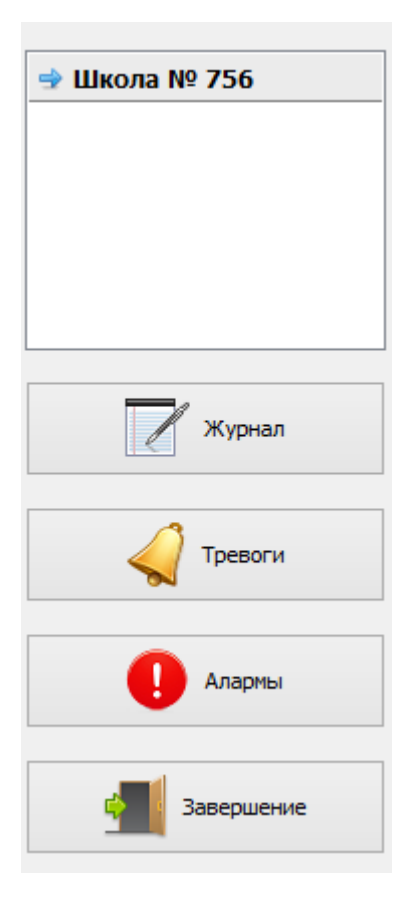

Таким образом, будет создан полноценный проект диспетчеризации контроллеров Saturn-PLC в SCADA системе LanMon.

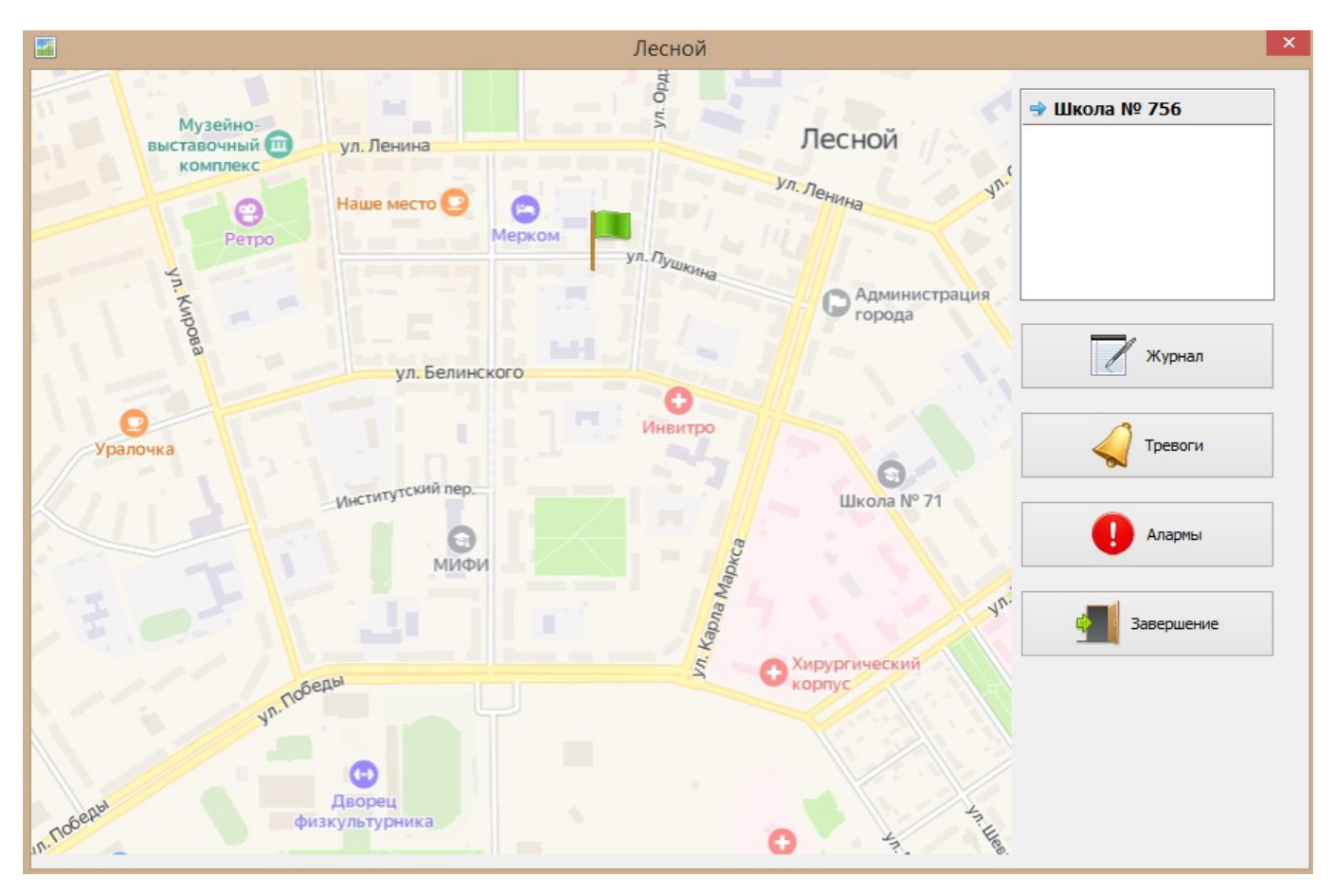